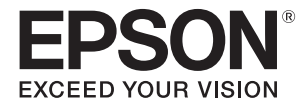

# **SC-V7000**

# **Guia do Utilizador**

IMPORTANTE: antes de utilizar este produto, leia o folheto das Instruções de Segurança.

## **Instruções originais** CMP0264-06 PT

## Índice

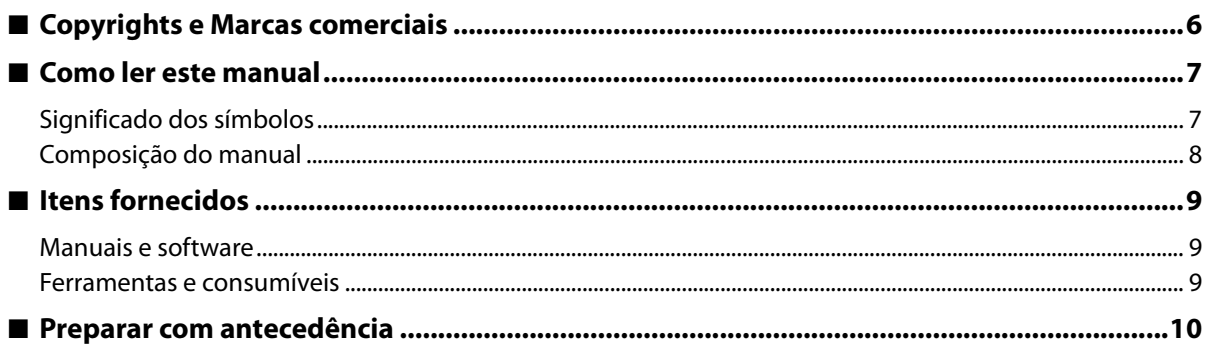

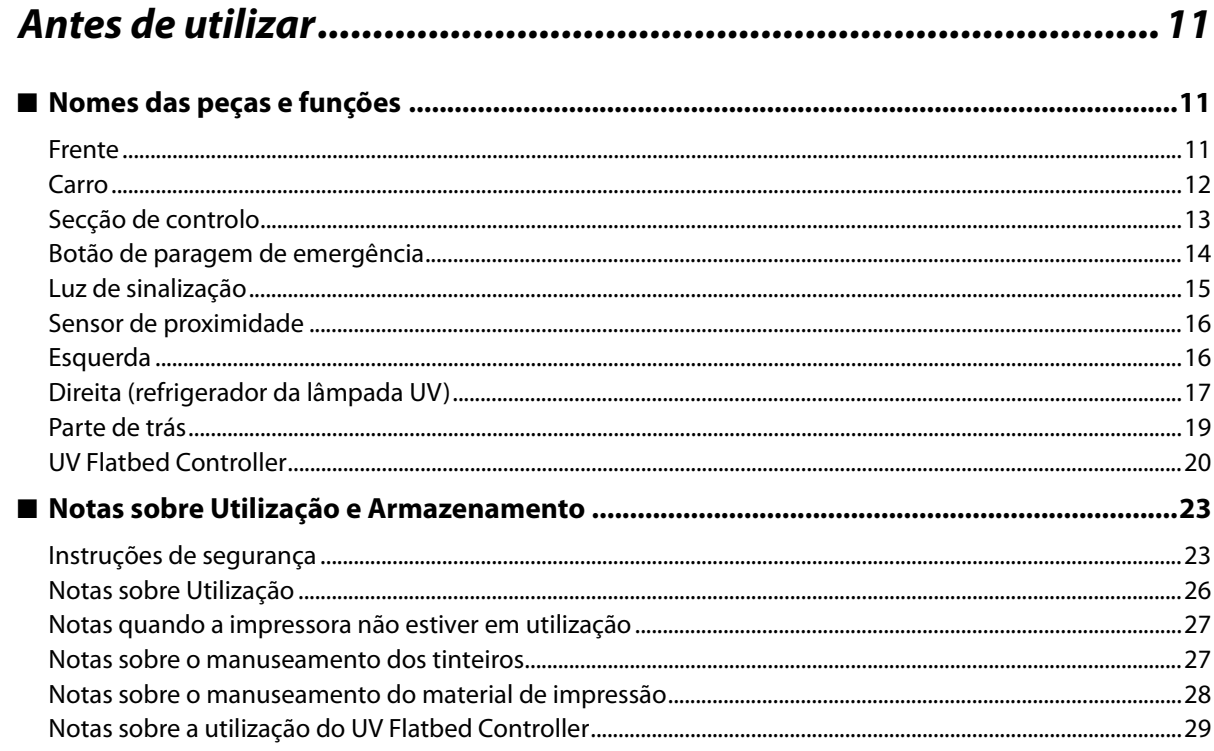

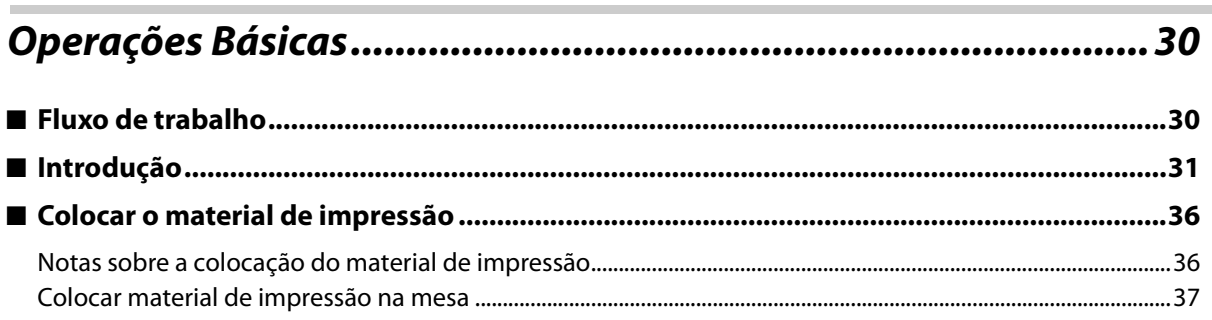

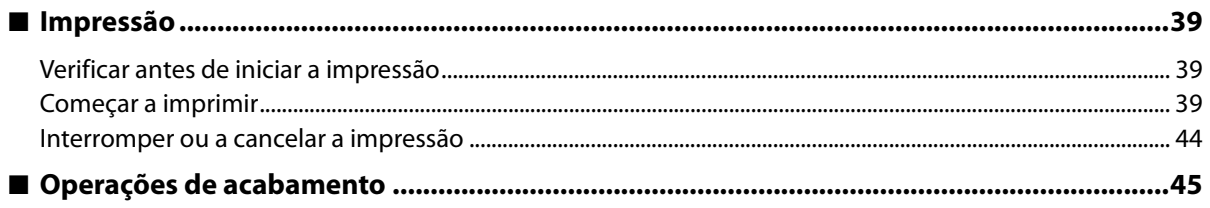

## Utilizar as funções do UV Flatbed Controller...............................50

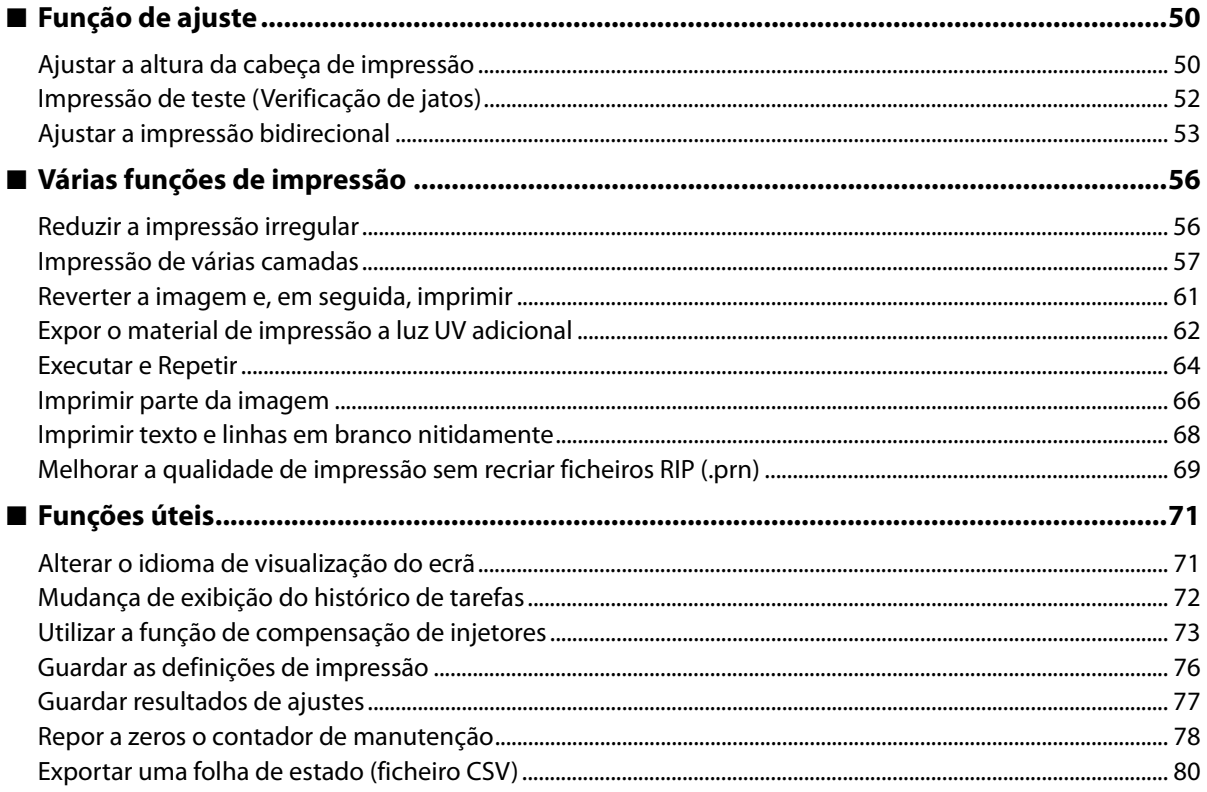

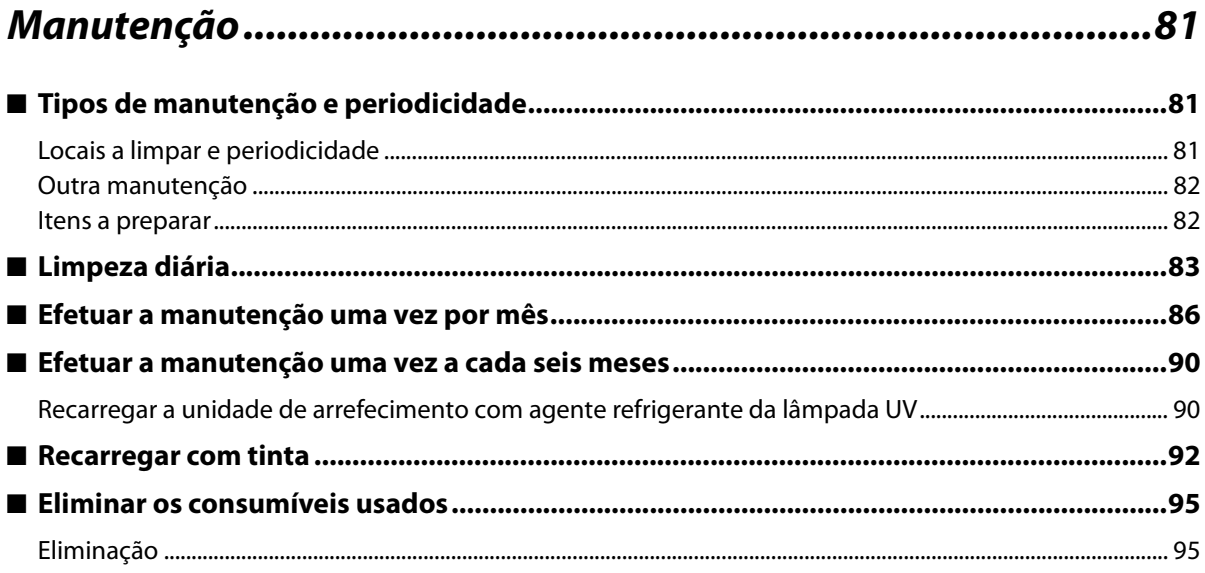

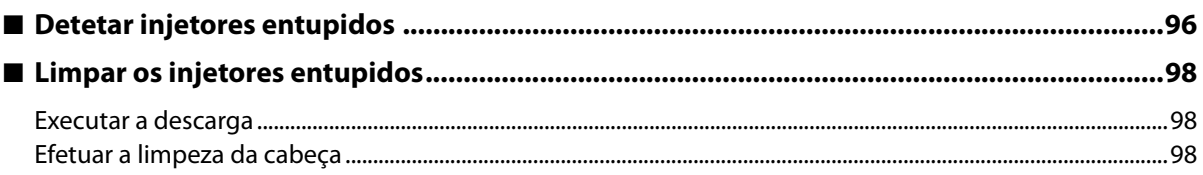

 $\overline{\phantom{a}}$ 

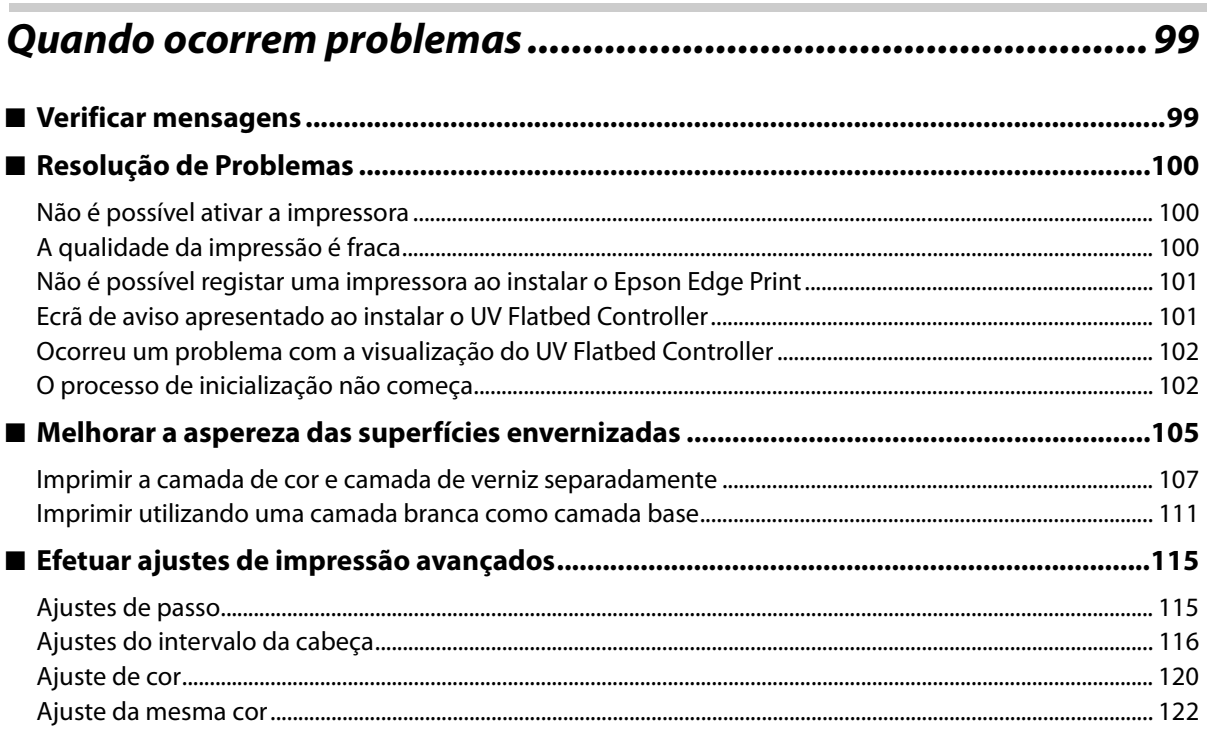

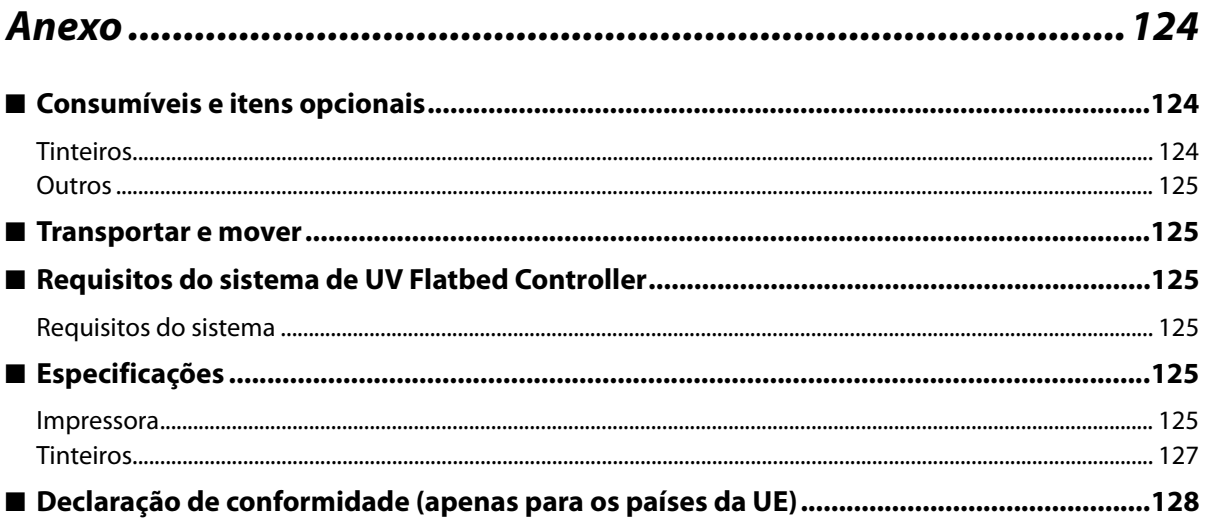

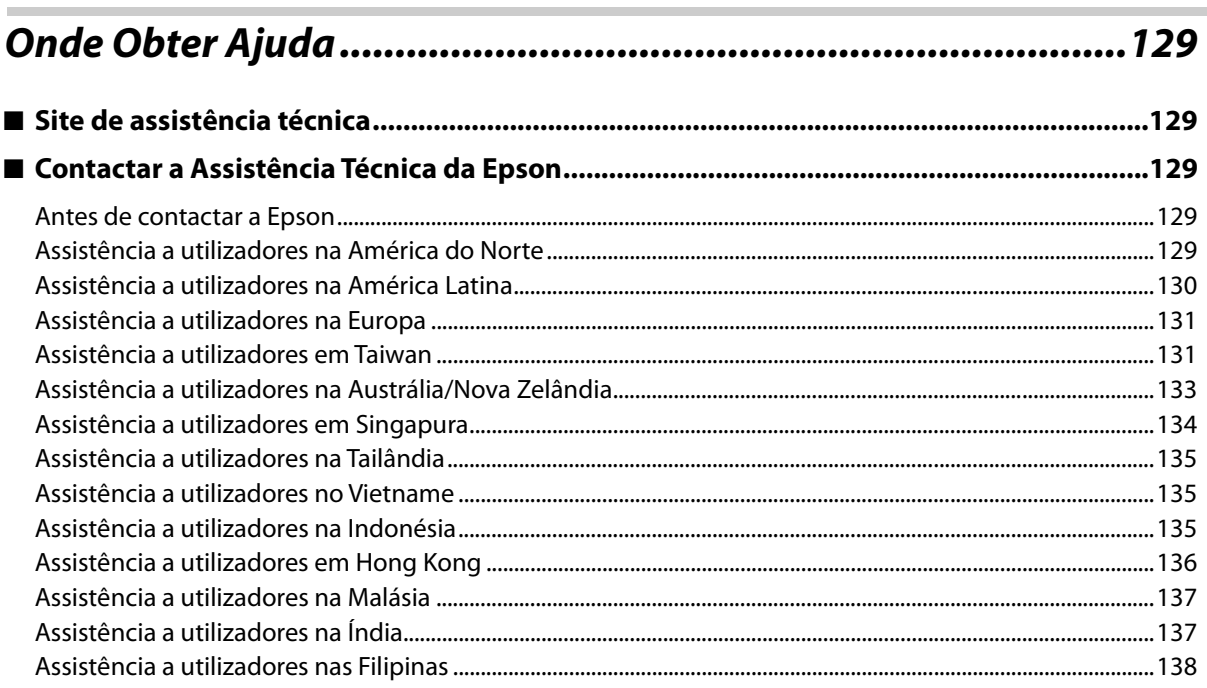

Г

## <span id="page-5-0"></span>**Copyrights e Marcas comerciais**

Nenhuma parte desta publicação pode ser reproduzida, armazenada num sistema de recuperação nem transmitida por qualquer forma ou meio, quer seja eletrónico, mecânico, por fotocópia, gravação ou outro, sem o consentimento prévio por escrito da Seiko Epson Corporation. As informações aqui contidas destinam-se a ser utilizadas apenas com esta impressora Epson. A Epson não se responsabiliza pela utilização das informações aqui contidas em outras impressoras.

O comprador deste produto ou terceiros não podem responsabilizar a Seiko Epson Corporation, ou as suas filiais, por quaisquer danos, perdas, custos ou despesas incorridos por ele ou por terceiros, resultantes de acidentes, abusos ou má utilização do produto, de modificações não autorizadas, reparações ou alterações do produto, ou que resultem ainda (excluindo os E.U.A.) da inobservância estrita das instruções de utilização e de manutenção estabelecidas pela Seiko Epson Corporation.

A Seiko Epson Corporation não se responsabiliza por quaisquer avarias ou problemas decorrentes da utilização de opções ou consumíveis não reconhecidos como sendo produtos originais Epson ou produtos aprovados pela Seiko Epson Corporation.

A Seiko Epson Corporation não se responsabiliza por quaisquer avarias provocadas por interferências eletromagnéticas resultantes da utilização de quaisquer cabos de interface não reconhecidos como sendo produtos aprovados pela Seiko Epson Corporation.

EPSON e EPSON EXCEED YOUR VISION ou EXCEED YOUR VISION e os respetivos logótipos são marcas comerciais registadas ou marcas comerciais da Seiko Epson Corporation.

Microsoft® and Windows® are registered trademarks of Microsoft Corporation.

*Aviso Geral: todos os outros nomes de produtos referidos ao longo do manual têm uma finalidade meramente informativa, podendo ser marcas comerciais dos respetivos proprietários. A Epson não detém quaisquer direitos sobre essas marcas.*

©2020 Seiko Epson Corporation

## <span id="page-6-0"></span>*Como ler este manual*

## <span id="page-6-1"></span>*Significado dos símbolos*

#### *Símbolos de segurança*

Este manual utiliza os símbolos abaixo para chamar a sua atenção sobre operações e procedimentos de manuseamento perigosos, para evitar perigos para si e para os outros ou provocar danos no equipamento. Certifique-se de que compreende estes avisos antes de ler este manual.

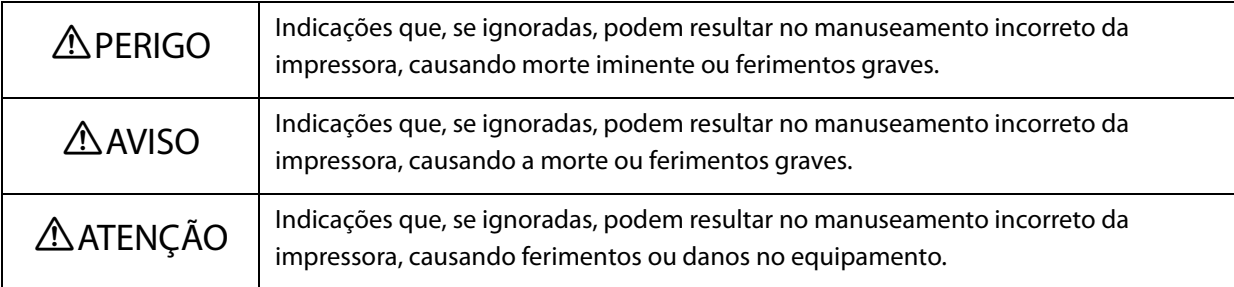

### *Símbolos de informações gerais*

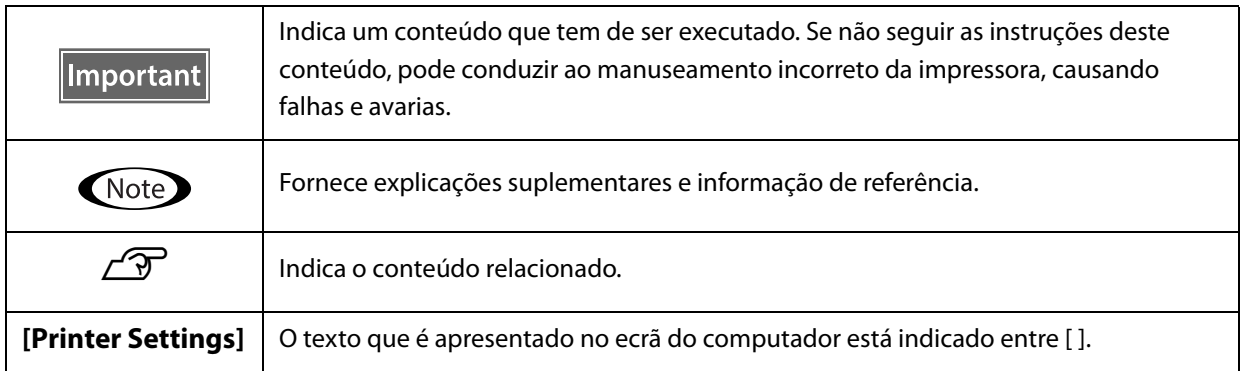

## <span id="page-7-0"></span>*Composição do manual*

Os manuais para este produto são os indicados abaixo. Pode ver os manuais em PDF no Adobe Acrobat Reader ou Preview (Mac).

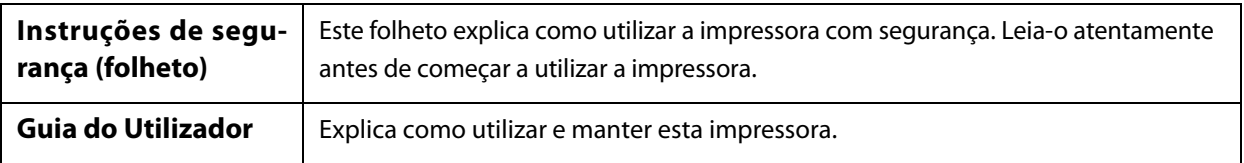

#### **América do Norte**

Para consultar os manuais do utilizador, visite:

- www.epson.com/support/v7000 (E.U.A.)
- www.epson.ca/support/v7000 (Canadá)

#### **América Latina**

Para consultar os manuais do utilizador, visite:

- www.latin.epson.com/support/v7000 (Caraíbas)
- www.epson.com.br/suporte/v7000 (Brasil)
- www.latin.epson.com/soporte/v7000 (outras regiões)

#### **Outras Regiões**

Pode descarregar a versão mais recente do manual a partir do nosso Web site (Epson Setup Navi).

- [1. Digite epson.sn na barra de endereços do seu navegador de Internet.](http://epson.sn)
- 2. Selecione o modelo da sua impressora.
- 3. Clique em [Support] [Online Manual].

## <span id="page-8-0"></span>*Itens fornecidos*

## <span id="page-8-1"></span>*Manuais e software*

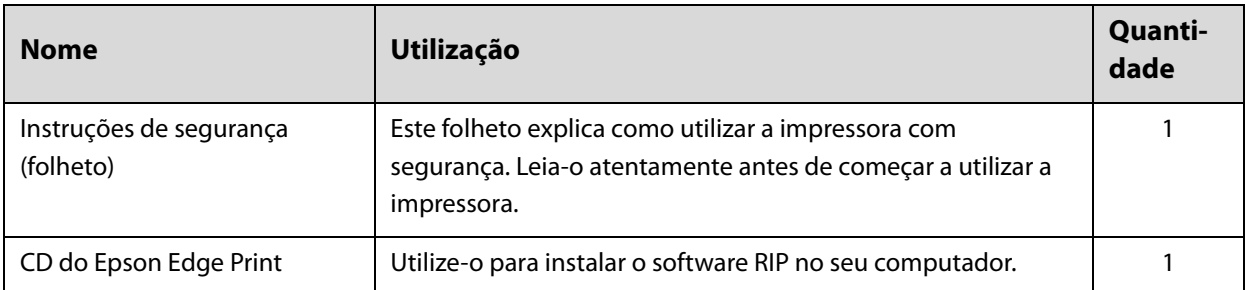

## <span id="page-8-2"></span>*Ferramentas e consumíveis*

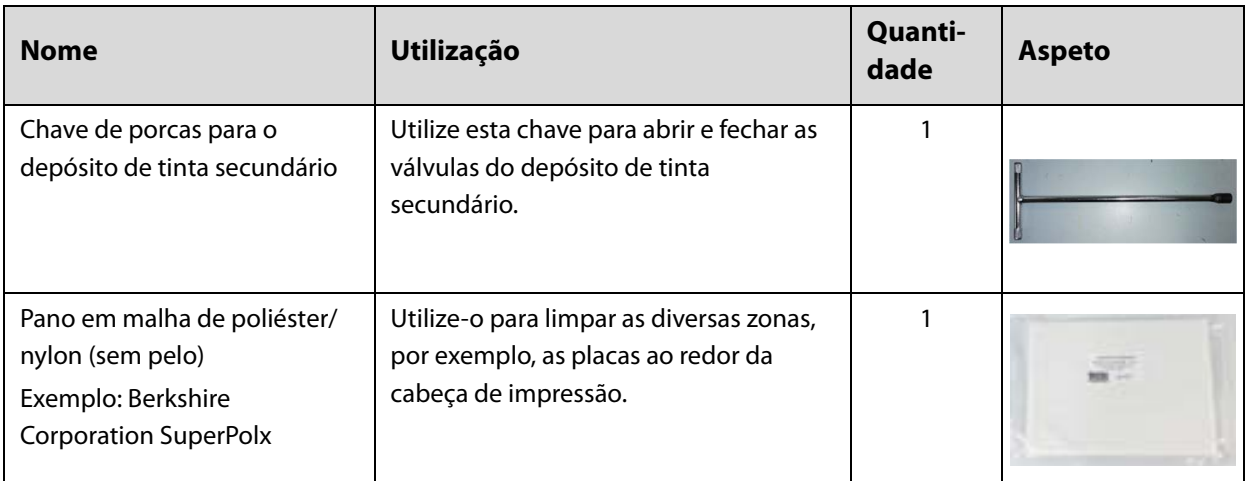

## <span id="page-9-0"></span>*Preparar com antecedência*

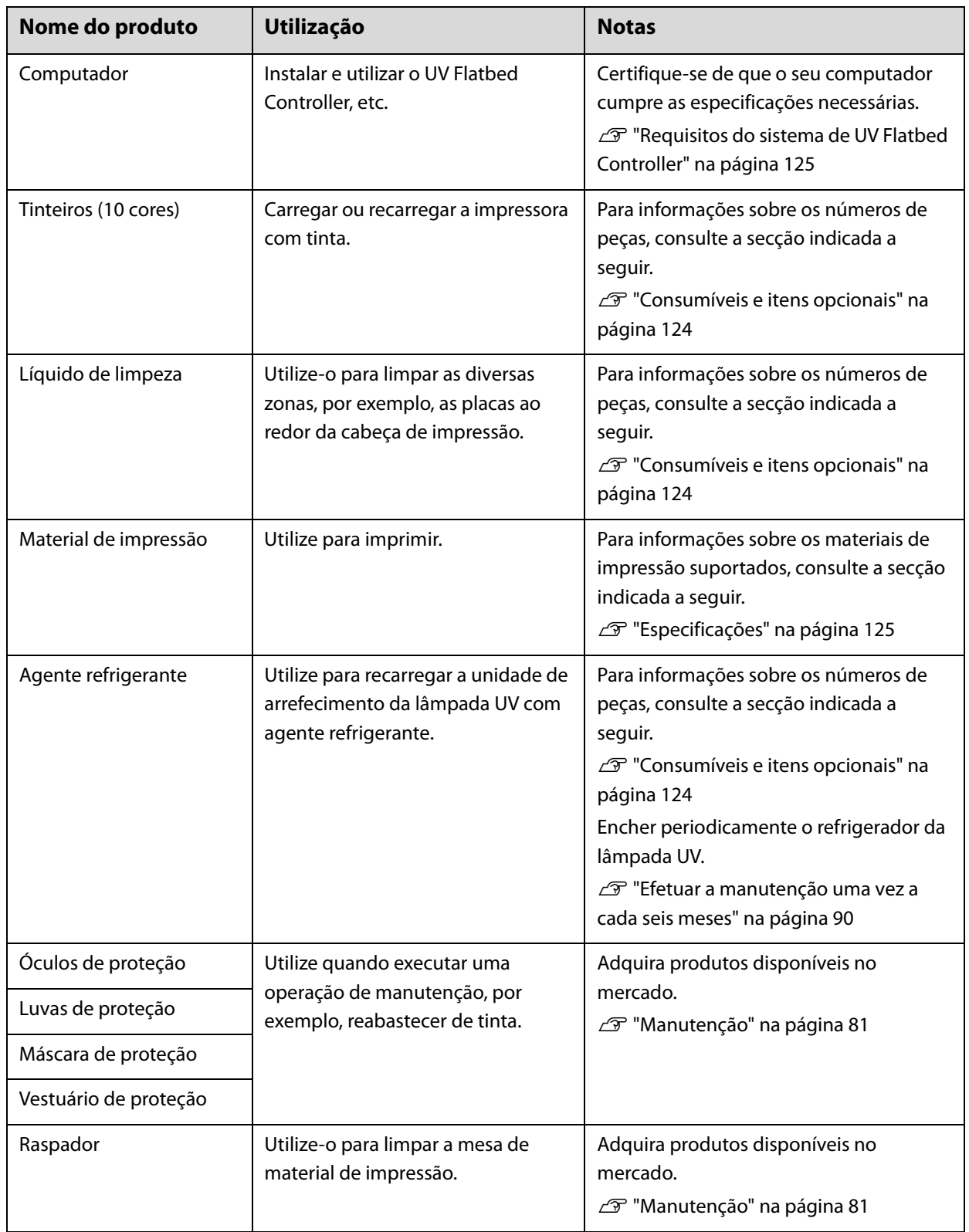

## <span id="page-10-0"></span>*Antes de utilizar*

## <span id="page-10-1"></span>*Nomes das peças e funções*

## <span id="page-10-2"></span>*Frente*

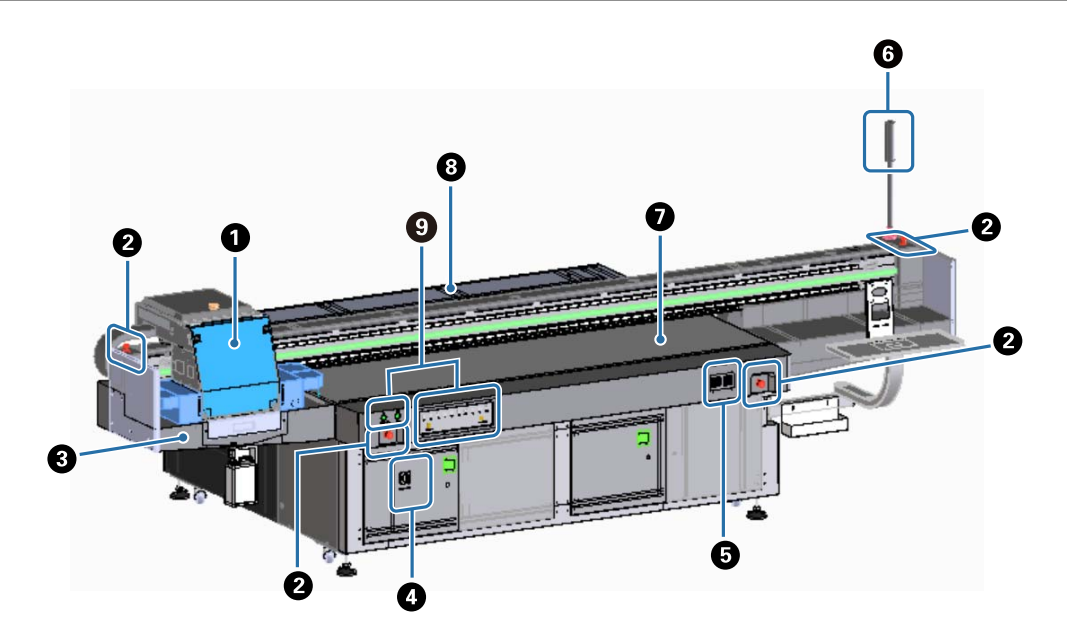

#### A **Carro**

É composto principalmente pela cabeça de impressão e pela lâmpada UV. U["Carro" na página 12](#page-11-0)

#### B **Botão de paragem de emergência**

Prima para parar imediatamente a impressora.

#### C **Recetor de tinta**

Recolhe os resíduos de tinta que provenientes da cabeça de impressão. Os resíduos de tinta são geralmente recolhidos na garrafa instalada na parte inferior do recetor de tinta.

#### U["Esquerda" na página 16](#page-15-1)

A persiana (caixa de descarga) deve ser normalmente utilizada quando está fechada.

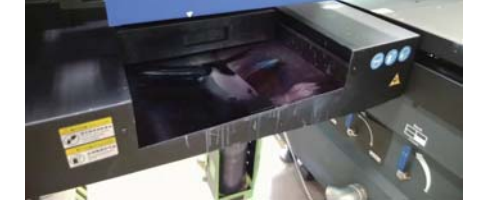

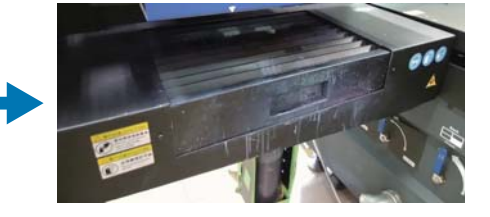

#### D **Interruptor de alimentação principal**

Liga e desliga a impressora.

#### E **Controlador de temperatura da tinta**

Apresenta a temperatura da tinta das placas ao redor da cabeça de impressão, bem como do depósito de tinta secundário.

#### F **Luz de sinalização**

Permite-lhe verificar o estado da impressora (normal, erro, etc.) à distância.

 $\mathscr{D}$  ["Luz de sinalização" na página 15](#page-14-0)

#### G **Mesa**

Coloque o material de impressão que pretende imprimir.

#### $\Theta$  Mecanismo de deslocamento

Move o carro para a frente e para trás.

#### I **Secção de controlo**

Contém botões de início/paragem e luzes de aviso dos níveis de tinta. U["Secção de controlo" na página 13](#page-12-0)

### <span id="page-11-0"></span>*Carro*

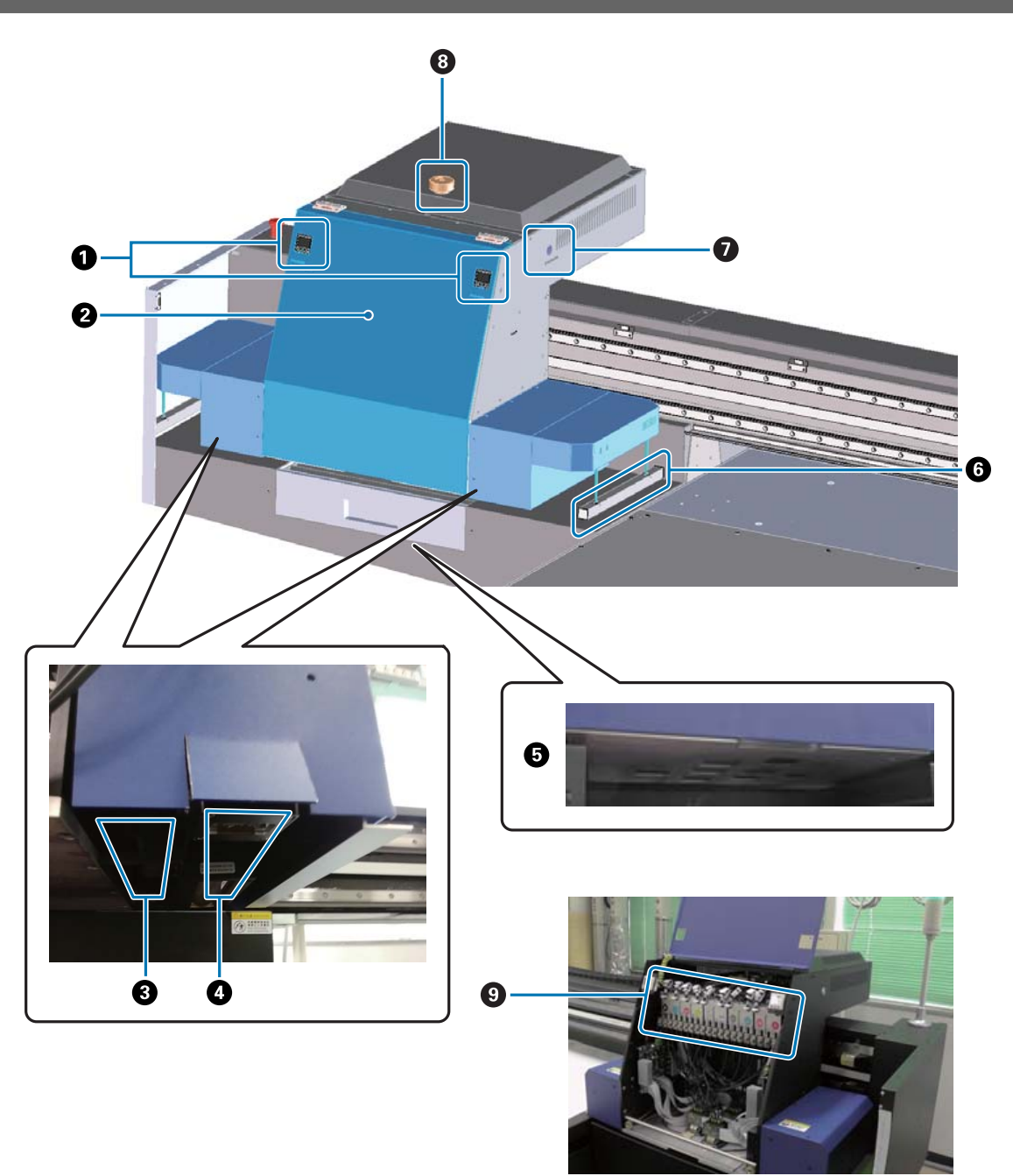

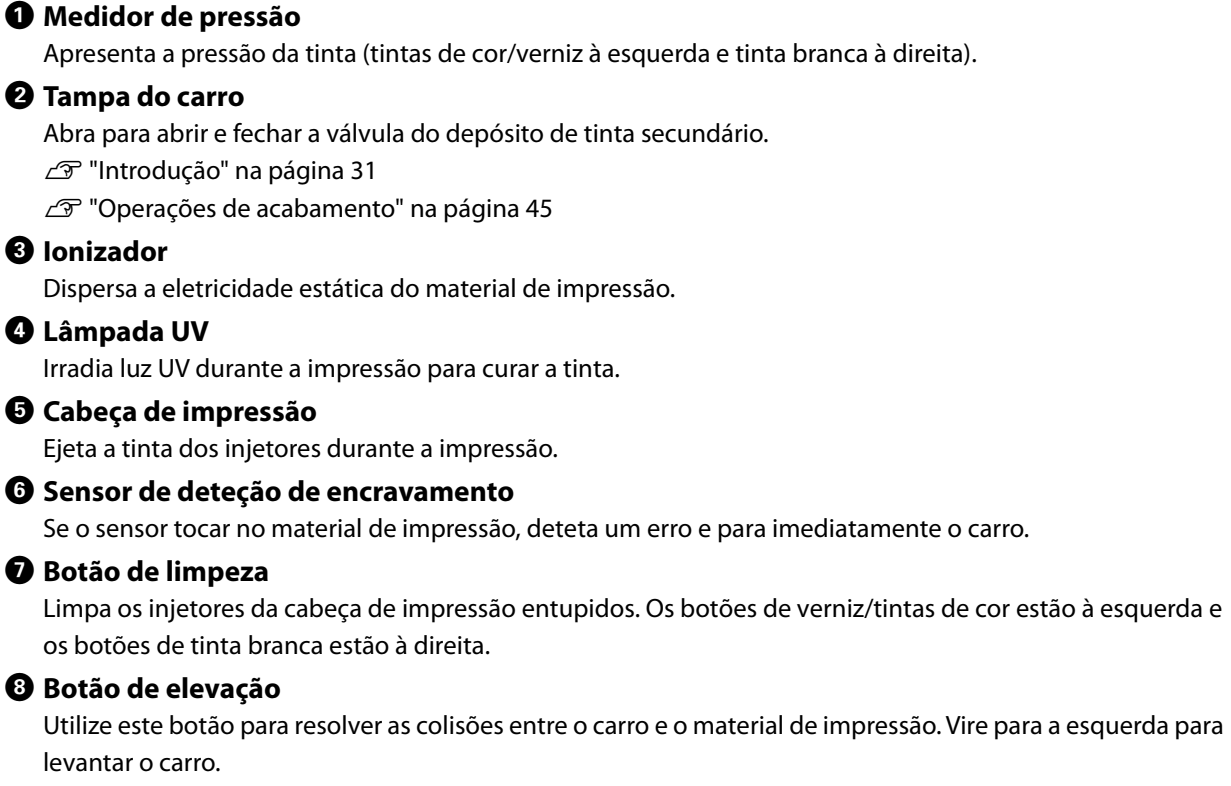

#### I **Depósito de tinta secundário**

A tinta é temporariamente armazenada e aquecida neste depósito antes de ser enviada para a cabeça de impressão.

### <span id="page-12-0"></span>*Secção de controlo*

#### *Esquerda*

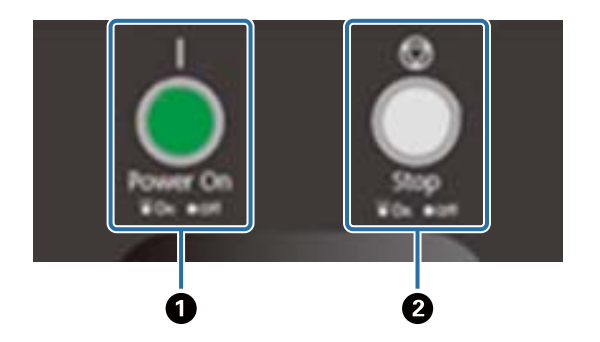

#### A **Botão Ligar ( )** Prima para ligar a impressora.

 $\bullet$  Botão Parar ( $\circled{)}$ )

Prima para parar.

#### *Direita*

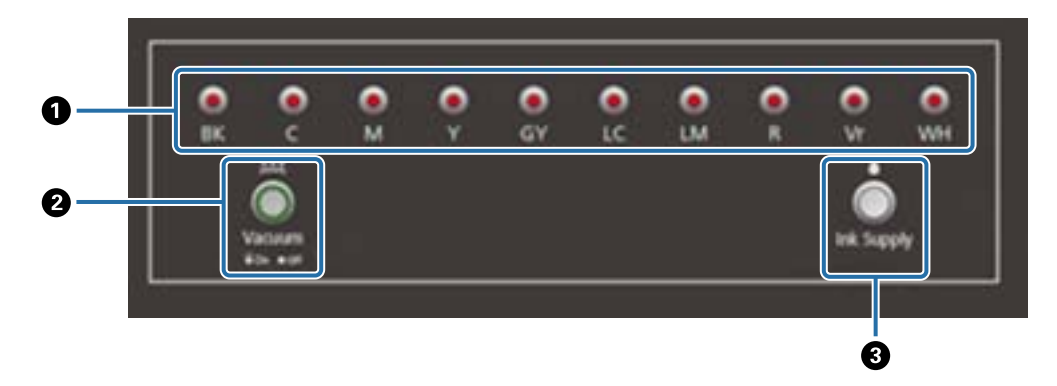

#### A **Indicador luminoso de tinta**

Quando o depósito de tinta principal está a ficar em baixo, o indicador luminoso da cor correspondente liga-se.

#### B **Botão de sucção**

Ativa o ventilador de sucção do material de impressão. Colocar o material de impressão" na página 36

#### C **Botão de fornecimento de tinta**

 Não é normalmente utilizado. Quando premir o botão, a tinta é enviada do depósito de tinta principal para o depósito de tinta secundário.

## <span id="page-13-0"></span>*Botão de paragem de emergência*

Localizado na parte frontal esquerda/direita da impressora e no lado esquerdo/direito do mecanismo de deslocamento. A impressora para imediatamente quando premir o botão de paragem de emergência.

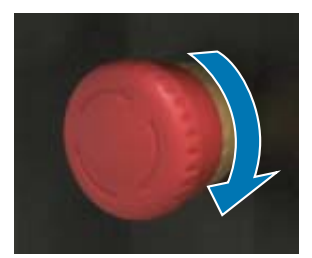

Para desativar a paragem de emergência, rode o botão para a direita. Depois, prima o botão Ligar ( | ) para que a impressora volte ao estado normal.

## <span id="page-14-0"></span>*Luz de sinalização*

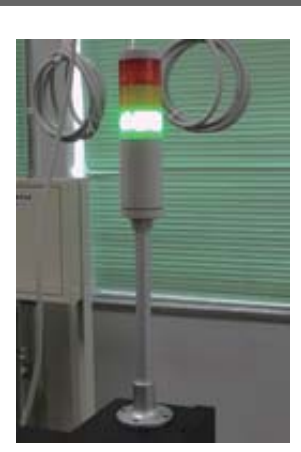

Acende-se nas situações indicadas a seguir.

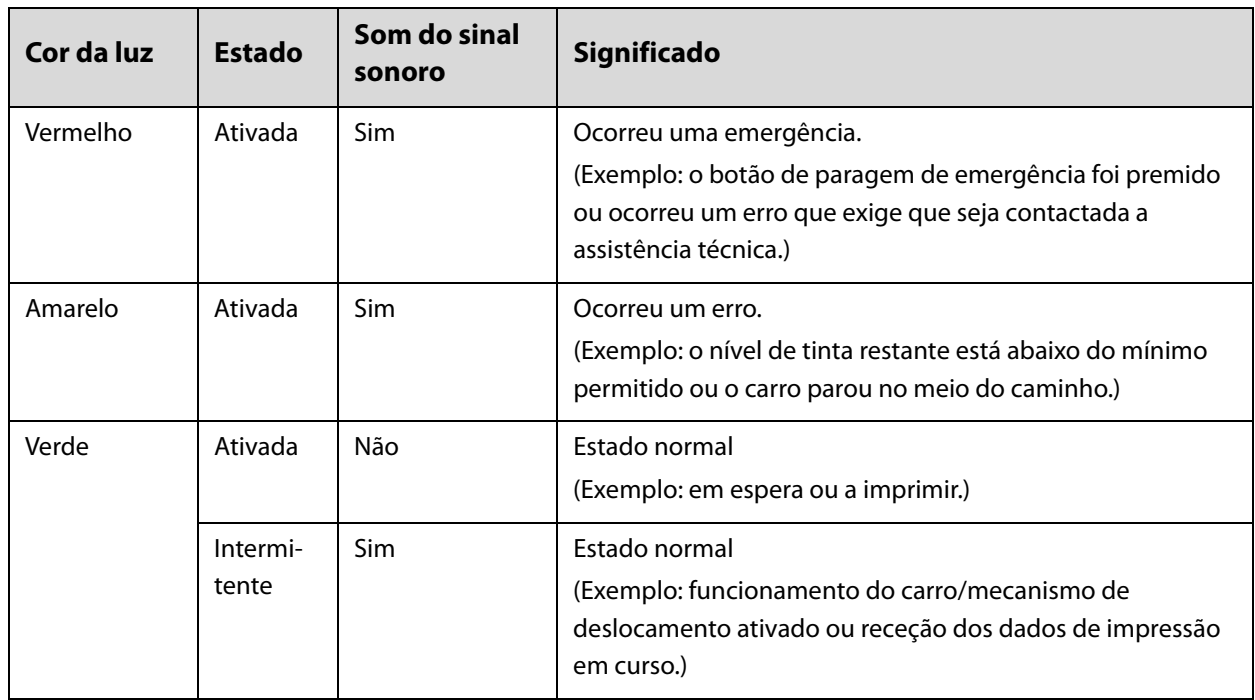

Pode ajustar o volume do alarme utilizando o seletor de ajuste na parte de trás da impressora.

## <span id="page-15-0"></span>*Sensor de proximidade*

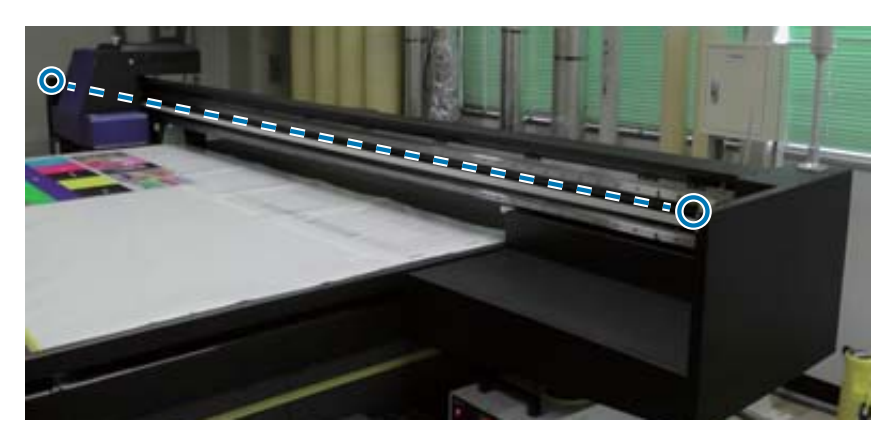

Se alguém se aproximar da zona limite de funcionamento do carro, este sensor deteta o movimento e para imediatamente o carro. Os sensores estão instalados nas posições mostradas na fotografia.

## <span id="page-15-1"></span>*Esquerda*

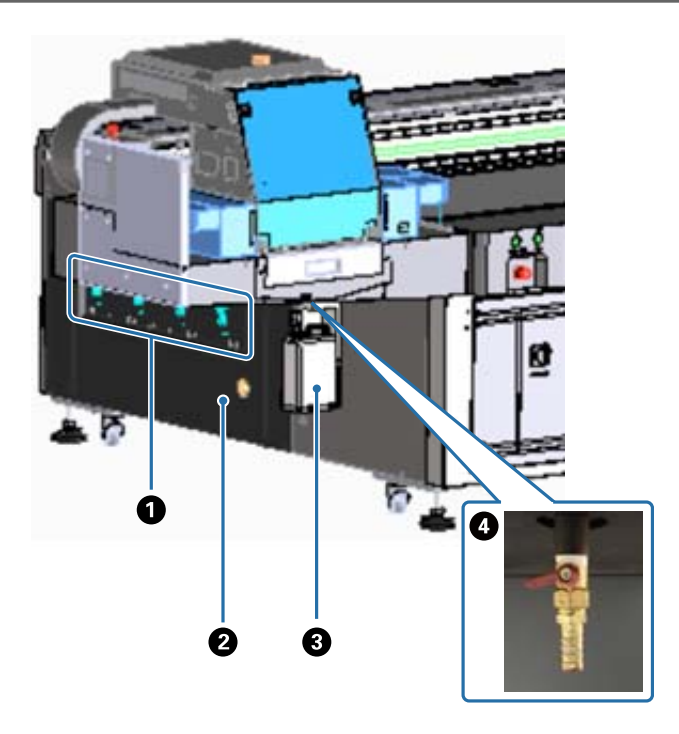

#### A **Válvula de sucção**

Definir se pretende ou não efetuar a sucção nas quatro áreas.  $\mathscr{D}$  ["Colocar o material de impressão" na página 36](#page-35-0)

#### B **Porta de saída de ar**

Faz a saída do ar do ventilador de sucção.

#### C **Frasco de resíduos de tinta**

Recolhe os resíduos de tinta do recetor de tinta. Transfira os resíduos de tinta de impressão para outro contentor.

 $\mathscr{D}$  ["Limpeza diária" na página 83](#page-82-0)

#### D **Saída de resíduos de tinta**

É a saída dos resíduos de tinta recolhidos no recetor de tinta.

U["Limpeza diária" na página 83](#page-82-0)

## <span id="page-16-0"></span>*Direita (refrigerador da lâmpada UV)*

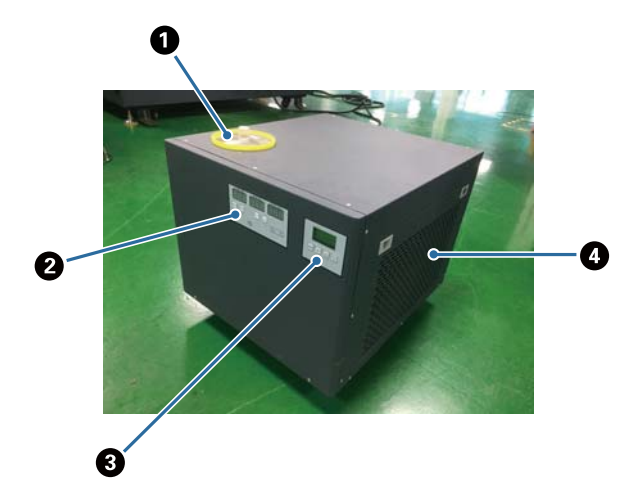

#### A **Porta de injeção do agente refrigerante**

Adicionar agente refrigerante em intervalos regulares. Certifique-se de que utiliza o agente refrigerante correto.

U["Preparar com antecedência" na página 10](#page-9-0)

 $\mathscr{D}$  ["Efetuar a manutenção uma vez a cada seis meses" na página 90](#page-89-0)

#### B **Painel de controlo (esquerda)**

Não é normalmente utilizado. A temperatura do agente refrigerante vem definida de fábrica.

#### C **Painel de controlo (direita)**

Não é normalmente utilizado. A intensidade de luminância da lâmpada UV vem definida de fábrica. Se alterar a definição, certifique-se de volta a repô-la no número apresentado junto do painel.

#### D **Filtro**

Limpe-o regularmente.

 $\mathscr{D}$  ["Efetuar a manutenção uma vez por mês" na página 86](#page-85-0)

#### **Compreender o painel de controlo**

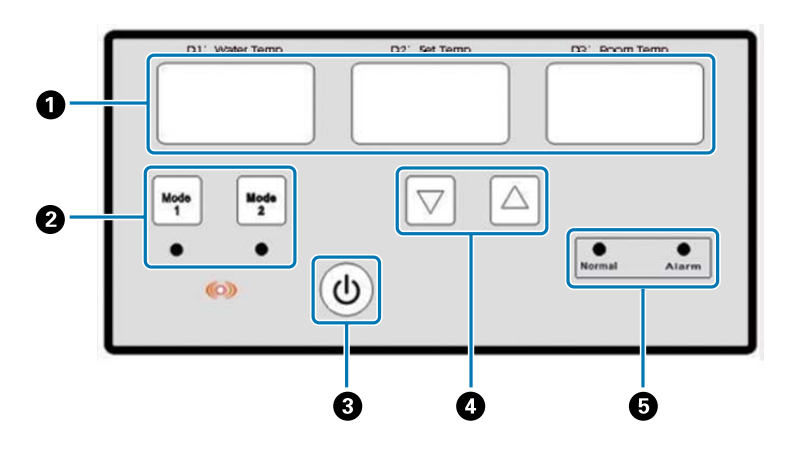

#### A **Medidor de temperatura**

D1 Water Temp: temperatura atual do agente refrigerante D2 Set Temp: temperatura definida do agente refrigerante D3 Room Temp: temperatura ambiente atual

- B **Botões de mudança de modo**
- C **Botão de alimentação**
- D **Botões de definição da temperatura**
- E **Luzes de apresentação do estado**

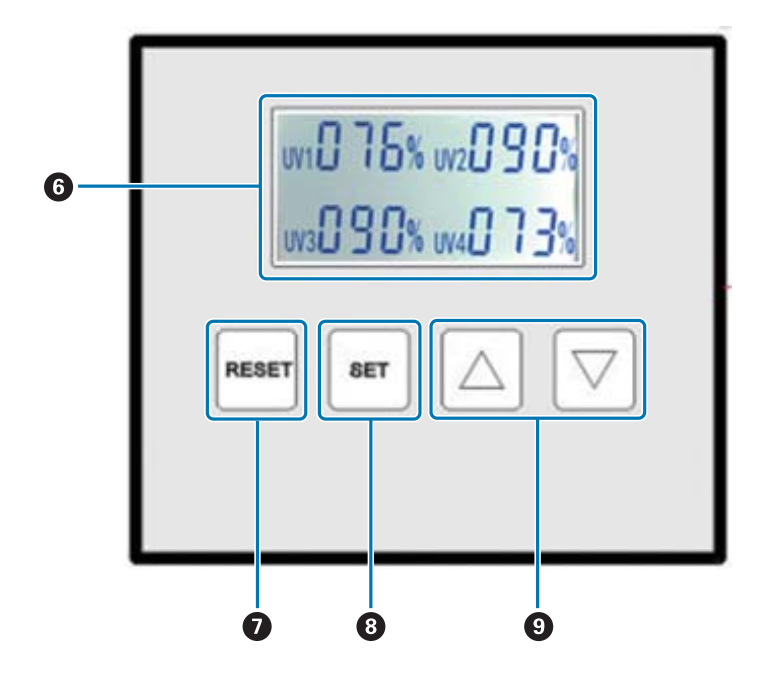

#### F **Apresenta os valores definidos para a iluminação da lâmpada UV**

#### G **Botão RESET**

Prima e mantenha premido para repor todas as definições.

#### $\Theta$  Botão SET

Selecione a lâmpada UV (UV1 a UV4) cuja iluminação pretende definir.

#### I **Botão de alteração das definições**

## <span id="page-18-0"></span>*Parte de trás*

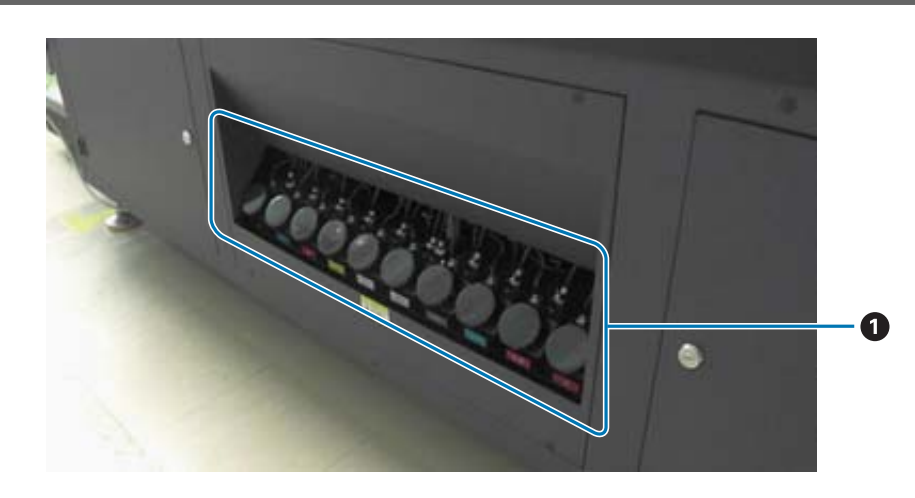

#### A **Depósito de tinta principal**

Quando houver pouca tinta, volte a encher o depósito utilizando um tinteiro. U["Recarregar com tinta" na página 92](#page-91-0)

## <span id="page-19-0"></span>*UV Flatbed Controller*

Pode executar as seguintes operações utilizando o controlador de mesa UV.

- Apresentar o estado e as definições da impressora
- Gerir trabalhos
- Imprimir ou pré-visualizar ficheiros RIP
- Suspender ou cancelar os trabalhos de impressão
- Fazer as definições de impressão
- Fazer cópias de segurança ou restaurar as definições

#### *Composição do ecrã*

O conteúdo apresentado varia em função do item selecionado no menu principal.

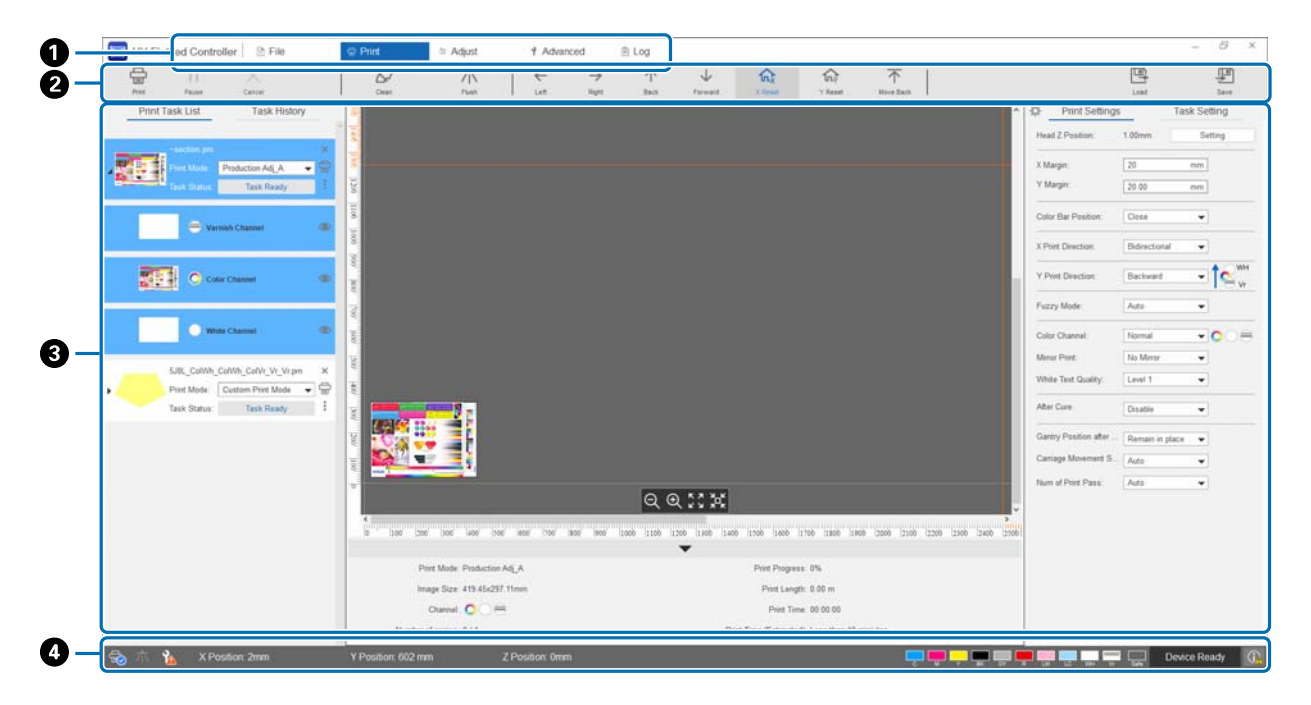

- A **Menu principal**
- B **Botões de atalho**
- C **Área de trabalho**
- D **Área de apresentação do estado**

### *Botões de atalho*

Esta secção explica a função de cada botão de atalho.

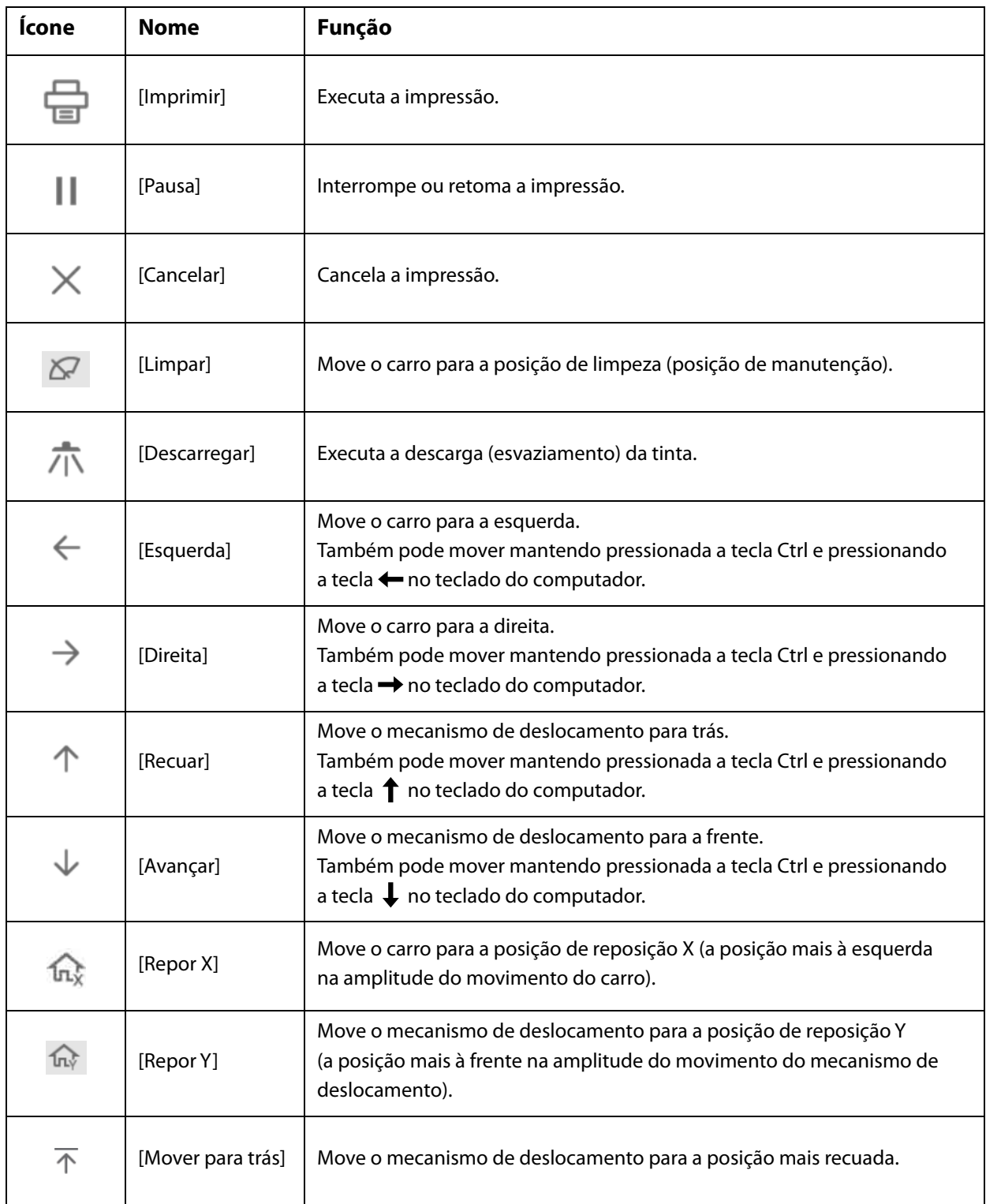

## *Ícones da área de apresentação do estado*

O significado de cada símbolo é explicado abaixo.

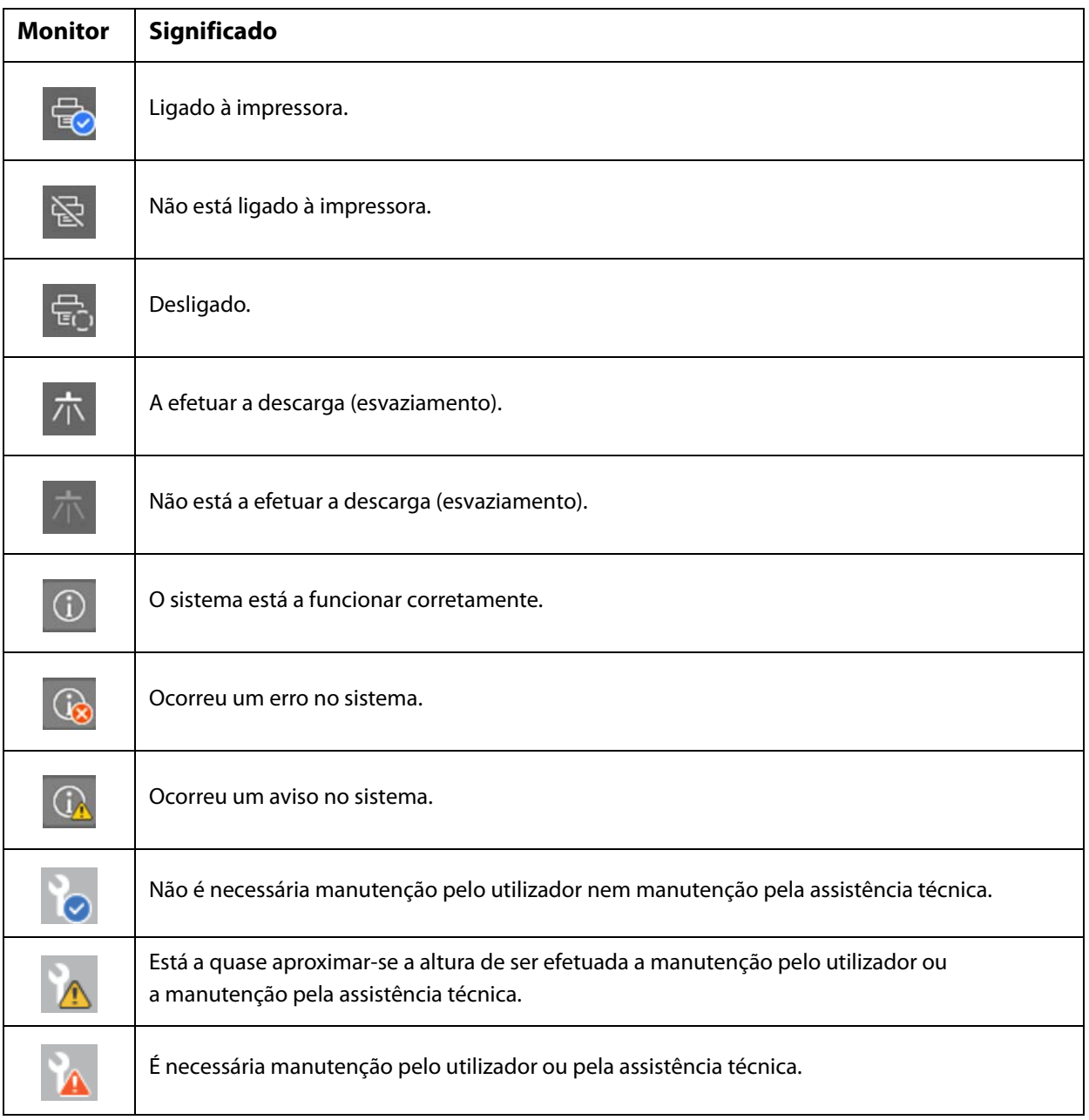

## <span id="page-22-0"></span>*Notas sobre Utilização e Armazenamento*

## <span id="page-22-1"></span>*Instruções de segurança*

Esta secção explica as instruções que devem ser seguidas para realizar as operações descritas neste manual com segurança.

Antes de utilizar esta impressora pela primeira vez, não se esqueça de ler o manual separado "Precauções de Segurança".

### *Notas sobra a instalação*

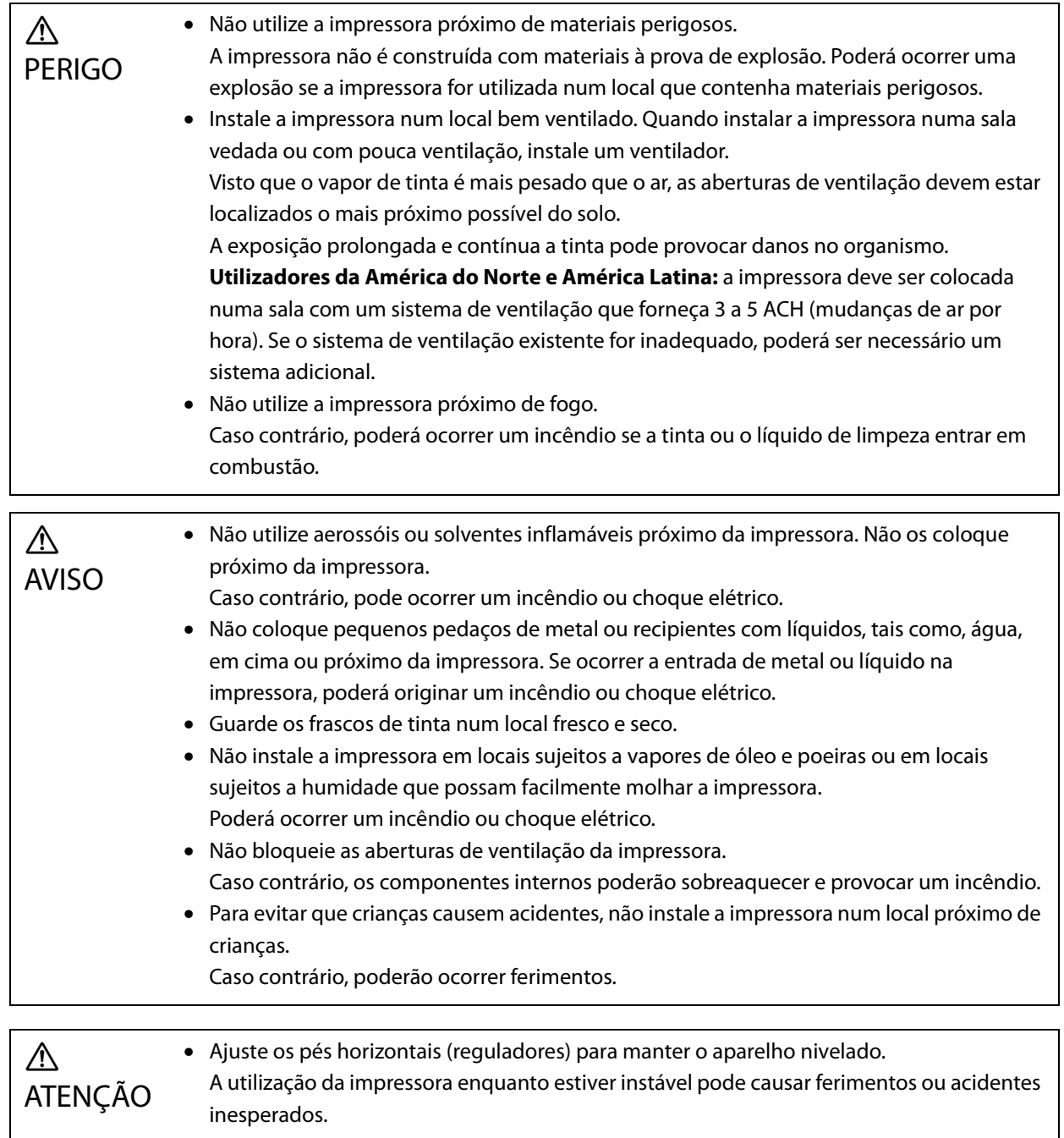

### <span id="page-23-0"></span>*Notas sobre o manuseamento*

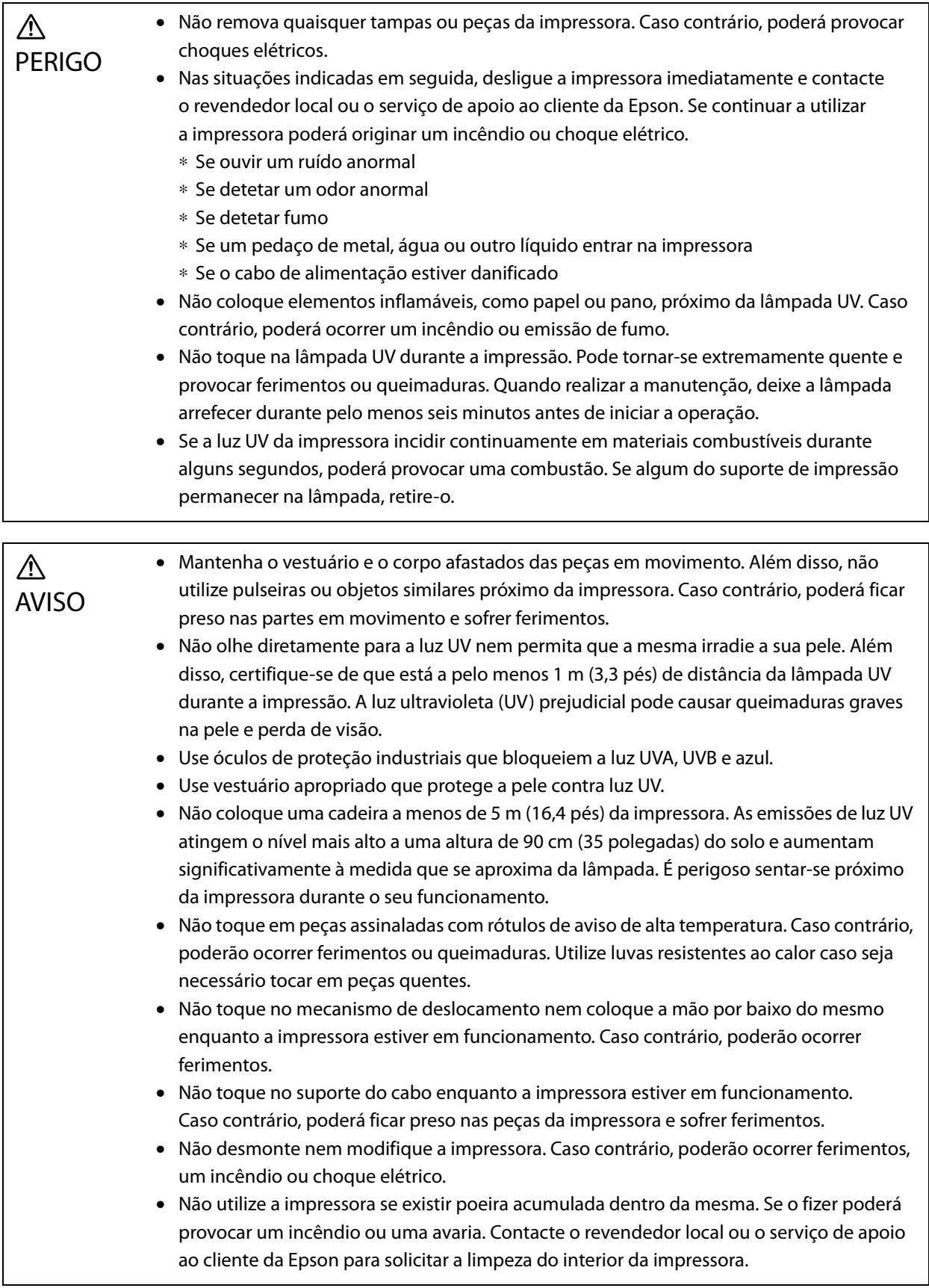

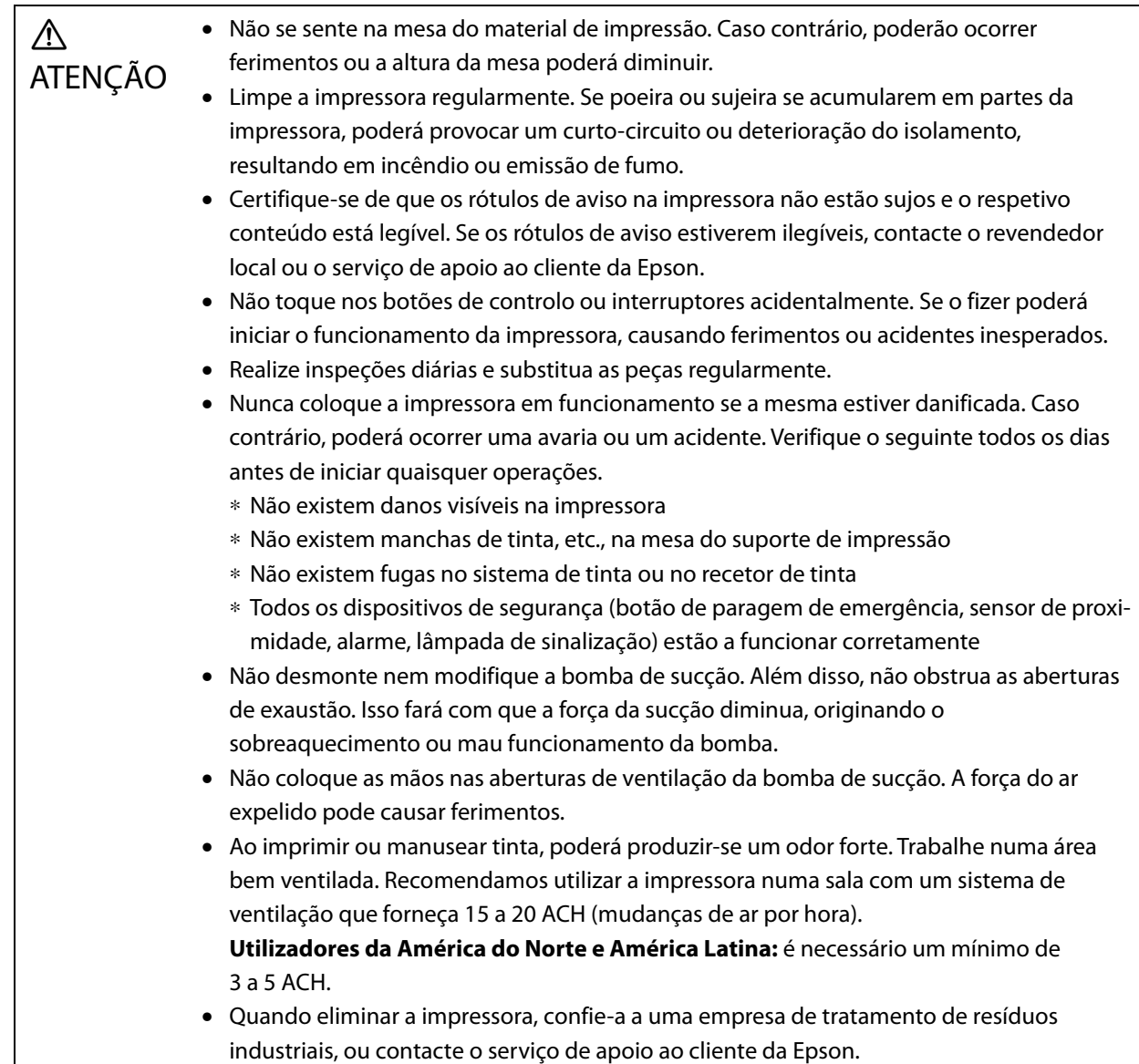

## *Notas sobre a fonte de alimentação*

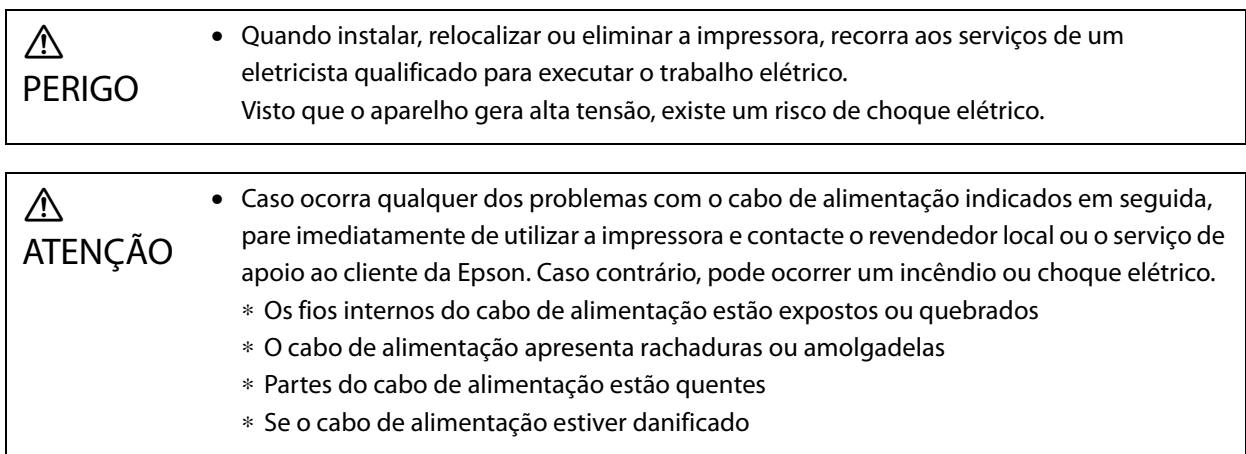

#### *Notas sobre consumíveis*

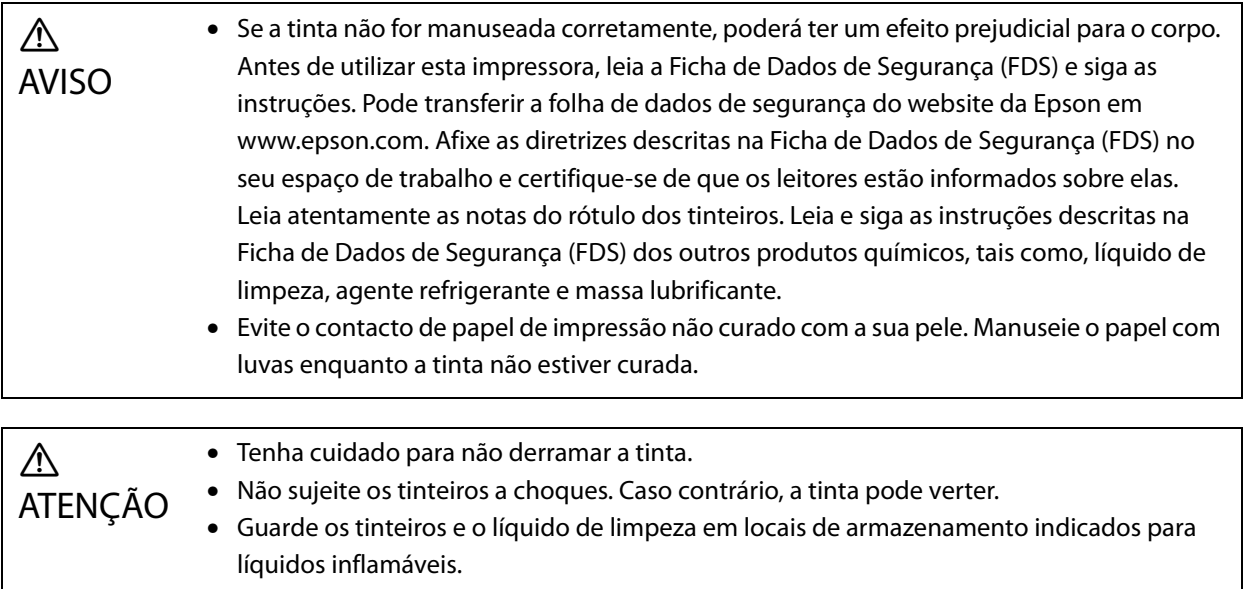

#### *Outros cuidados*

Grupo de risco 1: precauções relativas à luz UV emitida por esta impressora.

Não olhe diretamente para a luz UV nem permita que a mesma irradie a sua pele. Certifique-se de que usa equipamento de proteção apropriado.

## <span id="page-25-0"></span>*Notas sobre Utilização*

Ao utilizar esta impressora tenha em consideração os pontos indicados a seguir pois podem causar falhas, avarias ou uma diminuição da qualidade de impressão.

• Quando utilizar esta impressora, respeite os limites da temperatura de funcionamento e de humidade descritos em "Especificações".

U["Especificações" na página 125](#page-124-4)

No entanto, mesmo respeitando os critérios acima referidos, poderá não conseguir imprimir corretamente, se não cumprir os requisitos ambientais do material de impressão que está a utilizar. Utilize a impressora num ambiente que satisfaça os requisitos do material de impressão.

Certifique-se também de que mantém a humidade dentro do intervalo especificado quando utiliza a impressora numa área seca, num ambiente com um aparelho de ar condicionado a funcionar ou num local exposto à luz solar direta.

- Não utilize a impressora em locais em que esteja exposta a um fluxo de ar direto proveniente de aparelhos como ventiladores ou aparelhos de ar condicionado ou nas proximidades de uma fonte de calor. Os injetores da cabeça de impressão podem secar ou ficar obstruídos.
- É necessário efetuar a manutenção ou substituição no período recomendado ou mais cedo, dependendo da frequência de utilização. A não realização da manutenção pode causar a diminuição da qualidade da impressão. Se continuar a utilizar a impressora sem realizar a manutenção adequada pode danificar a cabeça de impressão. U["Manutenção" na página 81](#page-80-0)
- Assim como acontece na impressão, durante as operações de manutenção, tais como a limpeza da cabeça, a tinta também é consumida para manter a cabeça de impressão nas condições ideais.

### <span id="page-26-0"></span>*Notas quando a impressora não estiver em utilização*

Quando não estiver a utilizar a impressora, tenha em atenção os pontos indicados a seguir. Se não guardar a impressora nas condições adequadas, quando retomar a impressão esta poderá não ser executada corretamente.

• Se não for utilizar a impressora durante um período prolongado (45 dias), efetue a limpeza de cabeça uma vez a cada 10 dias. Se não utilizar a impressora durante um período prolongado e não limpar a cabeça de impressão, os injetores respetivos podem secar e ficar obstruídos. U["Efetuar a limpeza da cabeça" na página 98](#page-97-2)

Se não for utilizar a impressora durante 45 dias ou mais, contacte o seu revendedor local ou suporte Epson.

- Se não tiver utilizado a impressora durante muito tempo, antes de começar a imprimir verifique se a cabeça de impressão está obstruída. Se as cabeças de impressão estiverem obstruídas, limpe a cabeça. U["Detetar injetores entupidos" na página 96](#page-95-0)
- Certifique-se de que o carro está posicionado no recetor de tinta antes de guardar a impressora. Além disso, ao guardar a impressora, volte a colocar a grelha (caixa de descarga) do recetor de tinta na posição frontal. A impressão poderá falhar se estas instruções não forem seguidas e a impressora não for utilizada durante um período prolongado.

Se o carro não estiver na posição do recetor de tinta, ligue a impressora e, depois, desligue-a novamente. Certifique-se de que o carro está posicionado no recetor de tinta e, depois, desligue a impressora.

• Se deixada sem vigilância, a tinta branca pode ficar amarela devido à sedimentação (os componentes afundam-se até à base do líquido onde se acumulam). A tinta branca que ficar amarela voltará à sua cor original quando for misturada num determinado período de tempo. Quando a impressora é ligada, a tinta recarregada no depósito principal da impressora é agitada automaticamente. Para manter a qualidade da tinta branca, recomendamos ligar a impressora uma vez a cada 10 dias.

#### <span id="page-26-1"></span>*Notas sobre o manuseamento dos tinteiros*

Quando manusear os tinteiros tenha em atenção os pontos indicados a seguir para manter a boa qualidade de impressão.

- Durante o carregamento direto da tinta inicial, após a compra da impressora, é consumida tinta suficiente para que a tinta esteja enviada para os bicos dos injetores da cabeça de impressão prontos para impressão. Prepare tinteiros de substituição o mais rapidamente possível.
- Guarde os tinteiros à temperatura ambiente e longe da luz solar direta.
- Para garantir uma boa qualidade de impressão, utilize a tinta dentro da data de validade recomendada indicada no tinteiro.
- Ao mover os tinteiros de um local frio para um local quente, deixe-os à temperatura ambiente durante, pelo menos, 3 horas antes da utilização.
- Não submeta os tinteiros a impactos fortes, como, por exemplo, quando os deixa cair. Se isso acontecer, os tinteiros podem esvaziar.
- Abra a tampa do tinteiro apenas pouco tempo antes de recarregar com tinta o depósito principal.
- Ao reabastecer o depósito de tinta principal, não deixe nenhuma tinta no tinteiro; despeje-a toda no depósito.

### <span id="page-27-0"></span>*Notas sobre o manuseamento do material de impressão*

Quando manusear ou guardar o papel o material de impressão tenha em atenção os pontos indicados a seguir. Se o material de impressão estiver em más condições, não é possível obter resultados de impressão aceitáveis.

#### *Notas sobre o manuseamento*

- Não dobre o material de impressão nem danifique a superfície imprimível.
- Utilize luvas ao manusear o material de impressão. Se manusear material de impressão sem luvas pode deixar impressões digitais e marcas no mesmo.
- Não utilize material de impressão molhado.
- Guarde o material de impressão num local onde não esteja sujeito a temperaturas elevadas, humidade ou luz solar direta.
- Quando o material de impressão não está a ser utilizado, retire-o da impressora e guarde-o. Se deixar o material de impressão na impressora por um período prolongado, a qualidade respetiva pode deteriorar-se.
- Ao armazenar material de impressão que tenha tendência para ficar dobrado, pode reduzir a parte com tendência para dobrar, colocando-o numa superfície plana que seja mais pequena do que o material de impressão. Além disso, se colocar material de impressão dobrado em cima da mesa, a sucção pode não ser executada corretamente.
- Não utilize material de impressão que acabou de ser aberto pois este pode esticar ou encolher devido à temperatura ambiente ou à humidade. Após a abertura, coloque o material de impressão perto da impressora durante pelo menos 30 minutos antes de o colocar na impressora.
- Não utilize material de impressão com dobras. O material de impressão dobrado pode tocar o carro durante a impressão, e afetar a qualidade da impressão.
- Ao imprimir em material de impressão com menos de 3 mm (0,12 polegadas) de espessura, recomendamos que fixe as extremidades respetivas com fita cola. Isto impedirá que as extremidades de material de impressão encaracolem.
- Ao imprimir em espelhos, em vidro ou em metais brilhantes, aumente o número de vezes que a manutenção é executada ao redor da cabeça de impressão. A luz UV refletida por esse tipo de materiais, pode curar a tinta ao redor da cabeça de impressão, provocando um mau funcionamento.
- Se for gerada eletricidade estática forte na superfície do material de impressão, utilize um ionizador, etc. para a dissipar antes da impressão. A tinta vaporizada pode colar-se a locais indesejados durante a impressão.

#### *Notas sobre o manuseamento do material de impressão após a impressão*

Ao manusear o material de impressão após a impressão, tome em consideração os pontos indicados a seguir para manter a qualidade de impressão ideal durante o mais longo período de tempo possível.

- Não esfregue nem risque o material impresso. Esfregar ou riscar o material impresso podem fazer com que a tinta descole.
- Não toque na superfície do material impresso. Caso contrário, a tinta pode descolar.
- Se a tinta não tiver sido suficientemente curada, exponha-a a luz UV adicional. U["Expor o material de impressão a luz UV adicional" na página 62](#page-61-0)
- Ao armazenar o material impresso no modo de rascunho, não o empilhe. Caso contrário, os materiais impressos podem colar-se uns aos outros.
- O material impresso pode conter componentes de tinta sem reação. Não utilize o material impresso para os fins indicados a seguir, uma vez que os componentes da tinta sem reação podem ser nocivos para o organismo.
	- Para embrulhar alimentos
	- Para itens que as crianças possam meter acidentalmente na boca
	- Para tecido ou couro que toque diretamente o corpo (como roupas ou acessórios)
	- Para itens que toquem ou sejam introduzidos no corpo, como instrumentos médicos

## <span id="page-28-0"></span>*Notas sobre a utilização do UV Flatbed Controller*

Embora possa alterar o número da porta de [Avançado] — [Imprimir em Rip] — [Configuração básica] no ecrã do UV Flatbed Controller, não o altere.

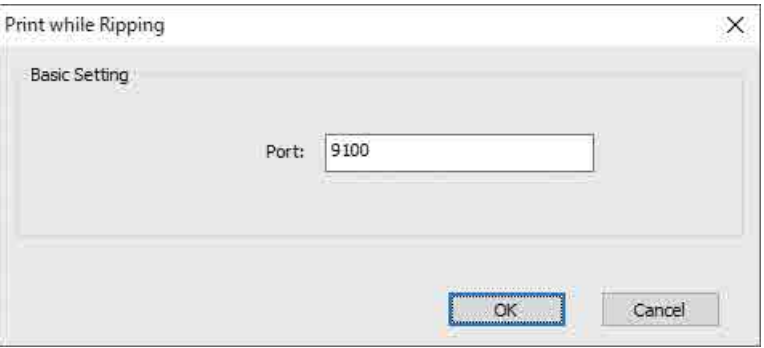

# <span id="page-29-0"></span>*Operações Básicas*

## <span id="page-29-1"></span>*Fluxo de trabalho*

O fluxo de trabalho básico é explicado abaixo.

- **1** Ligue a impressora e prepare-se para imprimir. U["Introdução" na página 31](#page-30-0)
- **2** Coloque o material de impressão.  $\mathscr{D}$  ["Colocar o material de impressão" na página 36](#page-35-0)
- **3** Imprima os dados.

#### **Imagem**

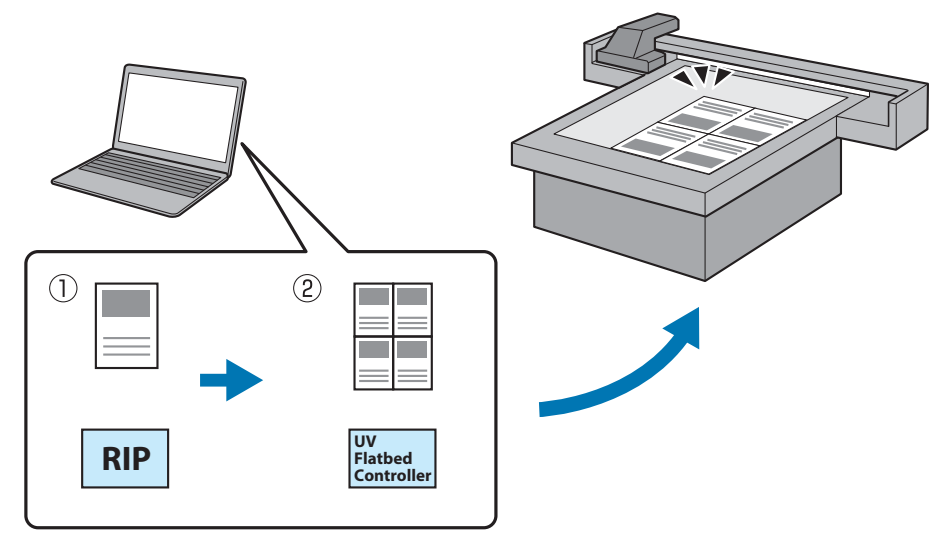

(1) Crie um ficheiro RIP utilizando o **Epson Edge Print**.

G Guia de Utilização do Epson Edge Print

(2) Crie um ficheiro de trabalho utilizando o **controlador de mesa UV** e, em seguida, envie os dados para esta impressora.

U["Impressão" na página 39](#page-38-0)

**4** Desligue a impressora quando estiver pronto para terminar a impressão. U["Operações de acabamento" na página 45](#page-44-0)

## <span id="page-30-0"></span>*Introdução*

Leia as informações que se seguem antes de realizar qualquer operação.

U["Notas sobre o manuseamento" na página 24](#page-23-0)

- **1** Certifique-se de que não existe nada em cima da mesa de material de impressão.
- **2** Rode o interruptor de alimentação na parte frontal da impressora para ligar a impressora.

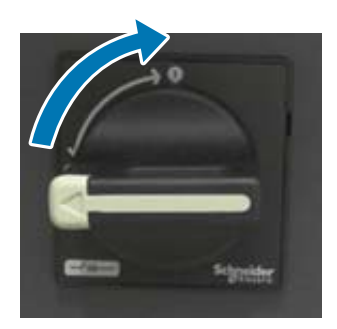

**3** Prima o botão Ligar ( ) para começar a inicialização da impressora.

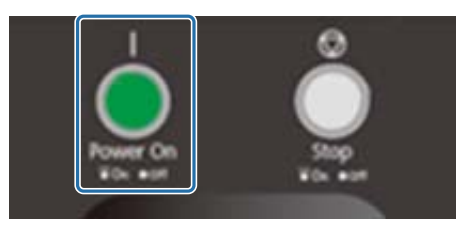

**4** Aguarde um pouco e, em seguida, verifique se os números (números superiores) apresentados nos dois controladores de temperatura na parte frontal da impressora atingiram "35" e "45" respetivamente.

O número superior é a temperatura atual e o número inferior é a temperatura definida.

35 é a temperatura das placas ao redor da cabeça de impressão e 45 é a temperatura do depósito de tinta secundário. O tempo que demora cada temperatura a atingir a temperatura definida depende de fatores como a temperatura ambiente.

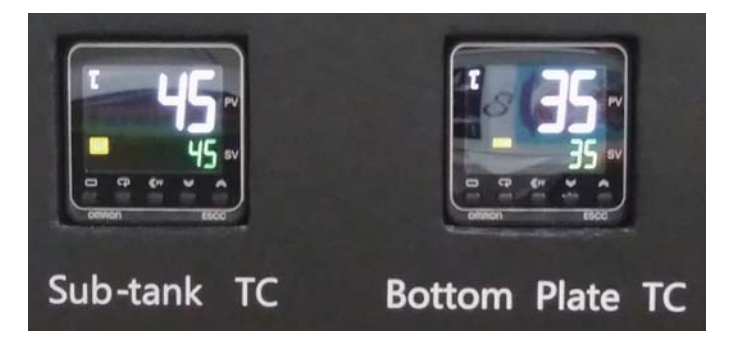

#### **Compreender o painel de controlo**

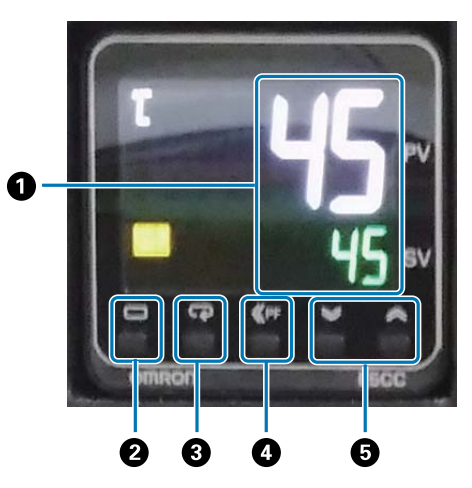

#### A **Medidor de temperatura**

Número superior: valor atual. Número inferior: valor definido.

#### B **Tecla de nível**

Altera o nível da definição.

#### C **Tecla de modo**

Altera o item no nível de definição.

#### D **Tecla Shift**

Permite ao utilizador definir funções.

E **Teclas para baixo/para cima** Altera os valores.

**5** Verifique se o número (número superior) apresentado no medidor de pressão da tinta no carro é igual ao indicado abaixo.

O número superior é a pressão necessária para manter a superfície do injetor da cabeça de impressão em condições ideais e o número inferior é a pressão durante a limpeza da cabeça.

Se o número superior não atingir o número indicado abaixo, contacte o seu revendedor local ou o suporte da Epson.

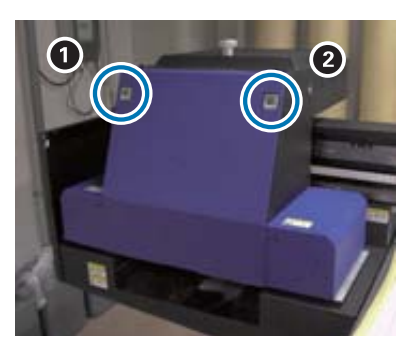

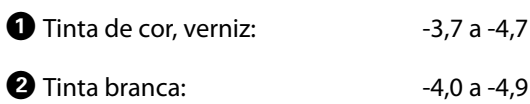

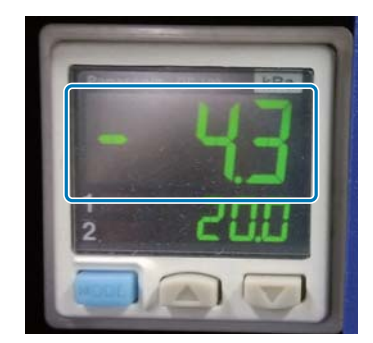

#### **Compreender o painel de controlo**

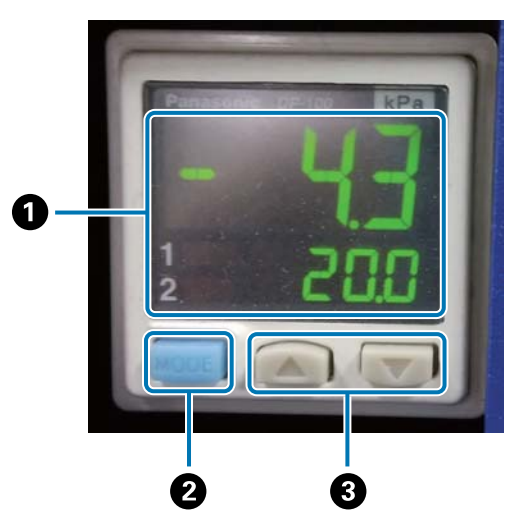

#### A **Visor de pressão**

Número superior: pressão (valor atual) necessária para manter a superfície do injetor da cabeça de impressão em condições ideais.

Número inferior: pressão (valor atual) ao executar a limpeza da cabeça.

#### B **Botão MODE**

Prima e mantenha premido para mudar de modo.

#### C **Botão de alteração das definições**

**6** Abra a tampa do carro.

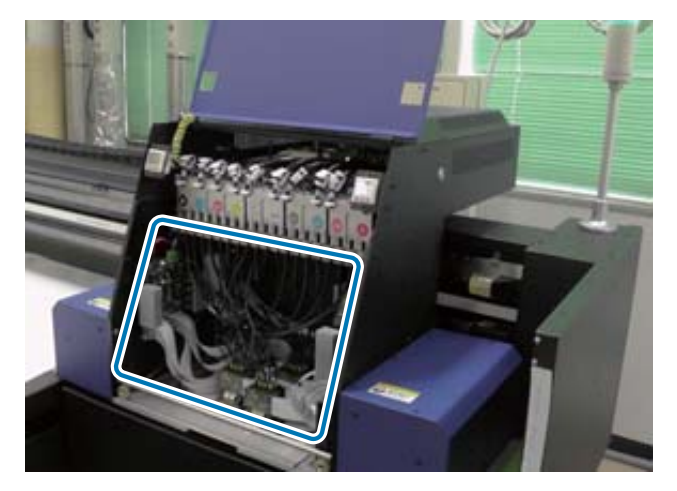

#### Important

Não toque na placa de circuito, fios ou tubos mostrados na imagem acima. Se o fizer, a impressora pode não funcionar corretamente.

**7** Utilize a chave de porcas para os depósitos de tinta secundário para abrir as válvulas em todos os depósitos de tinta secundários.

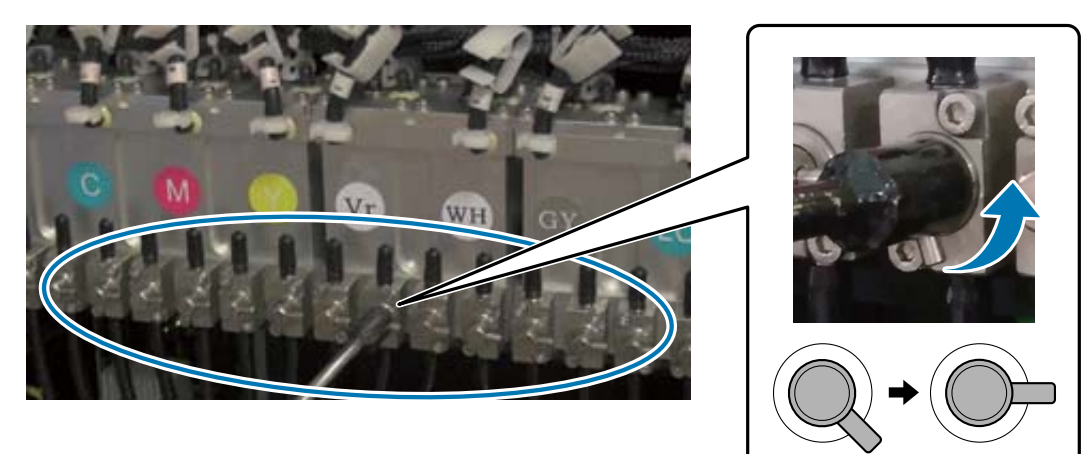

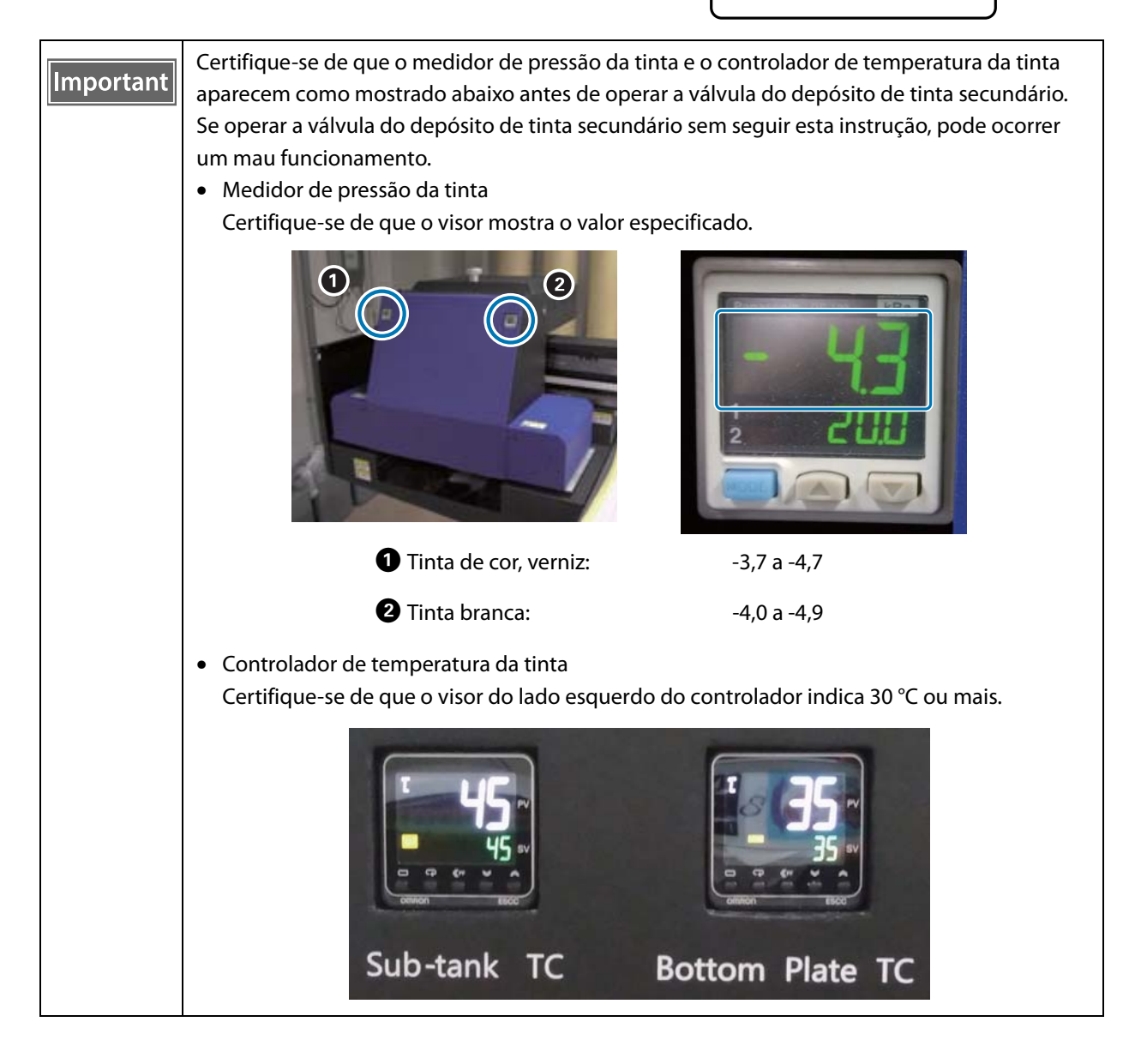

- **8** Feche a tampa do carro.
- **9** Inicie o UV Flatbed Controller no computador.
- **10** Carregue o material de impressão e, em seguida, faça uma impressão de teste. Limpe os injetores se estiverem entupidos.
	- $\mathscr{D}$  ["Colocar o material de impressão" na página 36](#page-35-0)
	- U["Impressão de teste \(Verificação de jatos\)" na página 52](#page-51-0)
	- $\mathscr{D}$  ["Limpar os injetores entupidos" na página 98](#page-97-0)

## <span id="page-35-0"></span>*Colocar o material de impressão*

### <span id="page-35-1"></span>*Notas sobre a colocação do material de impressão*

• Ao imprimir em material de impressão em forma de placa, utilize um que tenha uma superfície plana ou que não tenha as bordas levantadas quando colocado numa mesa. Se utilizar material de impressão com bordas levantadas, este pode não aderir à mesa e interferir no transporte durante a impressão.

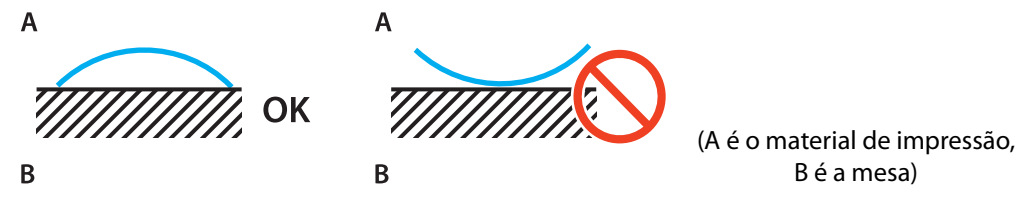

• Se o material de impressão tiver tendência para ficar dobrado, guarde-o numa mesa com uma superfície plana menor do que o material de impressão com o lado imprimível virado para cima.

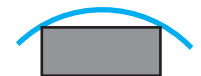

- Se o material de impressão sair para fora da área de sucção da mesa fixe-o com fita adesiva para evitar que se levante.
- Os materiais de impressão finos (3 mm [0.12 in.] ou menos) podem enrugar ou dobrar devido ao calor da luz UV. Fixe as bordas do material de impressão com fita adesiva.
- Não deixe cair materiais de impressão pesados em cima da mesa.
- Coloque o material de impressão, com cuidado, na mesa.
- Não coloque cargas numa parte específica da mesa (até 50 kg/m<sup>2</sup>).
#### *Colocar material de impressão na mesa*

Leia as informações que se seguem antes de realizar qualquer operação.

U["Notas sobre o manuseamento" na página 24](#page-23-0)

**1** Coloque o material de impressão na mesa e alinhe a margem esquerda do início do material com a posição de início de impressão.

A ilustração seguinte mostra a relação entre a posição inicial e a posição de início de impressão.

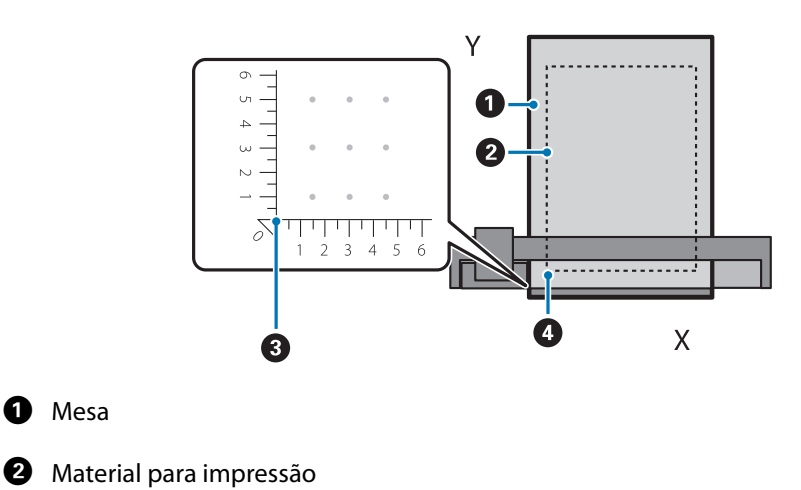

#### **Quando a posição de início de impressão estiver definida para (50, 100)\***

**B** Posição inicial (0, 0)

D Posição de início de impressão (50, 100)\*

#### \* Posição de início de impressão

Especifique coordenadas para a direção esquerda/direita como o eixo X e a direção dianteira/traseira como eixo Y. O exemplo acima (50, 100) significa 50 para a direita e 100 para a parte de trás da posição de origem.

A mesa de material de impressão múltiplo e o UV Flatbed Controller têm indicações de unidades diferentes para os eixos X e Y. A mesa de material de impressão múltiplo está em centímetros e o UV Flatbed Controller está em milímetros.

#### **2** Defina a área de sucção de acordo com o tamanho material de impressão que está a ser impresso e a posição de carregamento.

2-1 Prima o botão Vacuum para desligar o sistema de sucção.

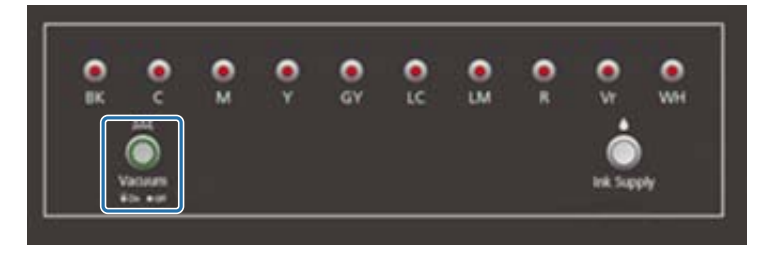

2-2 Abra a válvula de acordo com a posição em que o material de impressão está colocado. O material de impressão adere à mesa.

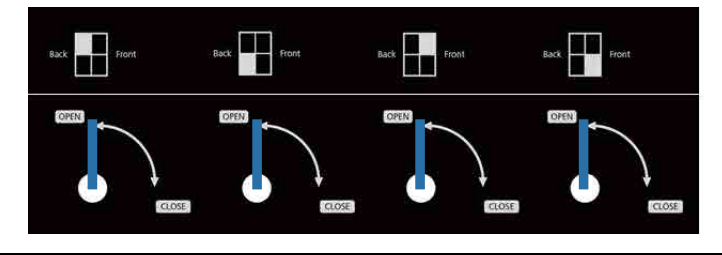

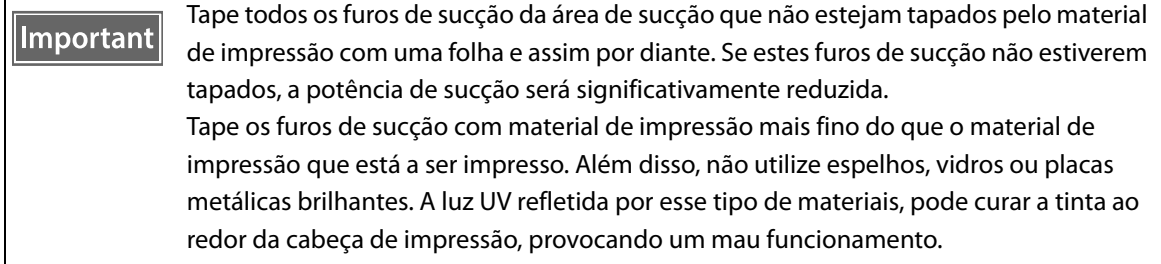

### *Impressão*

### *Verificar antes de iniciar a impressão*

Quando a lâmpada de tinta na unidade de controlo está acesa, isso indica que o nível de tinta no depósito de tinta principal é baixo.

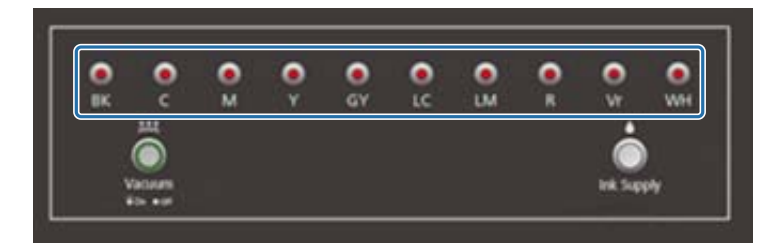

Se a tinta se esgotar durante a impressão e a impressão for colocada em pausa, pode retomar a impressão reenchendo os tinteiros de tinta. No entanto, se reencher de tinta durante a impressão, as cores podem parecer diferentes consoante a forma como a tinta seca. Se souber que vai imprimir grandes trabalhos com antecedência, recomendamos que reencha todos os tinteiros de tinta cujo nível esteja baixo antes de começar a imprimir. U["Recarregar com tinta" na página 92](#page-91-0)

### *Começar a imprimir*

**1** Crie um ficheiro RIP (.prn) utilizando o Epson Edge Print. Ao clicar em [Imprimir], os dados são adicionados a [Imprimir lista de tarefas] no UV Flatbed Controller. G "Guia de Utilização do Epson Edge Print"

**2** Selecione o ficheiro RIP que pretende imprimir a partir de [Imprimir lista de tarefas]. Se o ficheiro RIP não estiver em [Imprimir lista de tarefas], selecione [Ficheiro] no menu principal e, em seguida, especifique a pasta em que o ficheiro RIP foi guardado.

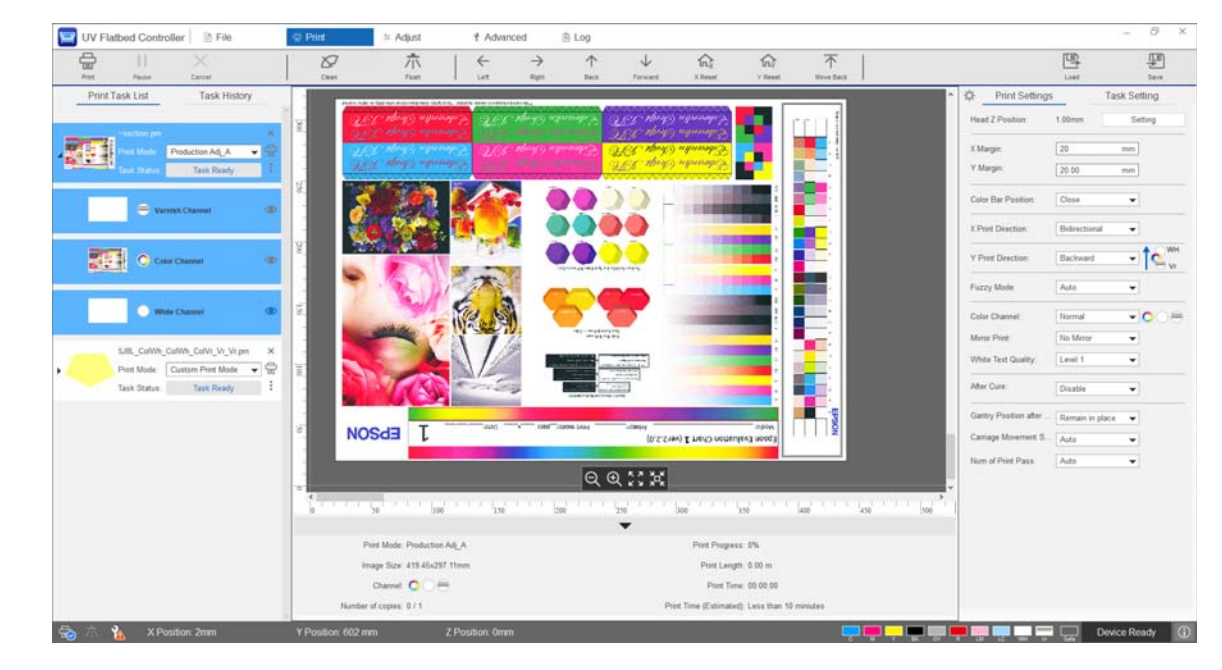

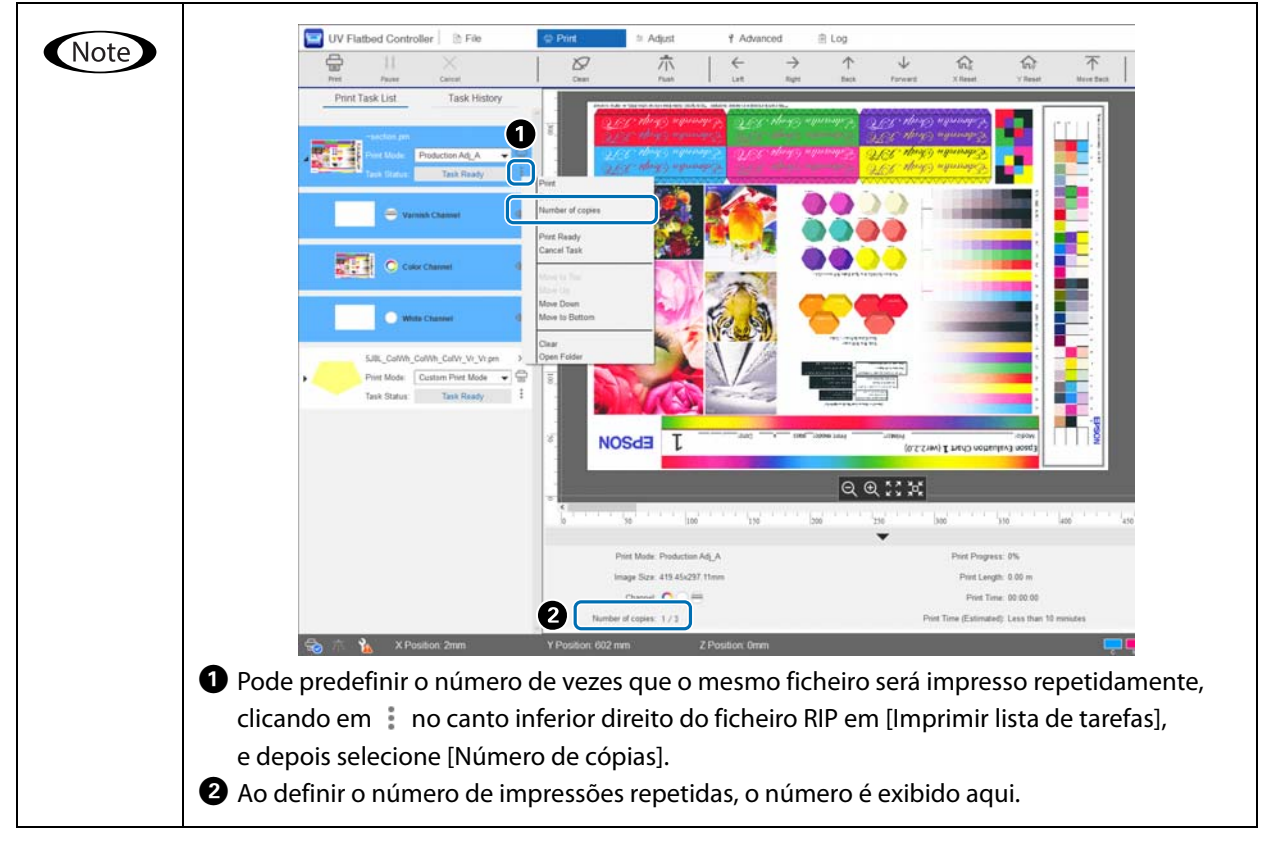

- **3** Verifique a relação de posicionamento entre a mesa do material de impressão e as impressões.
	- 3-1 Prima para ver uma pré-visualização da mesa de material de impressão múltiplo e impressões como se fossem vistas de cima.
	- 3-2 Verifique a área imprimível. A área imprimível baseia-se na posição inicial  $\bigcirc$  e estende-se ao longo das linhas A e B.

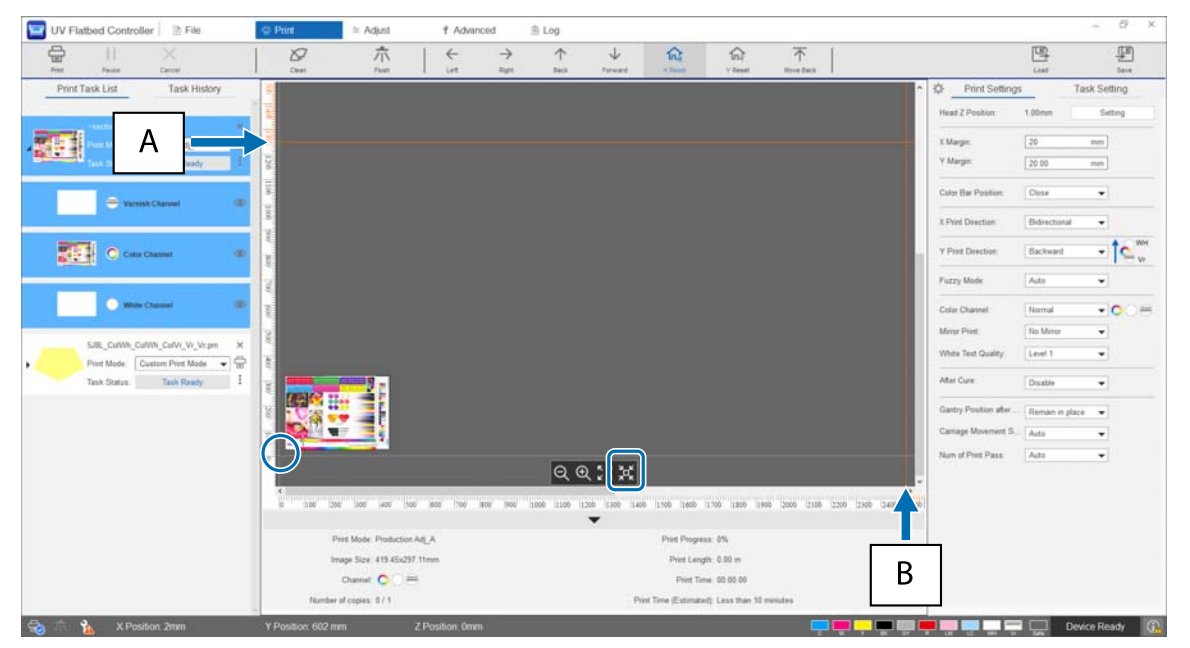

- A: Limite máximo de impressão na parte de trás da mesa de material de impressão múltiplo (direção Y)
- B: Limite máximo de impressão para o lado da mesa de material de impressão múltiplo (direção X)

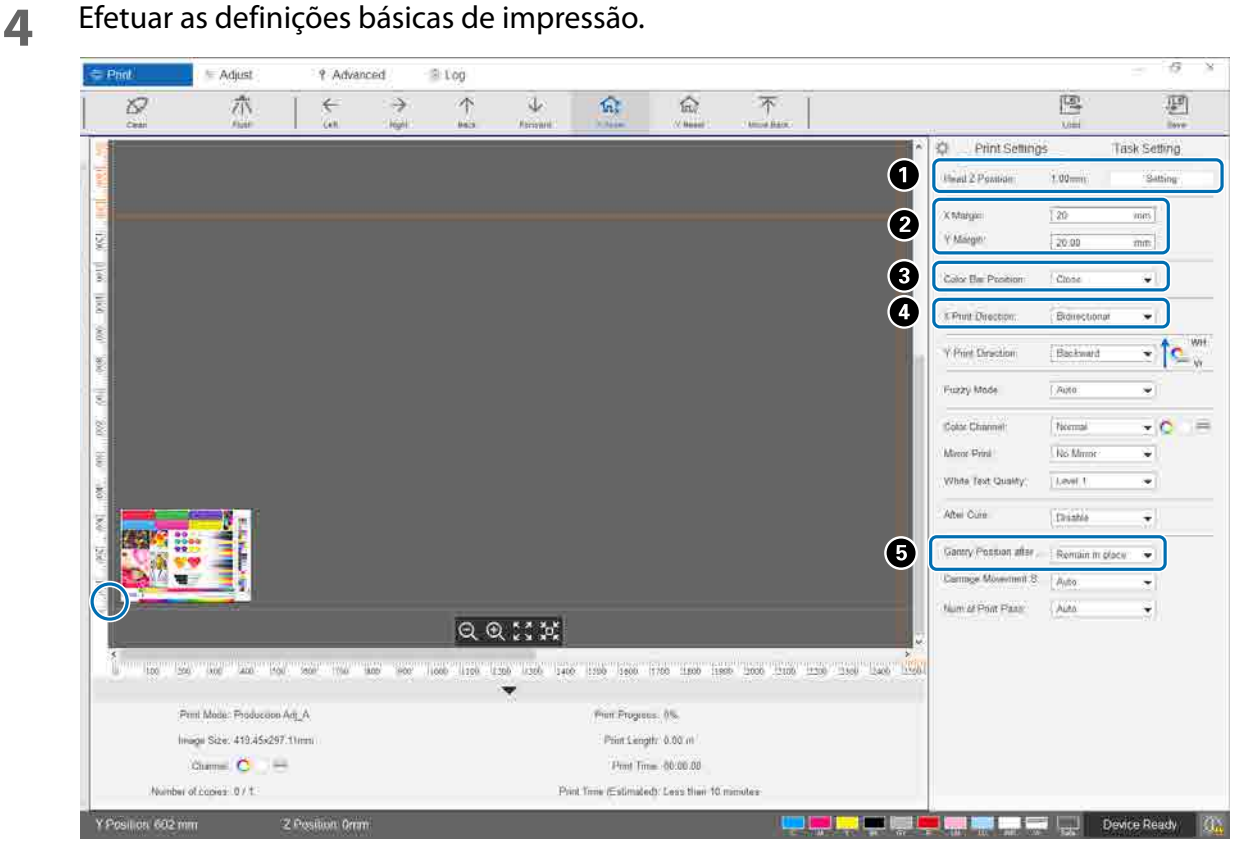

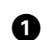

A Ajuste a altura da cabeça.

 $\mathscr{D}$  ["Ajustar a altura da cabeça de impressão" na página 50](#page-49-0)

 $\bullet$  Especifique as coordenadas da posição de início de impressão (posição  $\circ$  no ecrã) introduzindo números em [Margem X] e [Margem Y].

C Selecione a posição da barra de cores a imprimir nas margens do material de impressão como [Não], [Esquerda], [Direita] ou [Ambos].

D Selecione [Esquerda], [Direita] ou [Bidirecional] como direção de impressão na direção X.

E Se não quiser que o mecanismo de deslocamento permaneça sobre o meio a imprimir após a impressão estar completa, selecione [Recuar] ou [Avançar].

**5** Quando todas as definições estiverem concluídas, prima o botão de atalho [Imprimir] ou o ícone da impressora em [Imprimir lista de tarefas] para começar a imprimir.

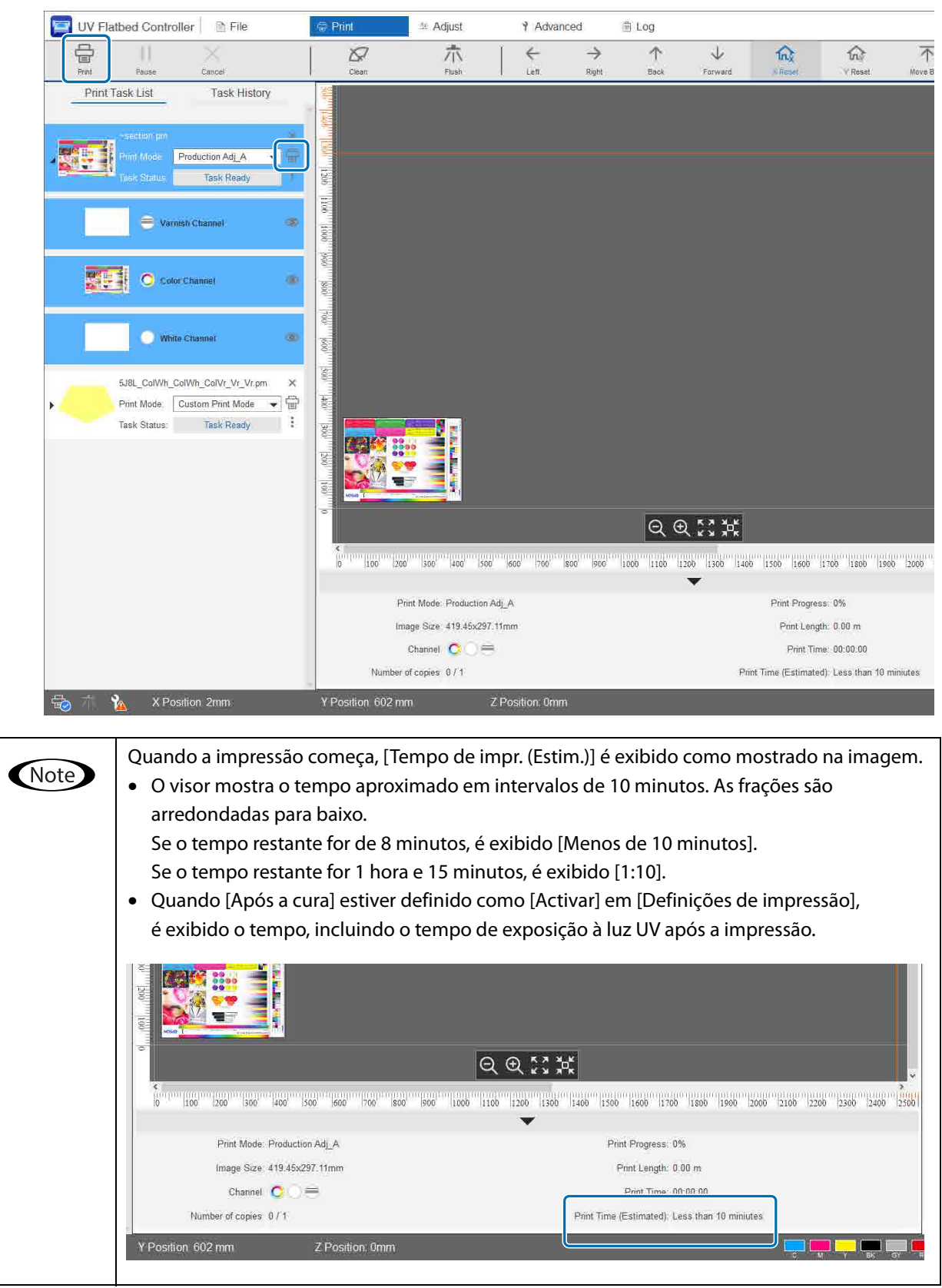

### *Interromper ou a cancelar a impressão*

Para colocar a impressão em pausa, prima o botão de atalho [Pausa]. Prima novamente para retomar a impressão. Para parar a impressão, prima [Cancelar].

Quando a impressão é colocada em pausa e, em seguida, retomada, as cores podem parecer diferentes consoante a forma como a tinta seca.

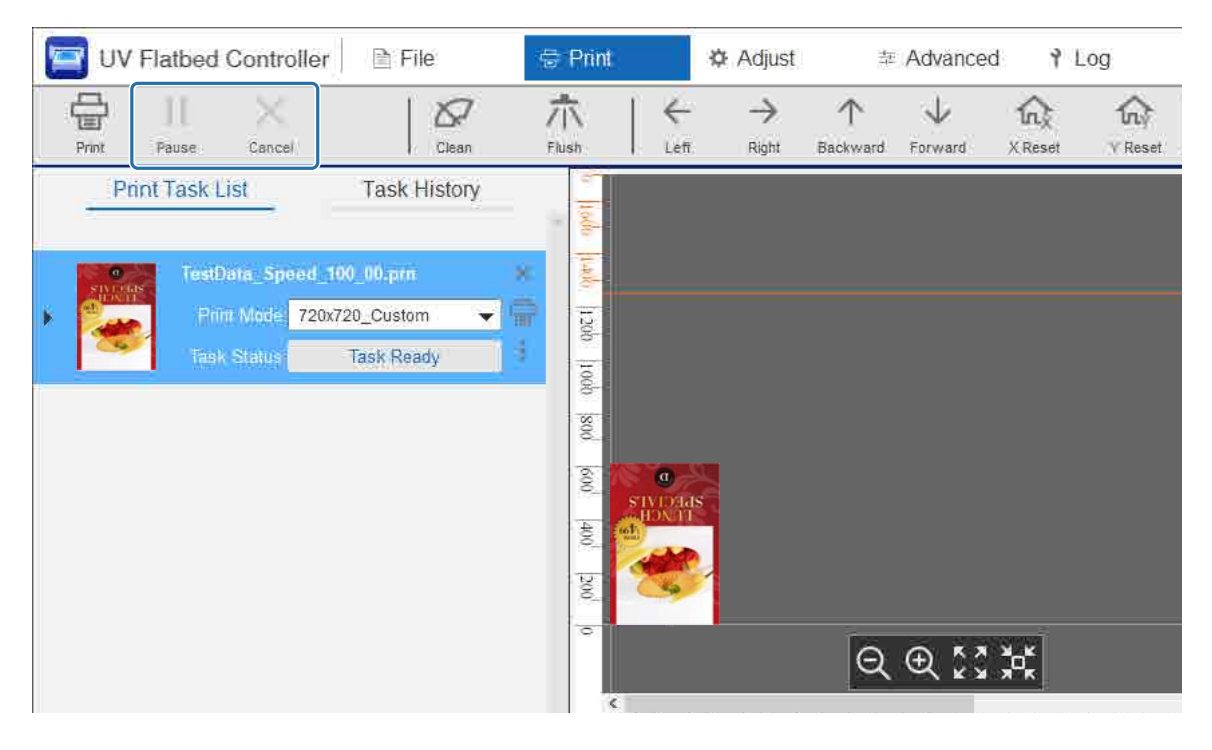

### *Operações de acabamento*

Leia as informações que se seguem antes de realizar qualquer operação.

- U["Notas sobre o manuseamento" na página 24](#page-23-0)
- U["Notas sobre consumíveis" na página 26](#page-25-0)

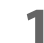

#### **1** Realize a limpeza.

Normalmente, realize a limpeza diariamente.

 $\mathscr{D}$  ["Limpeza diária" na página 83](#page-82-0)

Uma vez por mês (quando a mensagem [Manutenção do utilizador necessária.] é exibida), limpe a lâmpada UV e o ionizador ao mesmo tempo.

 $\mathscr{D}$  ["Efetuar a manutenção uma vez por mês" na página 86](#page-85-0)

**2** Verifique se os injetores estão entupidos (verificação de jatos). Limpe os injetores se estiverem entupidos.

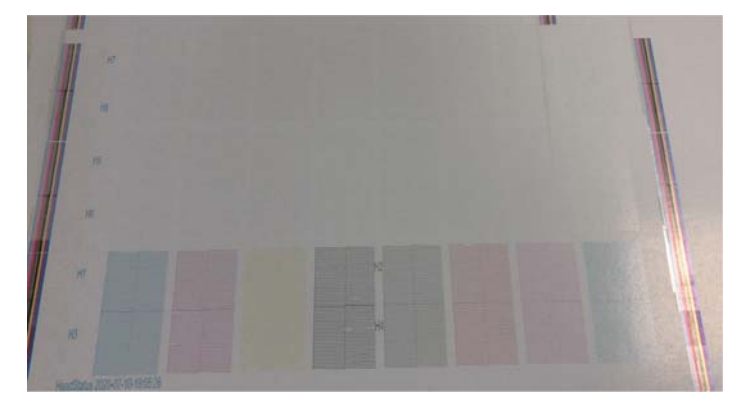

 $\mathscr{D}$  ["Impressão de teste \(Verificação de jatos\)" na página 52](#page-51-0)  $\mathscr{D}$  ["Limpar os injetores entupidos" na página 98](#page-97-0)

- **3** Esvazie o frasco de resíduos de tinta.
	- 3-1 Feche a válvula de saída de resíduos de tinta por baixo do recetor de tinta.

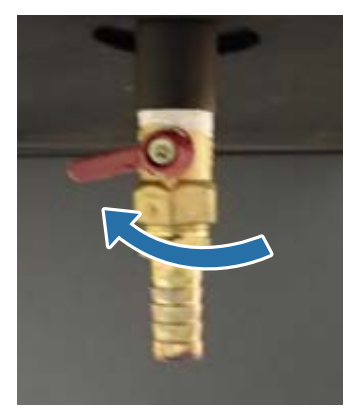

3-2 Retire o frasco de resíduos de tinta e transfira a tinta para dentro de outro recipiente.

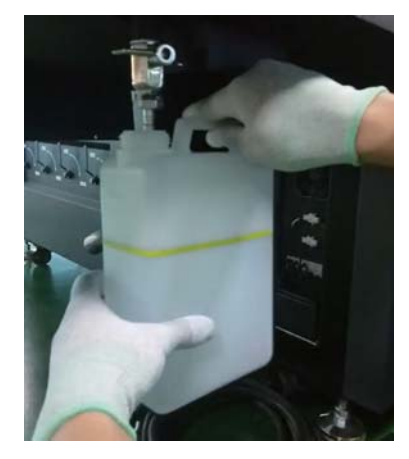

Transfira os resíduos de tinta para outro recipiente antes que ultrapasse a linha amarela Important do frasco. Caso contrário, os resíduos de tinta podem derramar-se quando retirar o frasco da impressora.

3-3 Volte a colocar o frasco de resíduos de tinta vazio na posição original e, em seguida, abra a válvula de saída de resíduos de tinta.

**4** Remova toda a tinta que tenha ficado na mesa de material de impressão.

4-1 Prima o botão Vacuum para desligar o sistema de sucção.

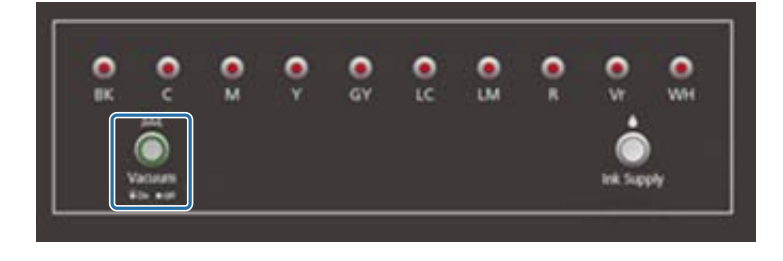

4-2 Se a tinta não estiver seca, limpe-a com um pano seco. Se a tinta tiver endurecido, utilize um raspador ou uma ferramenta semelhante para a remover.

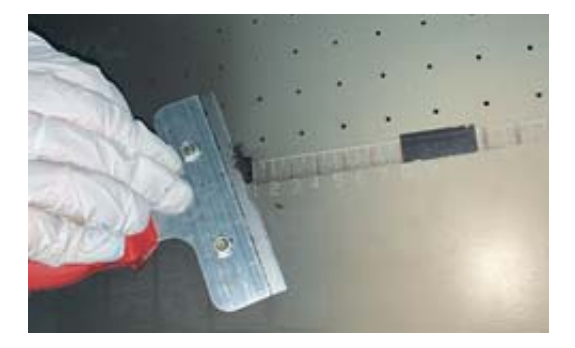

**5** Prima o botão de paragem ( $\bigcirc$ ).

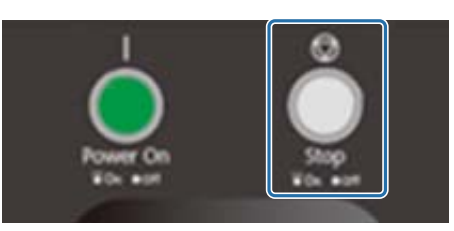

- **6** Feche as válvulas de todos os depósitos de tinta secundários.
	- 6-1 Abra a tampa do carro.

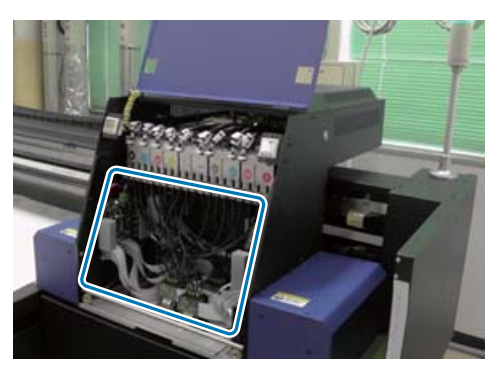

#### Important

Não toque na placa de circuito, fios ou tubos mostrados na imagem acima. Se o fizer, a impressora pode não funcionar corretamente.

6-2 Utilize a chave de porcas para os depósitos de tinta secundários e feche as válvulas de todos os depósitos de tinta secundários.

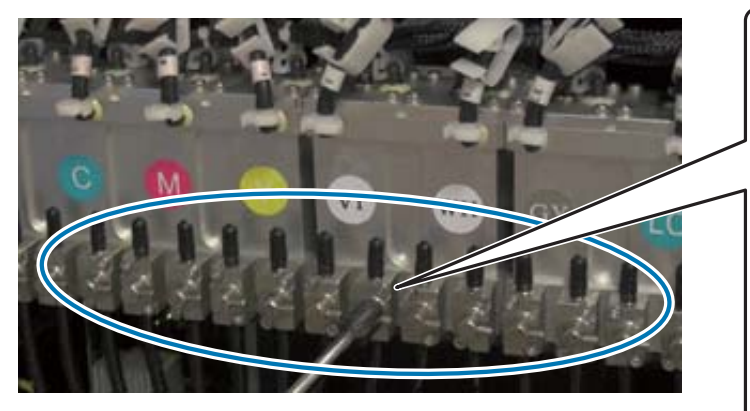

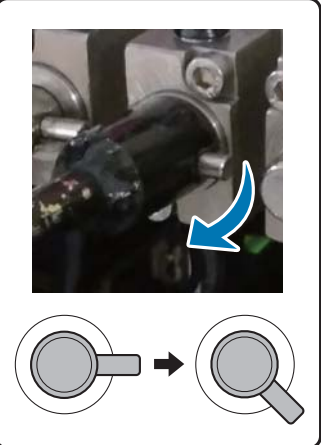

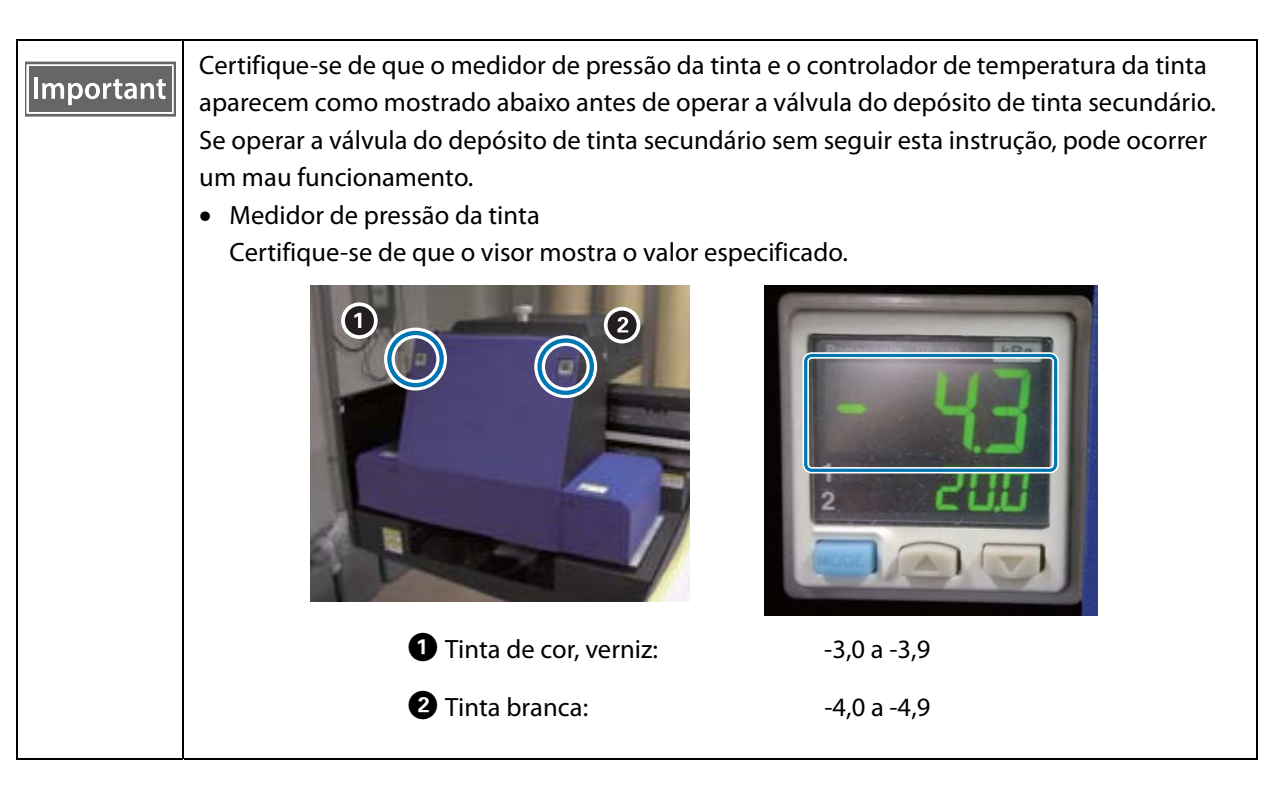

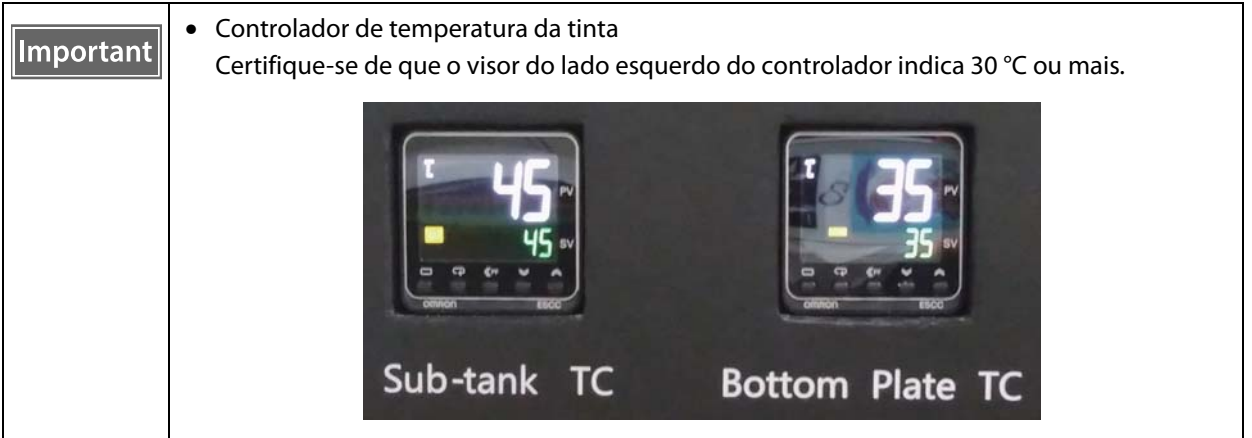

Certifique-se de que as válvulas fechadas estão aproximadamente conforme indicado na ilustração. Se as válvulas não estiverem totalmente fechadas, a tinta pode vazar enquanto a impressora estiver desligada, fazendo com que os injetores fiquem obstruídos quando a impressora for utilizada novamente.

- 6-3 Feche a tampa do carro.
- 
- **7** Volte a colocar a grelha (caixa de descarga) do recetor de tinta na posição frontal.

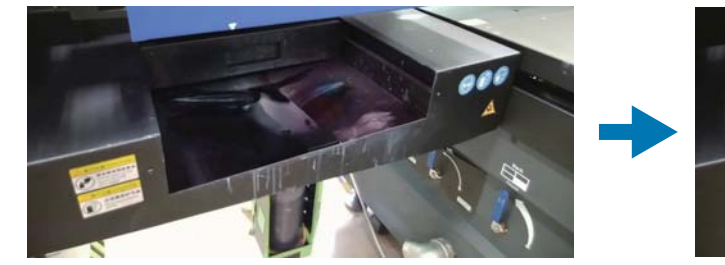

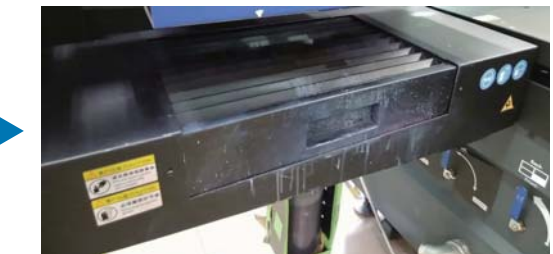

**8** Rode o interruptor na parte frontal da impressora para desligar a impressora.

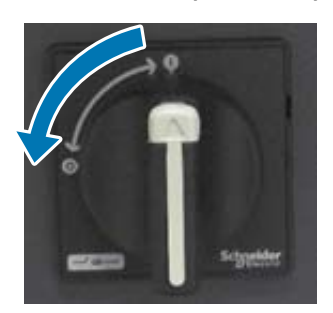

- **9** Uma vez de seis em seis meses (quando a mensagem [Manutenção do utilizador necessária.] é exibida), reabasteça o líquido de refrigeração da lâmpada UV.  $\mathscr{D}$  ["Efetuar a manutenção uma vez a cada seis meses" na página 90](#page-89-0)
- **10** Feche o **Controlador de mesa UV** no computador.

# *Utilizar as funções do UV Flatbed Controller*

### *Função de ajuste*

### <span id="page-49-0"></span>*Ajustar a altura da cabeça de impressão*

Pode abrir o ecrã de ajuste de altura da cabeça a partir de vários ecrãs. É apresentado abaixo um exemplo.

**1** Selecione [Imprimir] — [Definições de impressão] no ecrã e, em seguida, prima [Configuração] a partir de [Posição Z da cabeça].

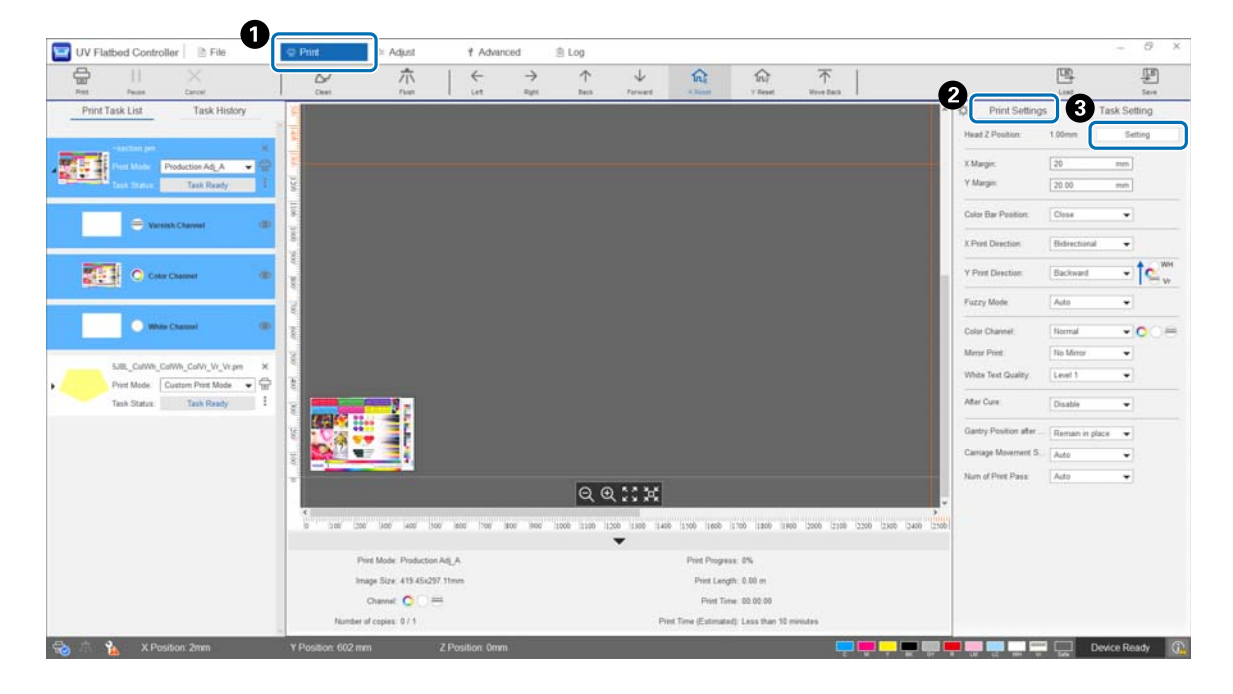

#### **2** Ajustar automaticamente ou manualmente.

Normalmente, os ajustes são realizados automaticamente; no entanto, se souber a espessura do material de impressão ou se pretender imprimir a uma altura específica, pode fazer o ajuste manualmente.

2-1 Ajustar automaticamente

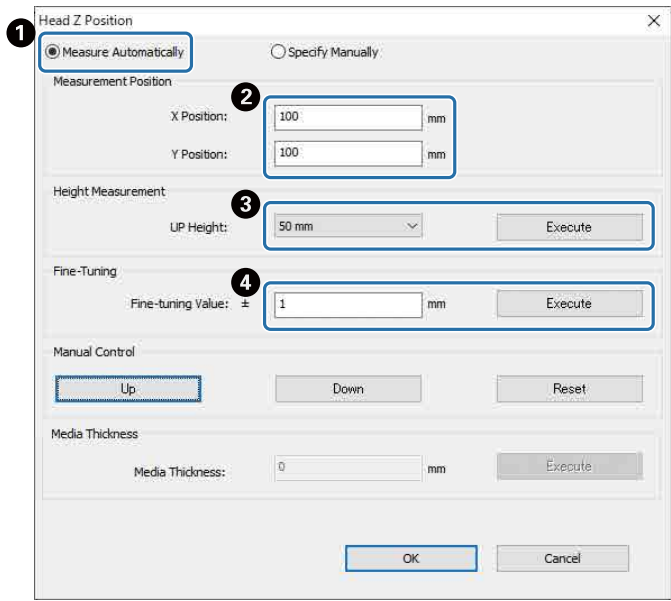

- A Selecione [Medir automaticamente].
- B Especifique as posições (posições X e Y) em que a medição será executada.
- C Especifique a altura da cabeça antes de executar medições em [Altura CIMA] e, em seguida, prima [Executar] para medir a altura da cabeça.
- D Se pretender aumentar altura após o ajuste, introduza um valor em [Valor de ajuste fino] e, em seguida, prima [Executar].
- 2-2 Ajustar manualmente

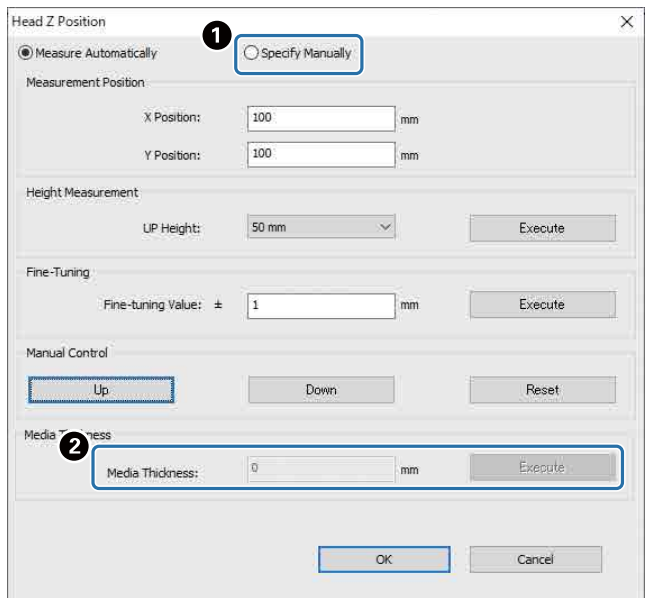

A Selecione [Especificar manualmente].

B Insira um valor em [Espessura do material] e, em seguida, prima [Executar].

### <span id="page-51-0"></span>*Impressão de teste (Verificação de jatos)*

O tamanho do padrão de verificação é de 245 mm (H) e 195 mm (V).

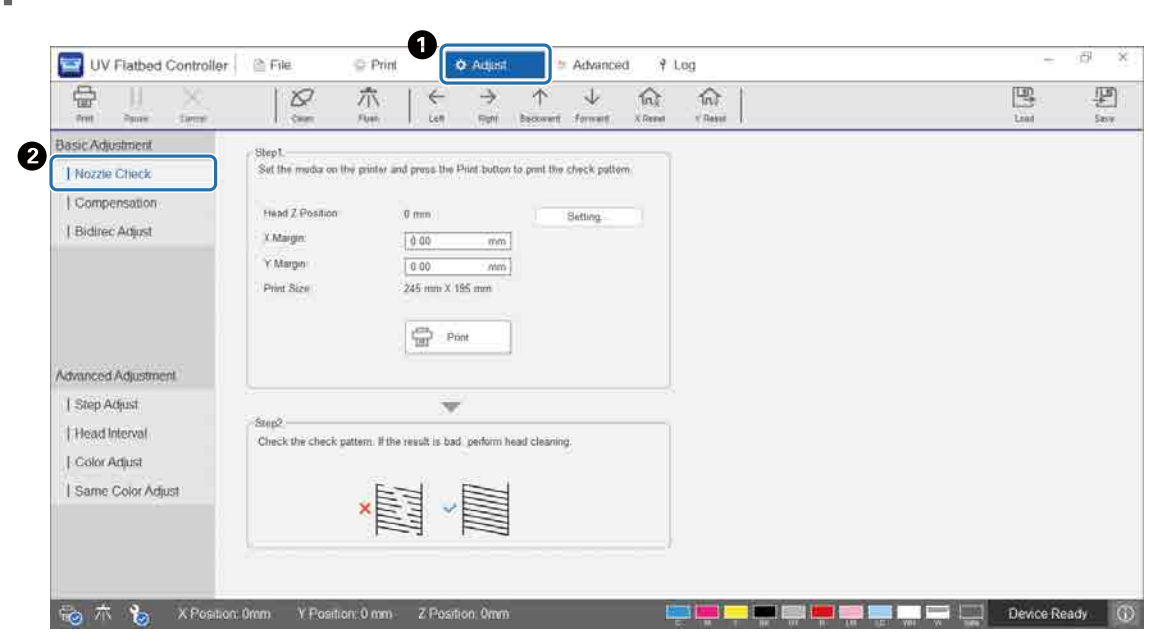

**1** Selecione [Ajustar] — [Verificação de jatos] no ecrã.

**2** Ajuste a altura da cabeça e, em seguida, defina as posições de início de impressão (Posições X e Y).

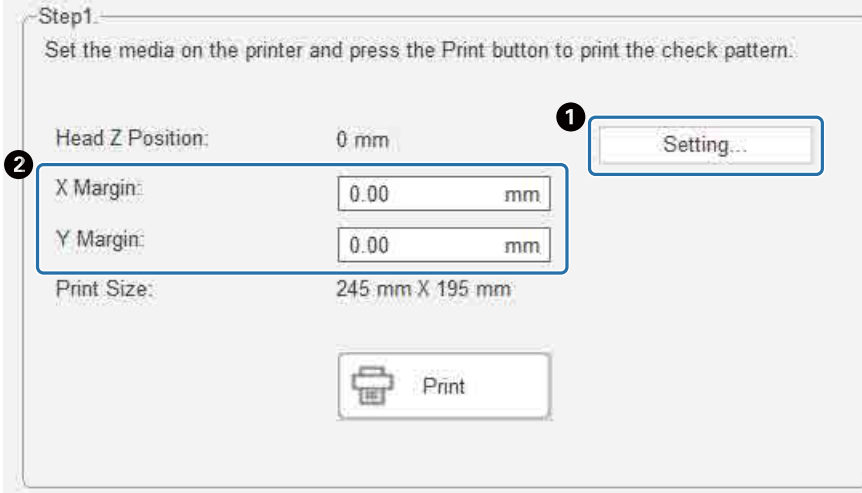

U["Ajustar a altura da cabeça de impressão" na página 50](#page-49-0)

**3** Selecione [Imprimir] para imprimir um padrão de verificação.

野

### *Ajustar a impressão bidirecional*

Ajuste a impressão bidirecional se existir um texto desalinhado (na direção horizontal) ou granulação nas impressões.

**1** Selecione o modo de ajustamento em [Ajustar] — [Selecionar modo de ajuste] no ecrã.  $\mathscr{D}$  ["Modo de ajustamento" na página 55](#page-54-0)

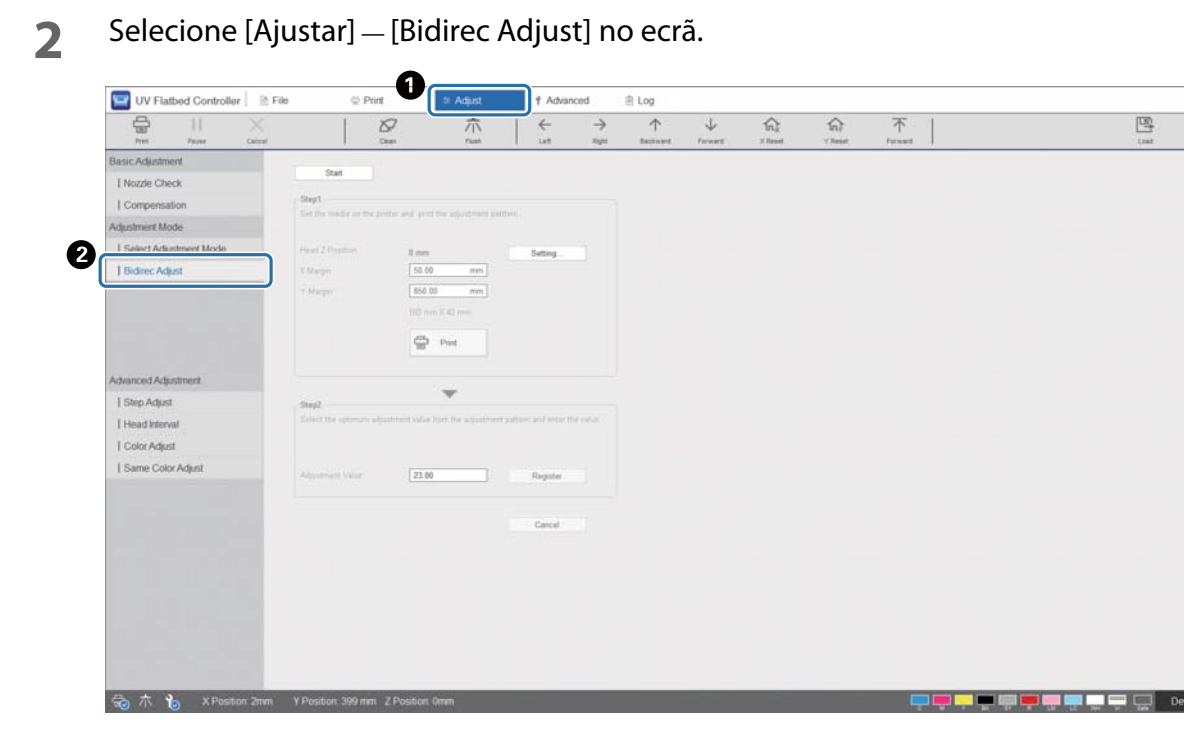

**3** Prima [Iniciar], ajuste a altura da cabeça e, em seguida, defina as posições de início de impressão (Posições X e Y).

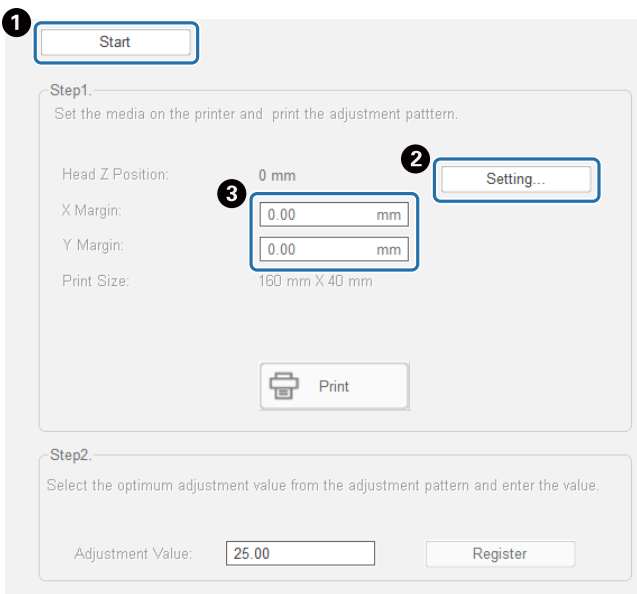

 $\mathscr{D}$  ["Ajustar a altura da cabeça de impressão" na página 50](#page-49-0)

#### **4** Efetue os ajustes.

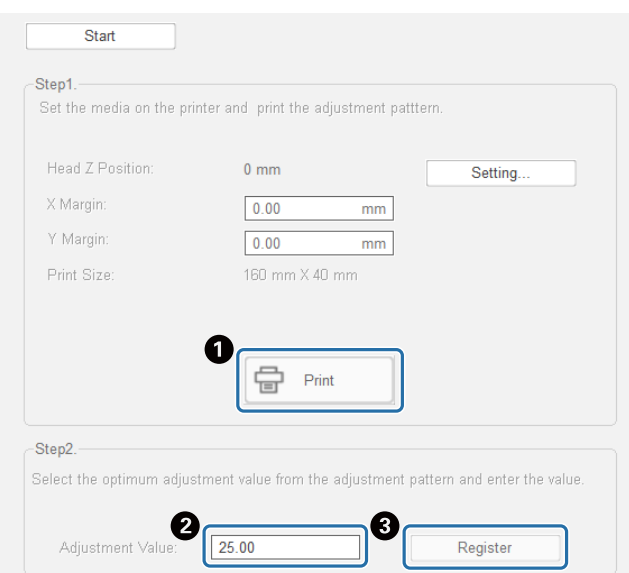

A Prima [Imprimir] para imprimir o padrão de ajuste.

B A linha "0" no padrão de ajuste (a linha vertical na caixa vermelha) é reta, o que é normal.

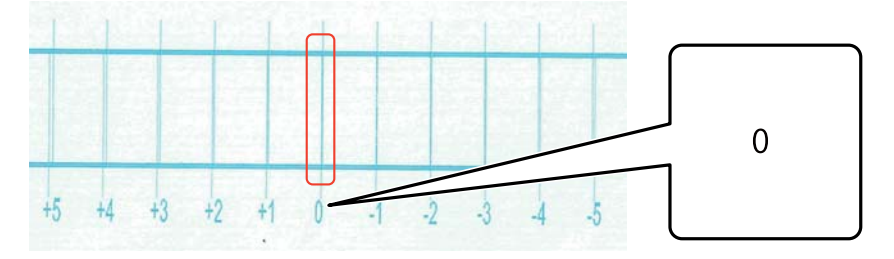

Se, por exemplo, a linha "0" não estiver em linha reta, mas a linha "+1" estiver em linha reta, adicione "+1" ao número original que aparece no ecrã e, em seguida, introduza-o.

<Exemplo>

Valor indicado no ecrã: 26

Valor selecionado para o padrão: -1

Valor introduzido: 25

C Prima [Registar] para registar o valor do ajuste.

#### <span id="page-54-0"></span>*Modo de ajustamento*

Note

Ao realizar [Bidirec Adjust] ou ao realizar ajustes de impressão avançados, em primeiro lugar selecione o modo de ajuste que corresponde o modo de impressão em [Ajustar] — [Selecionar modo de ajuste] no ecrã.

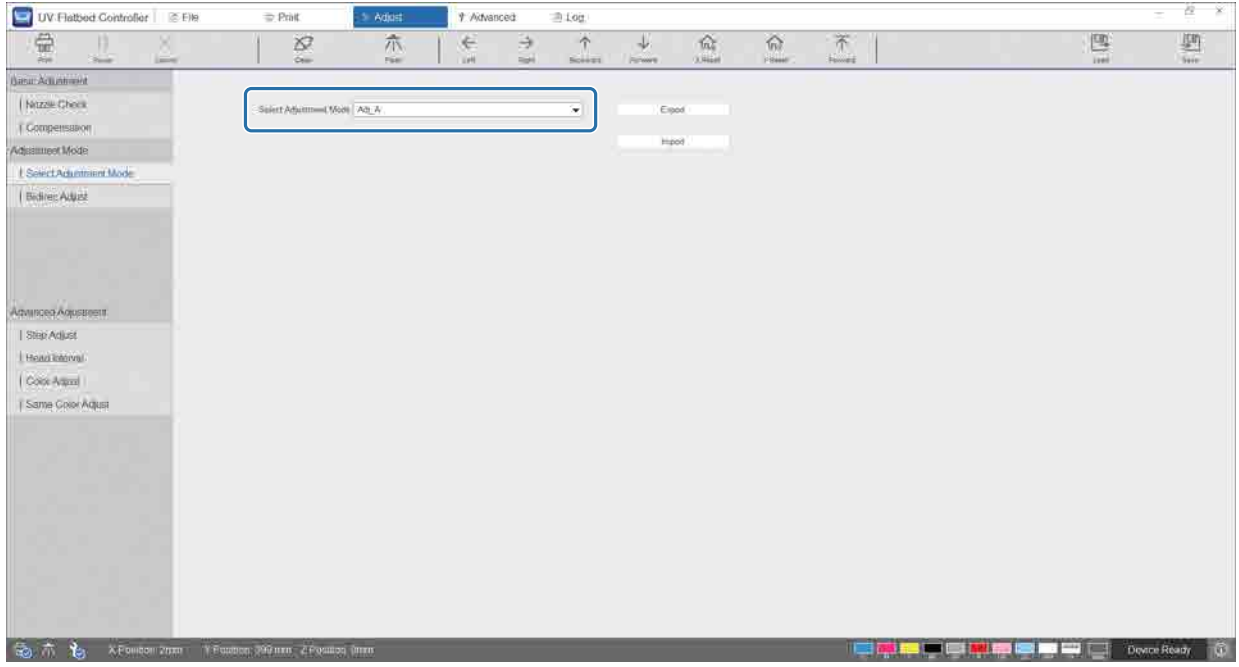

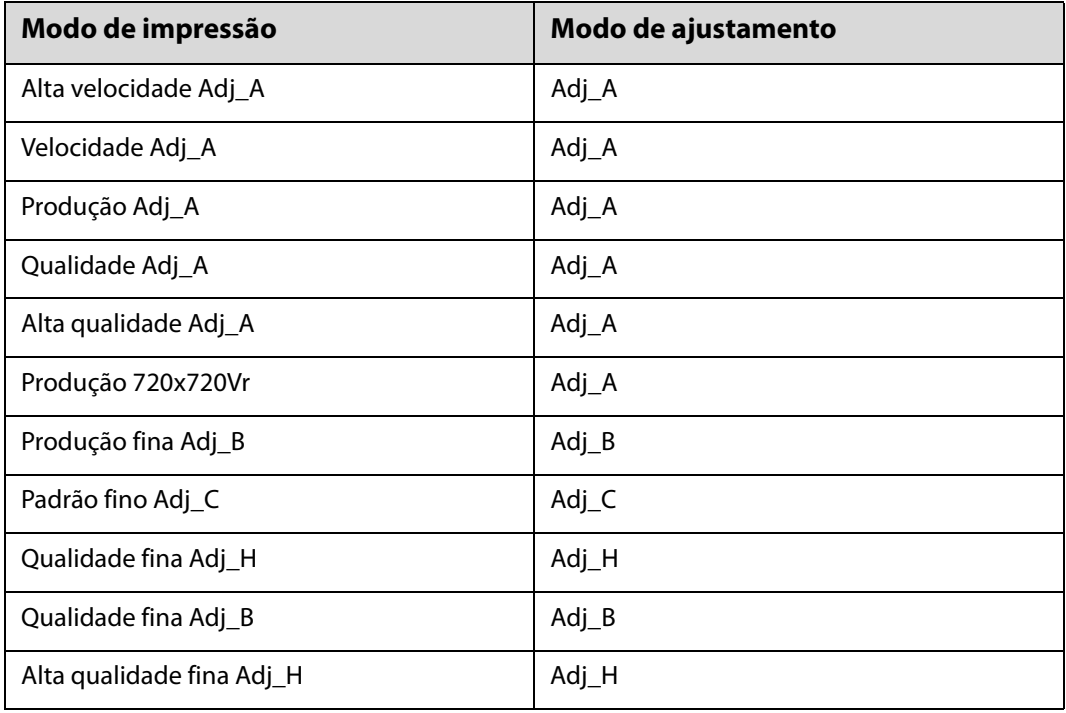

Consulte a tabela que se segue para selecionar o modo de ajustamento correto.

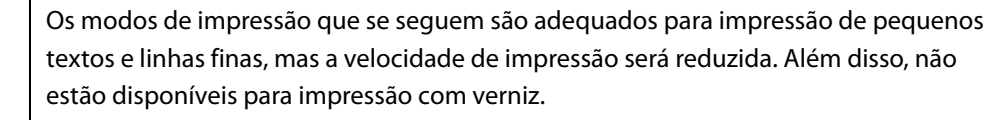

Produção fina Adj\_B, Padrão fino Adj\_C, Qualidade fina Adj\_H, Qualidade fina Adj\_B, Alta qualidade fina Adj\_H

## *Várias funções de impressão*

### *Reduzir a impressão irregular*

Pode reduzir a impressão irregular utilizando o modo [Modo difuso]. No entanto, a qualidade da impressão será fraca.

Selecione [Nível 1], [Nível 2], ou [Nível 3] em [Imprimir] — [Definições de impressão] — [Modo difuso] no ecrã. A definição predefinida é [Auto], que imprime de acordo com a resolução, etc. especificada em Epson Edge Print.

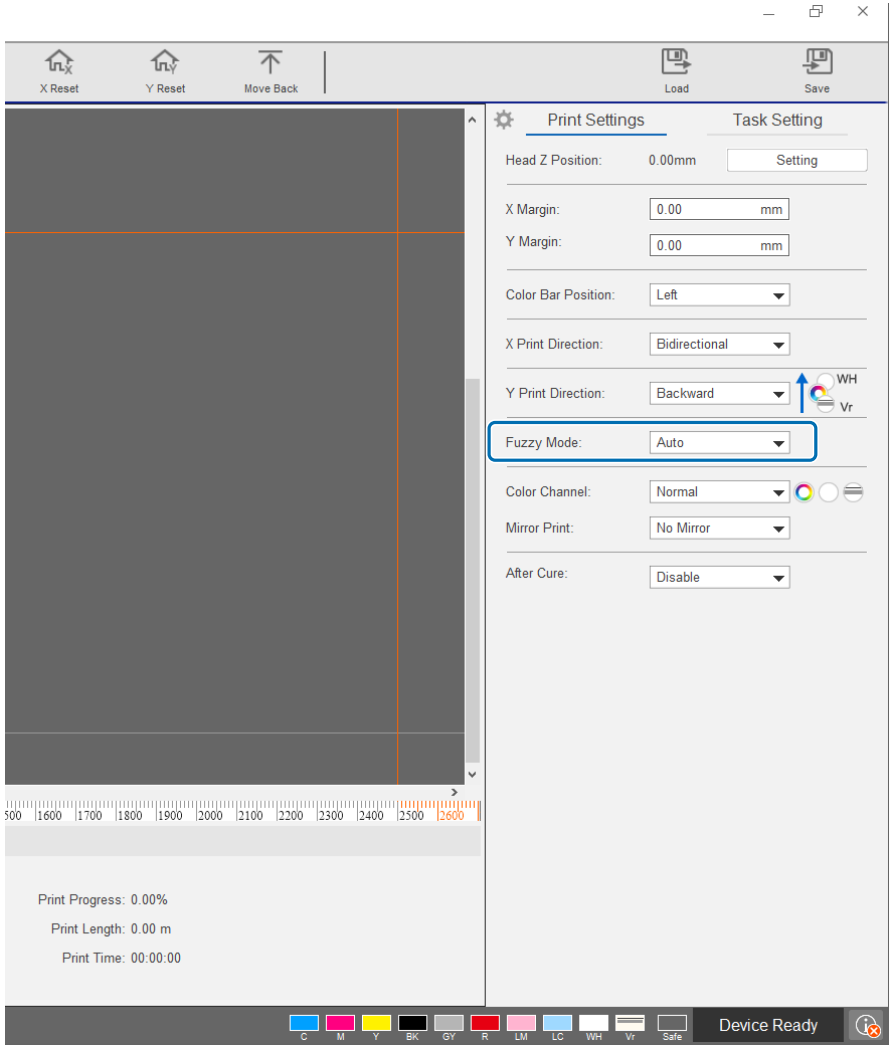

### *Impressão de várias camadas*

Existem dois métodos para imprimir dados que contêm duas ou mais camadas de impressão (impressão de várias camadas).

#### • **Imprimir todas as camadas (WH, cor, e Vr) simultaneamente (Modo Normal)**

Definir a ordem de impressão para ficheiros RIP (.prn) criados automaticamente pela Epson Edge Print em [Direção de impressão Y] no UV Flatbed Controller, ou selecione as camadas que pretende imprimir em [Canal de cor].  $\mathscr{L}$  Configurar definições da ordem de impressão[: "Definir \[Direção de impressão Y\]" na página 57](#page-56-0)

 $\mathscr{D}$  Selecionar as camadas para imprimir: ["Definir o \[Canal de cor\]" na página 59](#page-58-0)

#### • **Personalizar o tipo de camada e ordem de impressão para imprimir várias vezes (Modo de impressão personalizado)**

Criar um ficheiro RIP (.prn) com um número personalizado de camadas e ordem de empilhamento em [Definições personalizadas] na Epson Edge Print. Não é possível utilizar o UV Flatbed Controller para alterar as definições para a ordem de impressão ([Direção de impressão Y]) ou selecionar as camadas a imprimir ([Canal de cor]). A impressão também é executada várias vezes de acordo com a ordem de empilhamento.

Criar ficheiros RIP (.prn)  $\mathscr{D}$  "Guia de Utilização do Epson Edge Print"

Ao imprimir este tipo de ficheiro RIP (.prn), [Modo de impressão personalizado] é apresentado em [Modo Imprimir] a partir de [Imprimir lista de tarefas], e os dados de camadas para o número de vezes impressas são apresentados abaixo, como mostra a imagem seguinte.

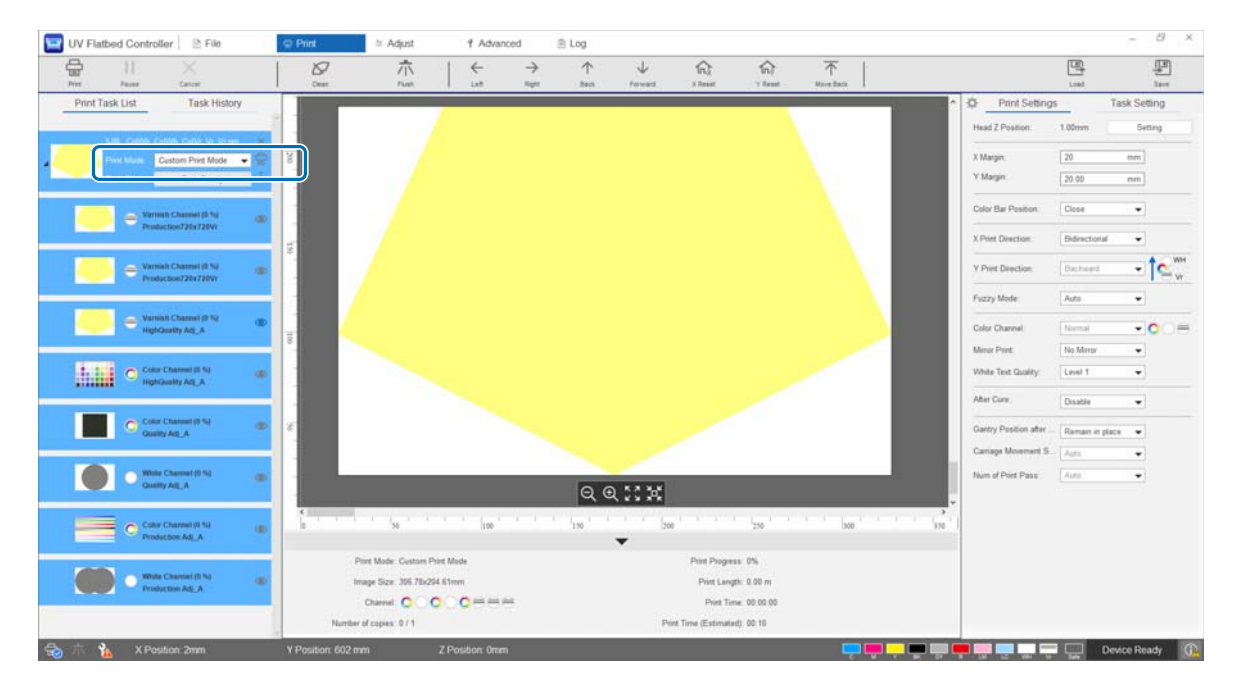

### <span id="page-56-0"></span>*Definir [Direção de impressão Y]*

Como o esquema da cabeça de impressão desta impressora está disposto como indicado na ilustração seguinte, a ordem de estratificação muda ao imprimir enquanto o mecanismo de deslocamento se move da frente para trás e de trás para a frente. (Mesmo que a mesma imagem seja impressa, o resultado da impressão é diferente consoante a definição [Direção de impressão Y].)

#### **Esquema da cabeça de impressão (visto de cima)**

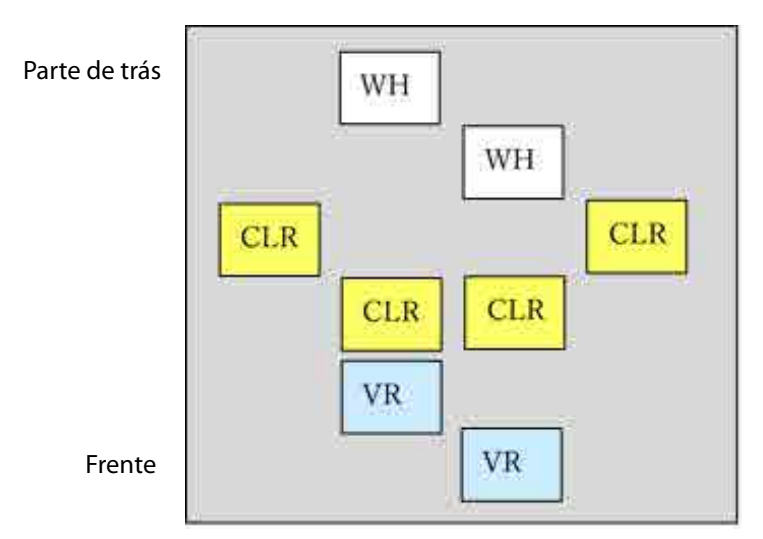

#### **Definir a [Direção de impressão Y]**

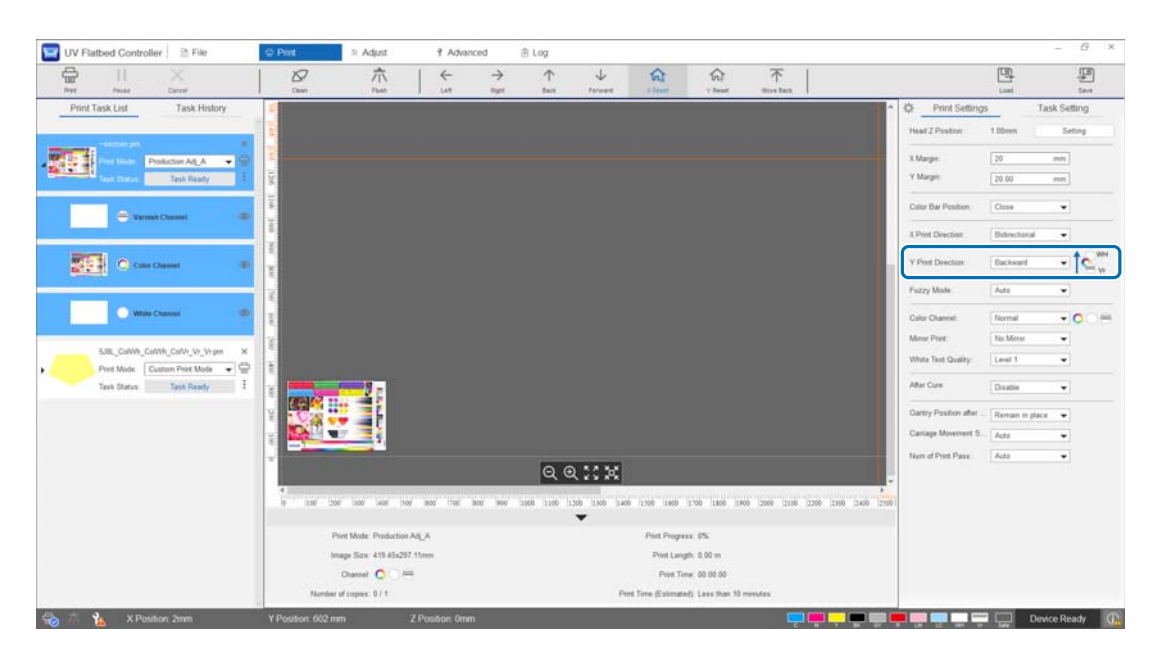

Quando definido para [Recuar], o mecanismo de deslocamento imprime enquanto se move da frente para trás. Quando todas as camadas de branco, cor e verniz tiverem sido impressas, o estado da impressão é o apresentado abaixo.

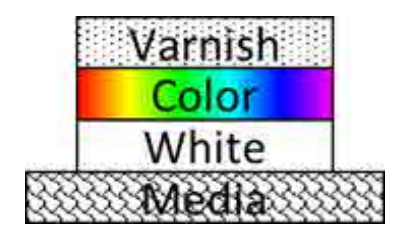

Quando definido para [Avançar], o mecanismo de deslocamento imprime enquanto se move de trás para a frente. Quando todas as camadas de branco, cor e verniz tiverem sido impressas, o estado da impressão é o apresentado abaixo.

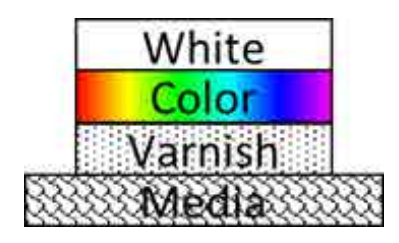

#### <span id="page-58-0"></span>*Definir o [Canal de cor]*

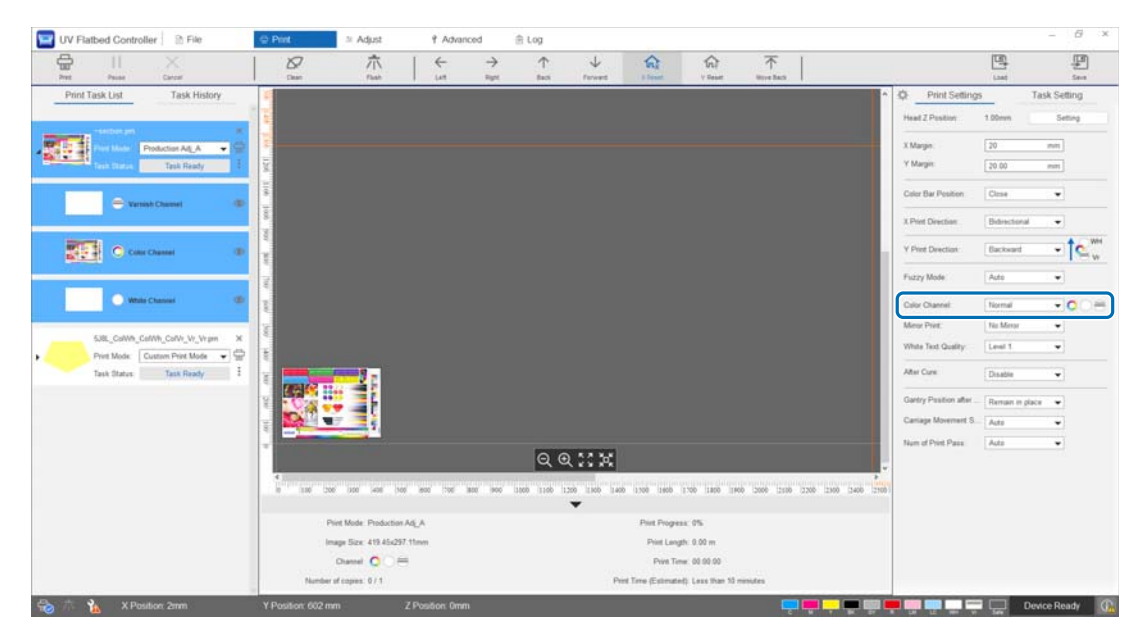

Pode utilizar o [Canal de cor] para especificar a camada que pretende imprimir. Selecione [Normal], [Only Color], [Only White], [Only Varnish], [Cor e Branco], [Color and Varnish], e [White and Varnish] de acordo com as suas necessidades de impressão. Se selecionar [Normal], as camadas são impressas de acordo com os dados enviados.

#### **Exemplo de definições de impressão de várias camadas**

Utilizando dados de impressão com três camadas iguais e definir apenas os canais de cor, pode obter resultados de impressão diferentes, como se mostra nos exemplos de impressão 1, 2 e 3.

<Exemplo de impressão 1>

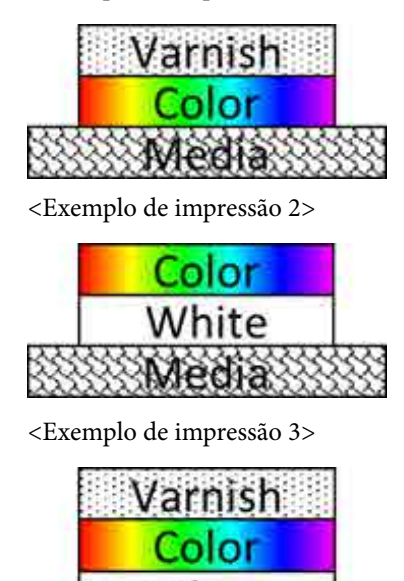

Definir a [Direção de impressão Y] para [Recuar]. Definir o [Canal de cor] para [Color and Varnish].

Definir a [Direção de impressão Y] para [Recuar]. Definir o [Canal de cor] para [Cor e Branco].

Definir a [Direção de impressão Y] para [Recuar]. Definir o [Canal de cor] para [Normal].

#### *Impressão com verniz*

Quando imprimir com verniz, recomendamos que verifique previamente o estado da superfície do material impresso efetuando uma impressão de teste.

Se o verniz não tiver sido curado suficientemente, exponha-o a luz UV adicional.

U["Expor o material de impressão a luz UV adicional" na página 62](#page-61-0)

Se as superfícies envernizadas forem visivelmente ásperas, experimente as seguintes soluções.

 $\mathscr{D}$  ["Melhorar a aspereza das superfícies envernizadas" na página 105](#page-104-0)

Pode não ser possível efetuar a impressão com verniz dependendo do modo de impressão.

U["Modo de ajustamento" na página 55](#page-54-0)

### *Reverter a imagem e, em seguida, imprimir*

Selecione [Espelhar horiz] em [Imprimir] — [Definições de impressão] — [Impressão espelhada] no ecrã para virar a imagem e imprimir horizontalmente.

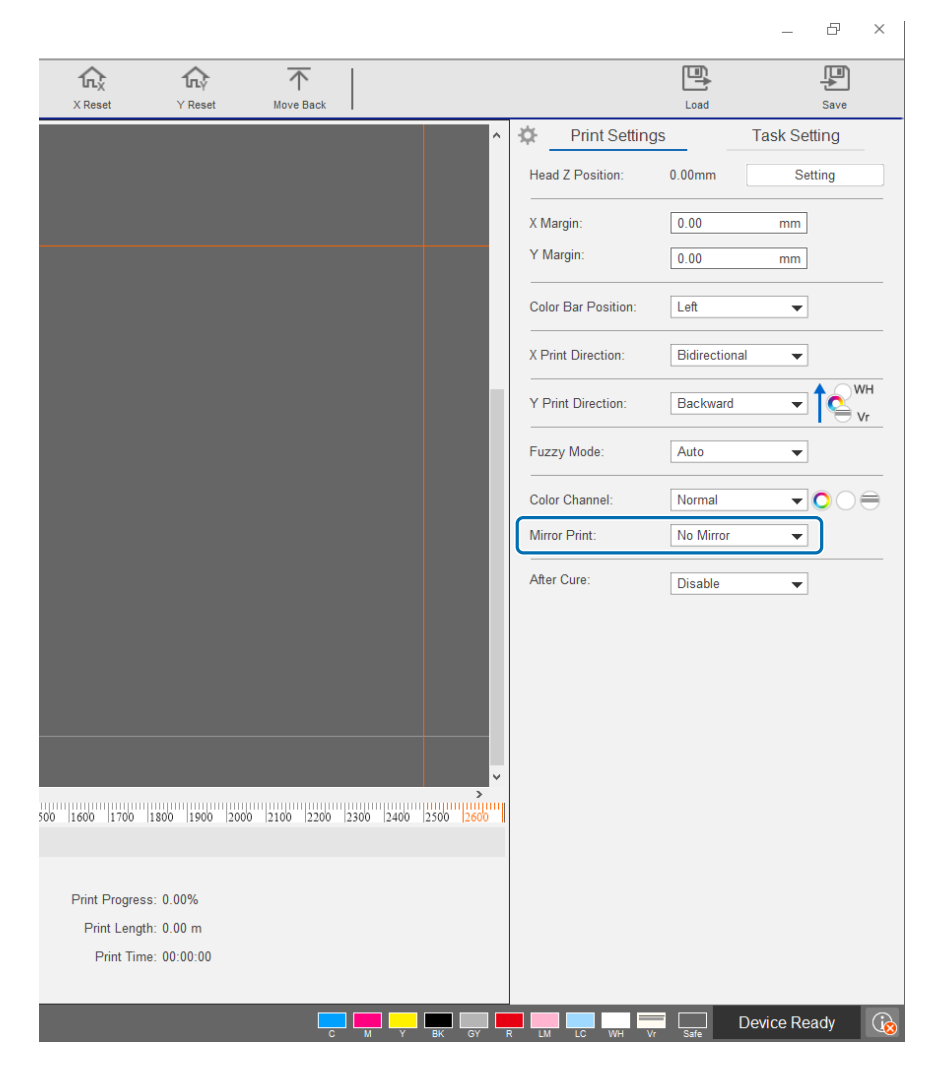

### <span id="page-61-0"></span>*Expor o material de impressão a luz UV adicional*

Defina esta opção quando a tinta e o verniz não tiverem sido suficientemente curados. Quando esta definição está ativada, é efetuada uma exposição adicional à lâmpada UV após a conclusão da impressão normal. Selecione [Activar] em [Imprimir] — [Definições de impressão] — [Após a cura].

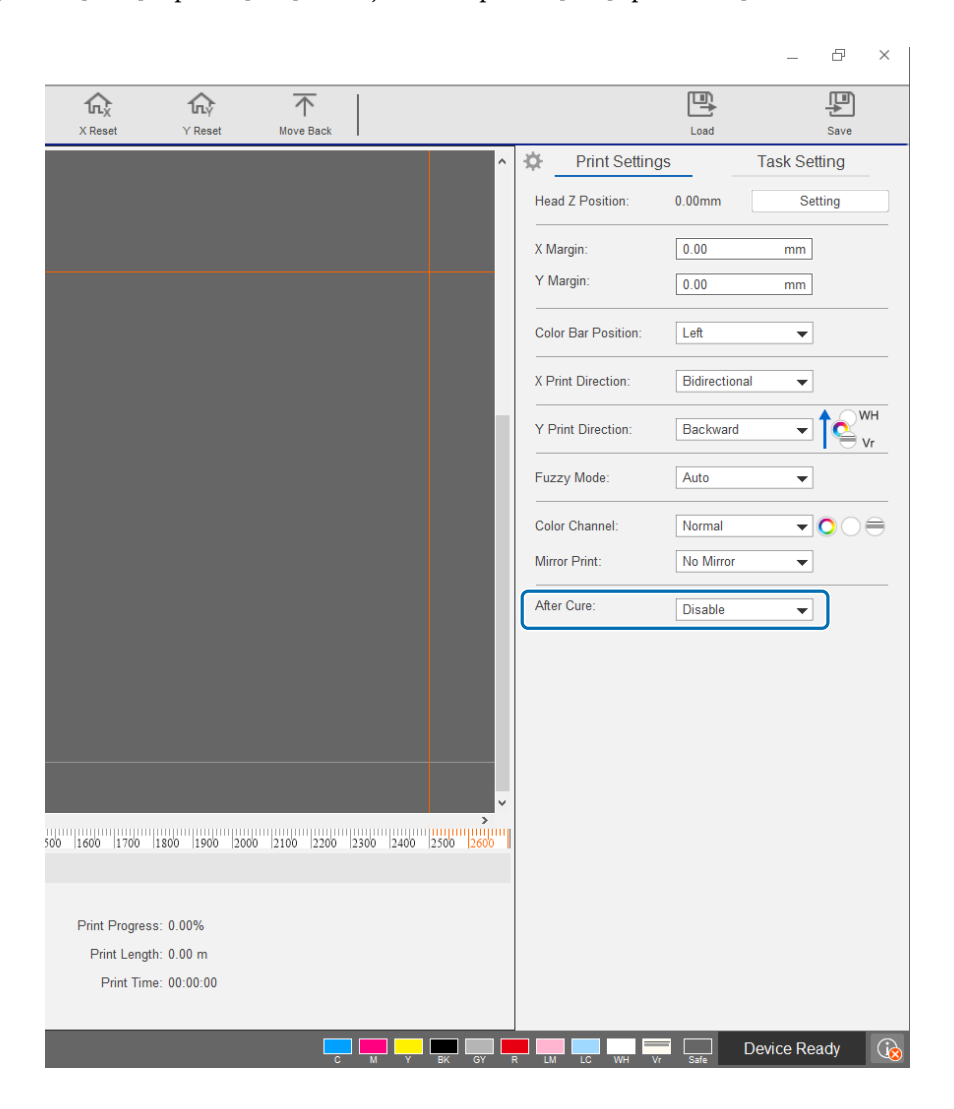

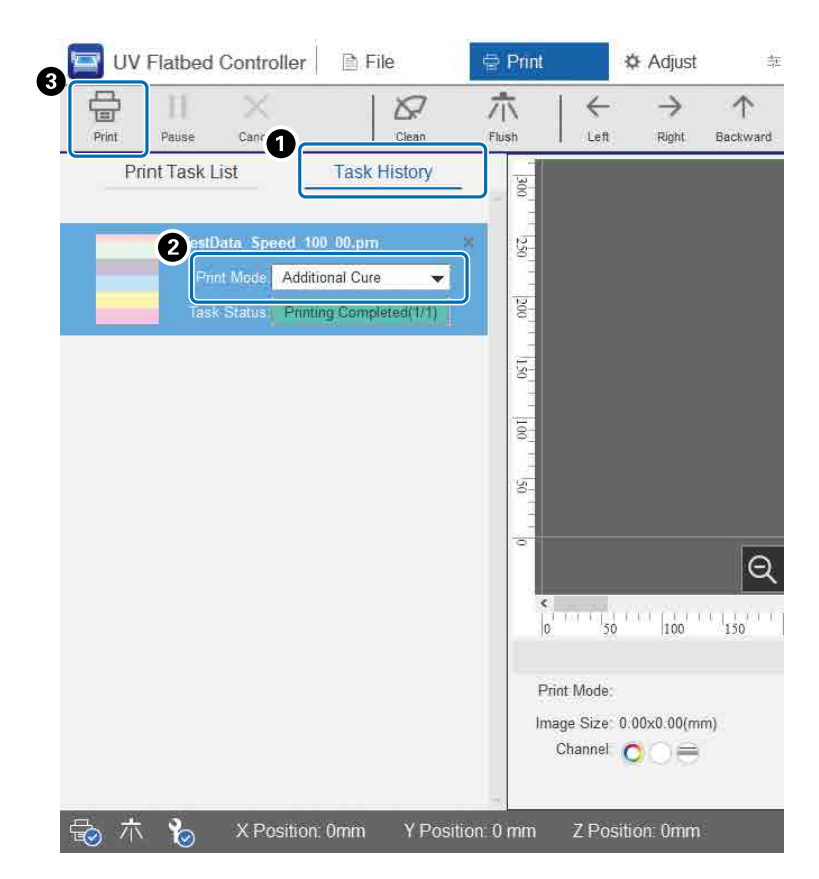

Mesmo que a impressão seja executada sem utilizar esta definição, continua a poder utilizar a exposição à luz UV adicional mais tarde.

- A Verifique o trabalho de destino em [Imprimir] [Histórico de tarefas].
- B Selecione [Cura adicional] em [Modo Imprimir].
- C Prima [Imprimir] no menu de atalho para iniciar a exposição à luz UV.

### *Executar e Repetir*

Imprime um padrão repetido de uma única imagem.

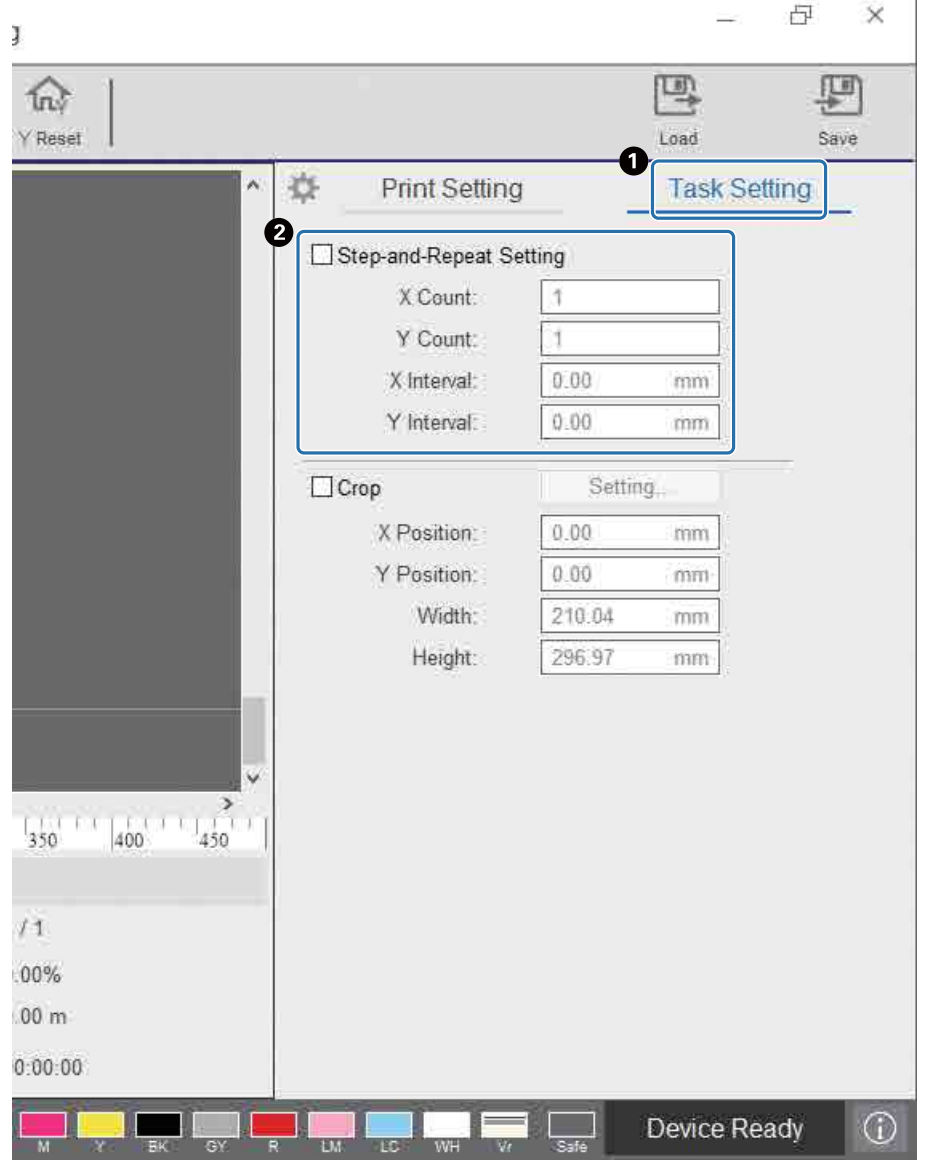

A Selecione — [Imprimir] — [Configuração da tarefa] para visualizar o ecrã das definições.

B Selecione [Configuração executar-repetir] e defina o número de vezes que a imagem é repetida e o intervalo entre as imagens nas direções X e Y.

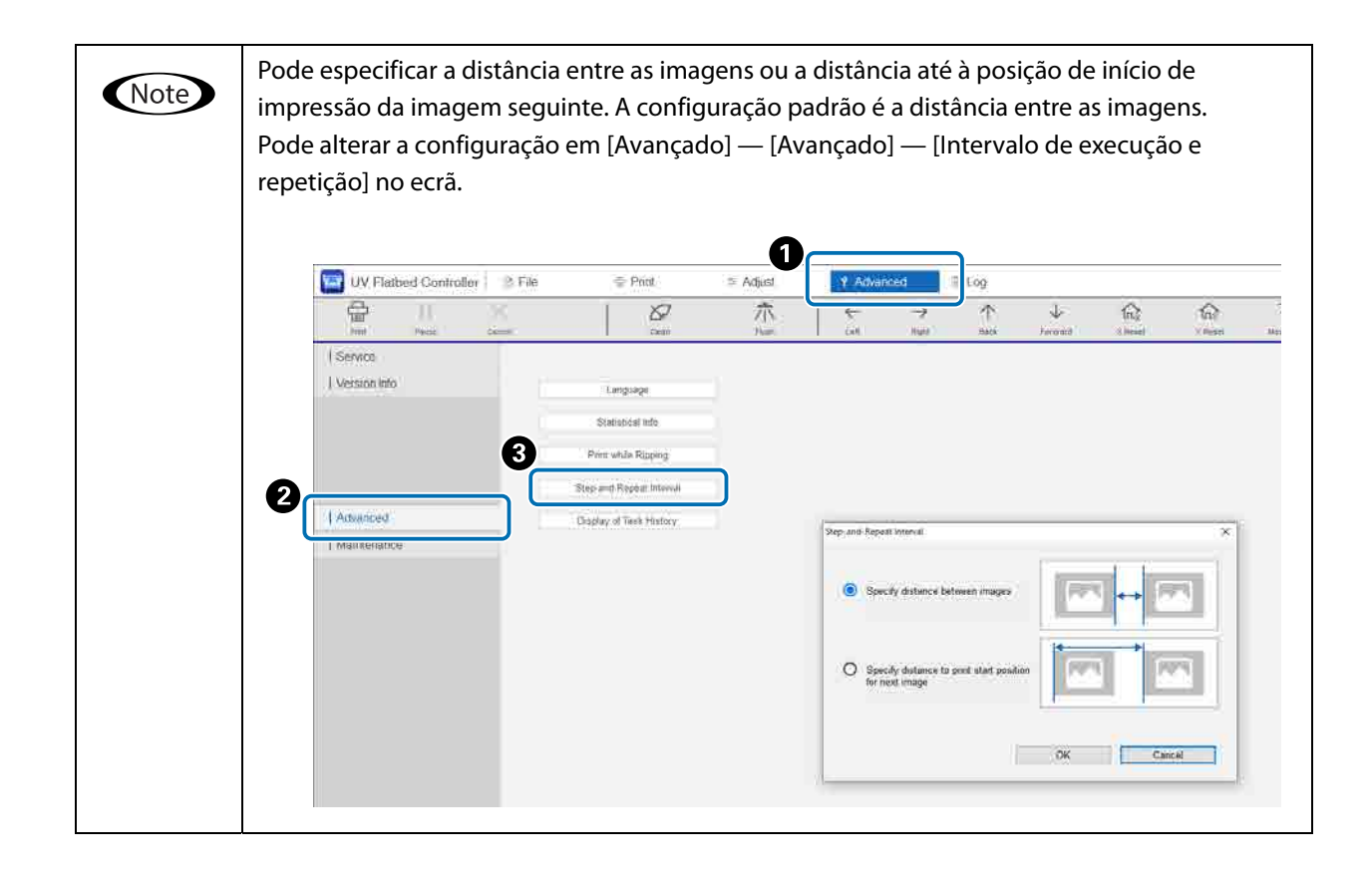

*Imprimir parte da imagem*

Imprima especificando uma parte da imagem.

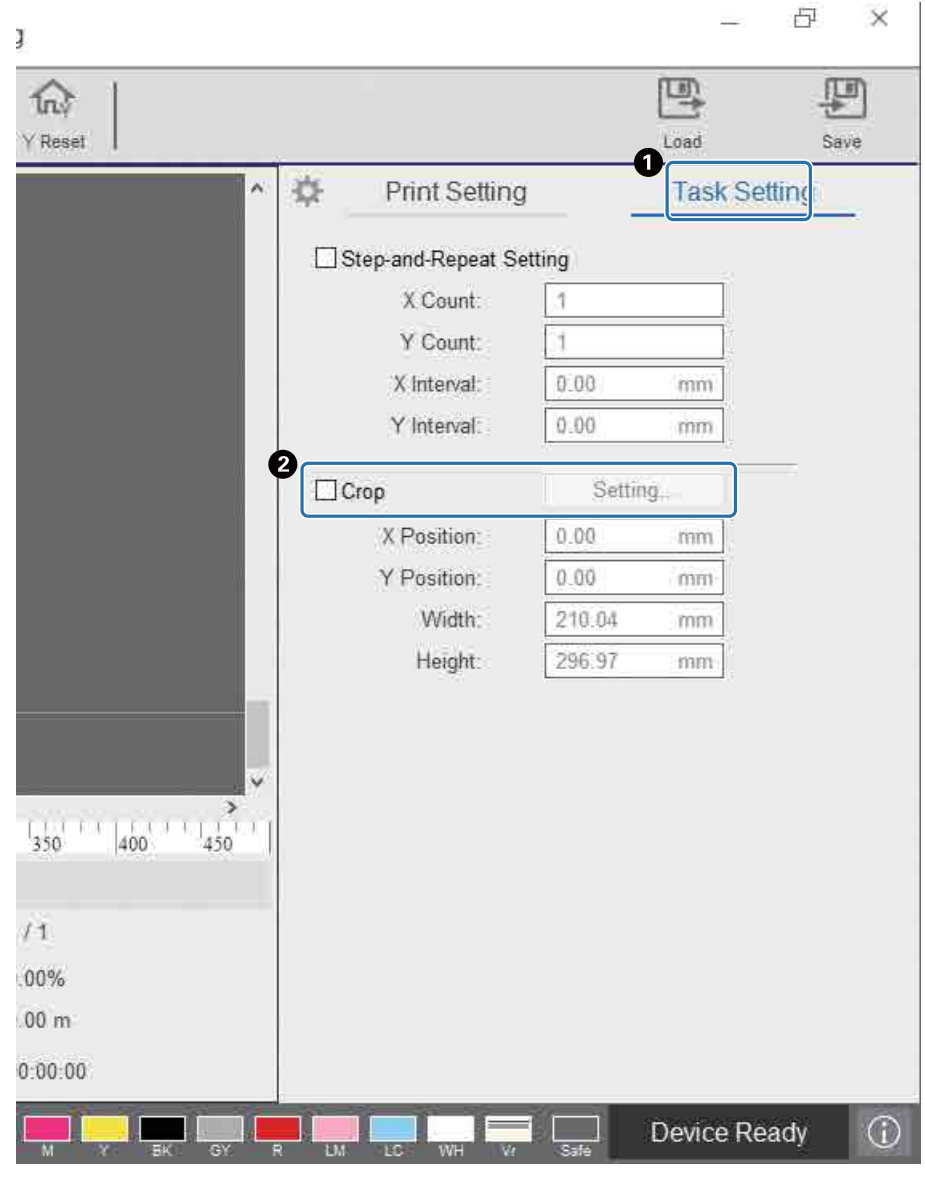

A Selecione — [Imprimir] — [Configuração da tarefa] para visualizar o ecrã das definições. B Selecione [Cortar] e, em seguida, [Configuração] para visualizar o ecrã das definições.

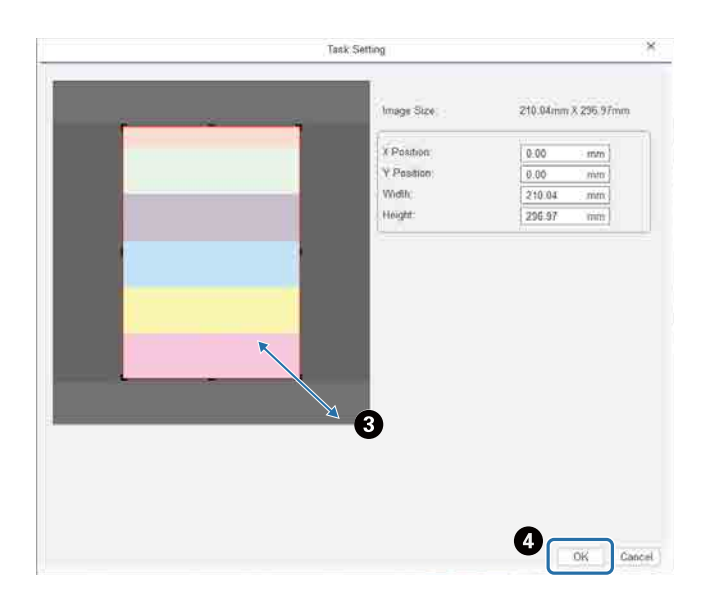

C Arraste o canto inferior direito da moldura vermelha no ecrã de pré-visualização para especificar a área que pretende imprimir.

 $\bullet$  Prima [OK].

### *Imprimir texto e linhas em branco nitidamente*

Se notar que o texto ou linhas brancas estão desfocadas ao imprimir com tinta branca, selecione [Nível 2] ou [Nível 3] em [Definições de impressão] — [Qualidade de texto branco]. Isto permite-lhe imprimir texto e linhas em branco com mais detalhe. O efeito desta definição aumenta pela ordem [Nível 1], [Nível 2], e [Nível 3], mas a densidade da tinta diminui.

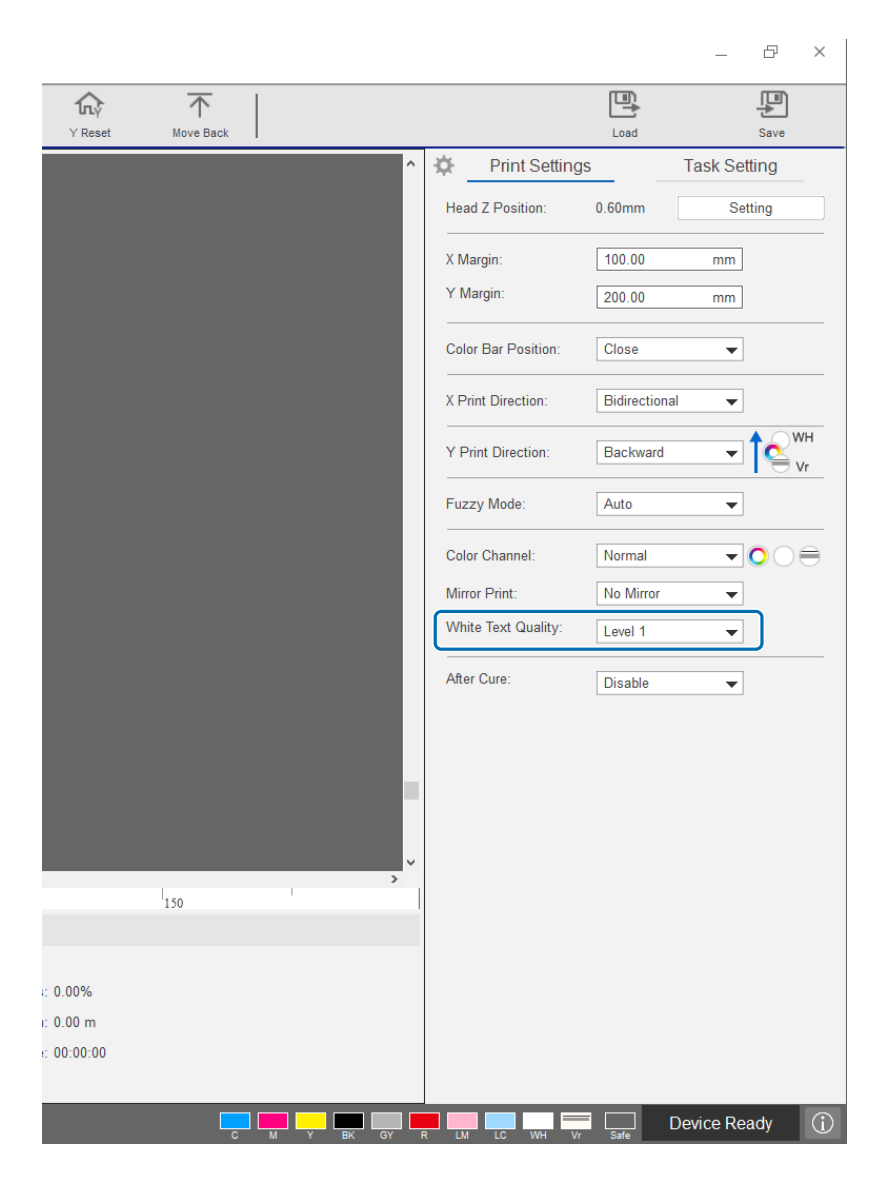

### *Melhorar a qualidade de impressão sem recriar ficheiros RIP (.prn)*

Alterar os seguintes itens em [Definições de impressão] melhora a qualidade da imagem sem ter de recriar o ficheiro RIP (.prn) para aumentar a [Qualidade de impressão] no Epson Edge Print.

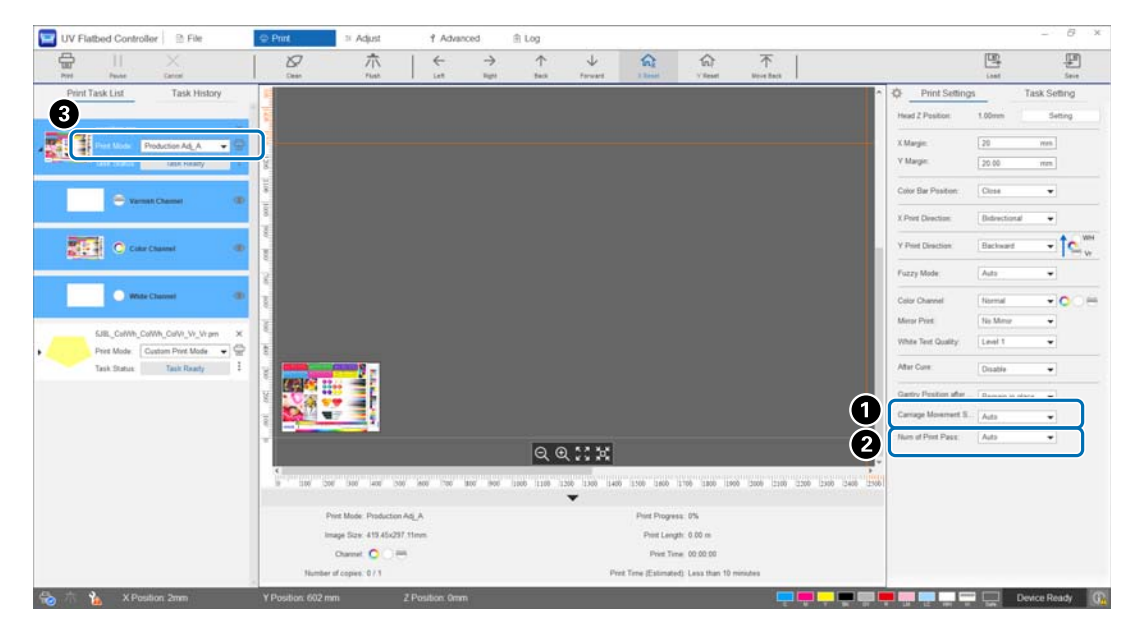

A [Velocidade de movimento do carreto]

: Ajusta a velocidade a que a cabeça de impressão se move durante a impressão para melhorar a qualidade do texto e das linhas finas.

Geralmente, deve ser deixado em [Auto]. Diminuir a velocidade de [Auto] (selecionando uma percentagem inferior a [Auto]) melhora a qualidade de impressão; contudo, quanto menor for a velocidade, mais tempo demora a imprimir. O valor selecionado em [Auto] depende do [Modo Imprimir]  $\odot$ ] selecionado no ficheiro RIP (.prn). Consulte a tabela que se segue para mais informações.

#### **Velocidade de movimento do carreto**

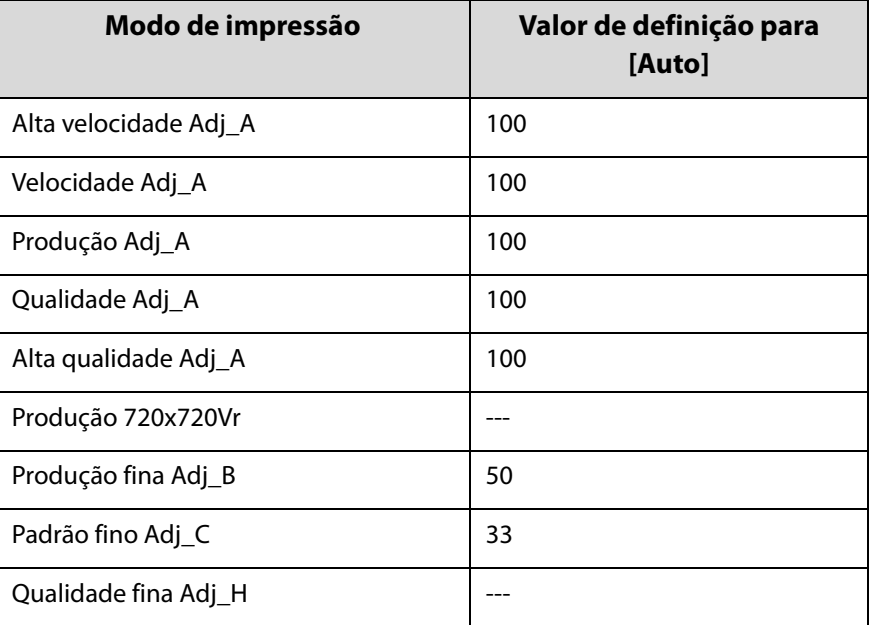

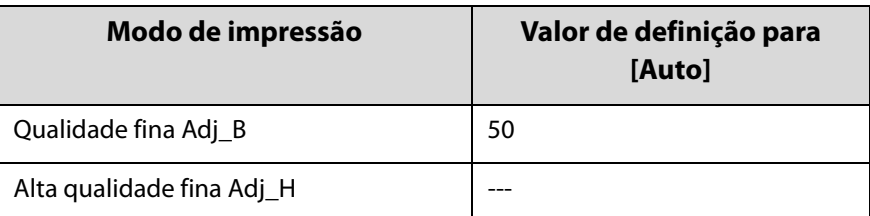

B [Núm. de passagem de impressão] : Ajusta o número de passagens de impressão para reduzir o aparecimento de bandas e as cores irregulares na direção X. Geralmente, deve ser deixado em [Auto]. Aumentar o número de passagens de impressão [Auto] (selecionando uma percentagem mais elevada) melhora a qualidade de impressão; contudo, quanto maior for o número de passes de impressão, mais tempo demora a imprimir. O valor selecionado em [Auto] depende do [Modo Imprimir] ( $\bigcirc$ ) selecionado no ficheiro RIP (.prn). Consulte a tabela que se

**Núm. de passagem de impressão**

segue para mais informações.

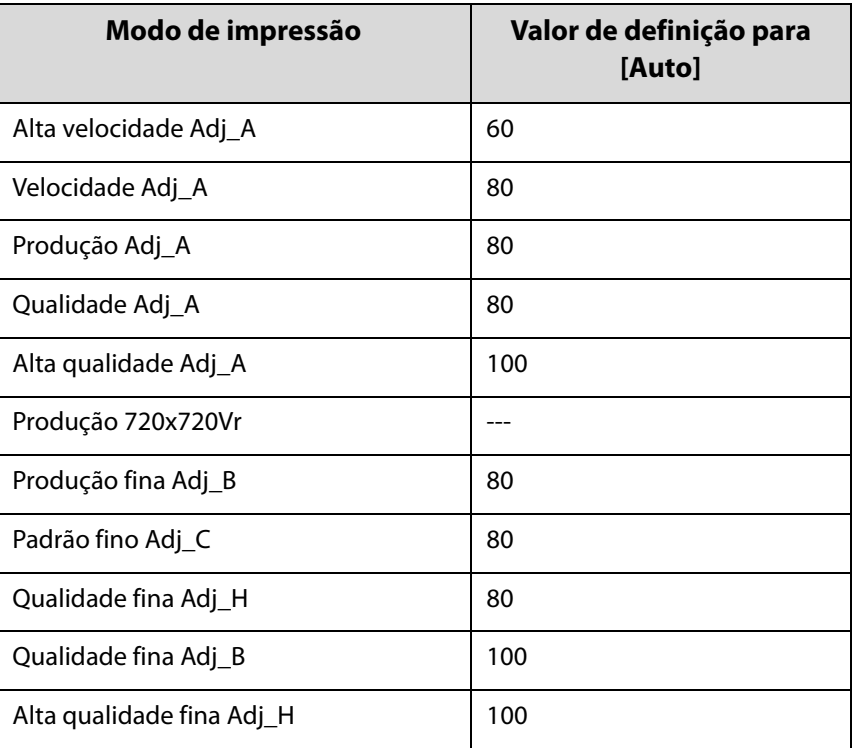

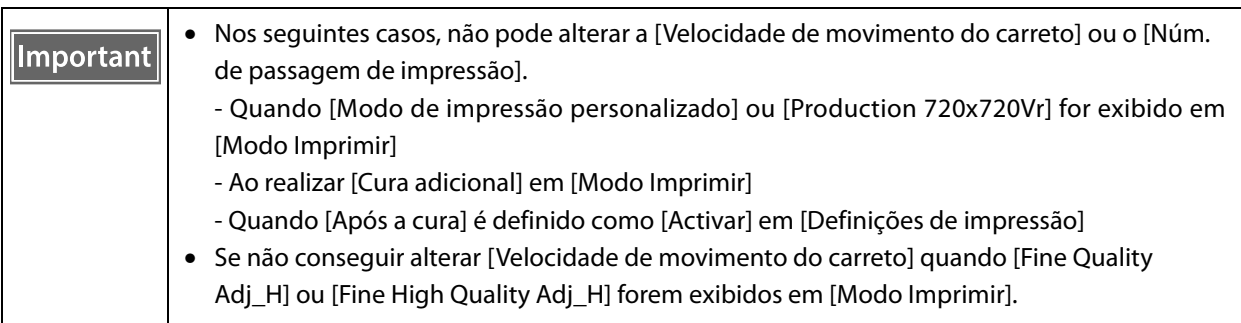

## *Funções úteis*

### *Alterar o idioma de visualização do ecrã*

Pode alterar o idioma apresentado em [Avançado] — [Avançado] — [Idioma] no ecrã. Depois de alterar o idioma, reinicie o UV Flatbed Controller.

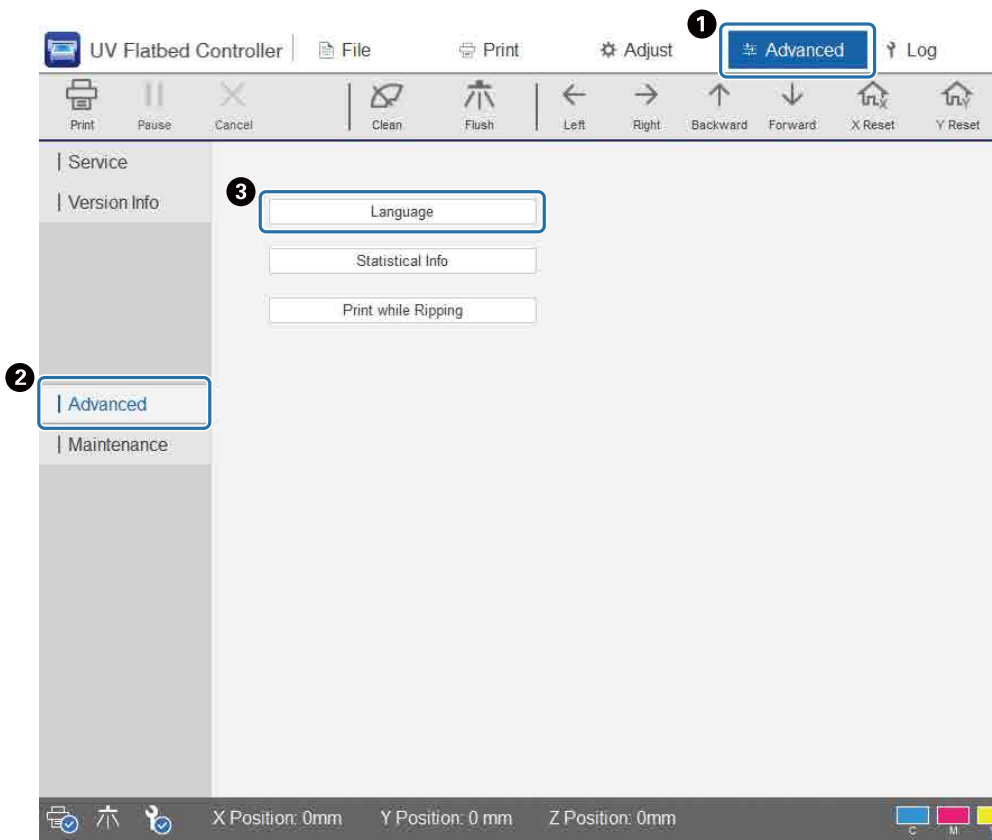

### *Mudança de exibição do histórico de tarefas*

Pode alterar a configuração em [Avançado] — [Avançado] — [Exibição do histórico de tarefas] no ecrã.

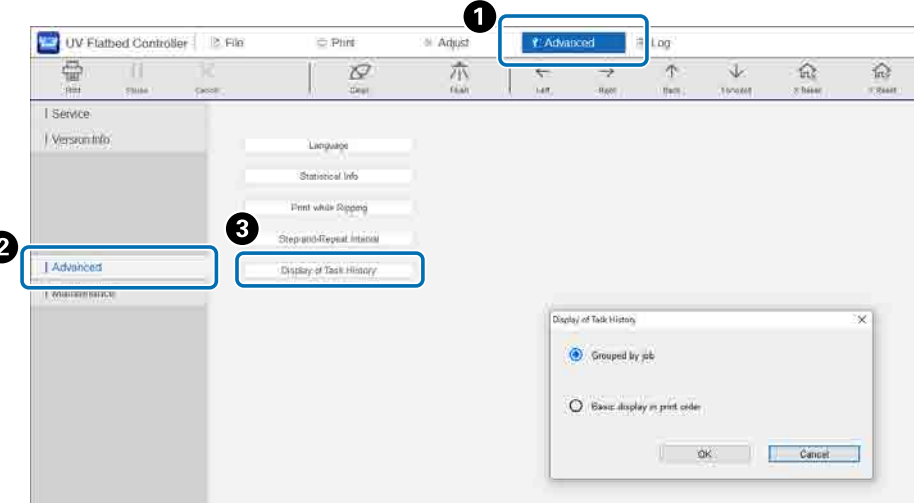

- [Exibição básica pela ordem de impressão]: A definição de origem. Ao reimprimir o mesmo trabalho a partir de [Histórico de tarefas], é criada uma entrada de histórico separada.
- [Agrupado por tarefas]: Ao reimprimir o mesmo trabalho a partir do [Histórico de tarefas], o histórico do tempo necessário para imprimir, o número total de impressões, sucessos, fracassos, interrupções, etc., são agregados e exibidos como um grupo.

Quando uma tarefa é reenviada do Epson Edge Print, conta como um grupo separado, mesmo que seja a mesma tarefa.

Clique num grupo de tarefa para expandir e exibir a informação agrupada.

Clique no  $\blacktriangleright$  à esquerda da imagem de pré-visualização da tarefa em [Histórico de tarefas] para expandir e exibir a informação agrupada.

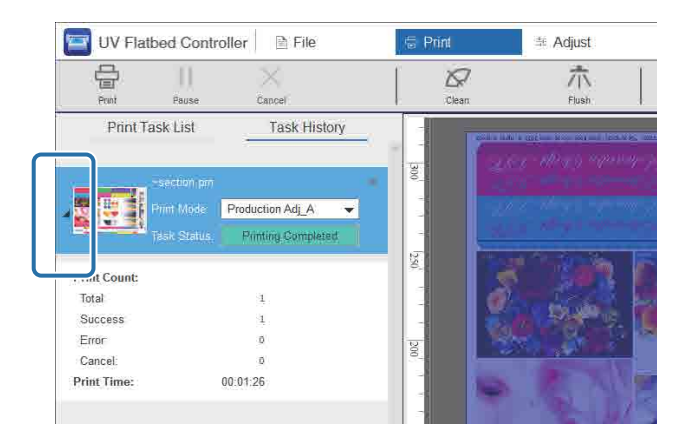
# *Utilizar a função de compensação de injetores*

Pode imprimir utilizando injetores normais para compensar a falta de tinta provocada por injetores da cabeça de impressão entupidos.

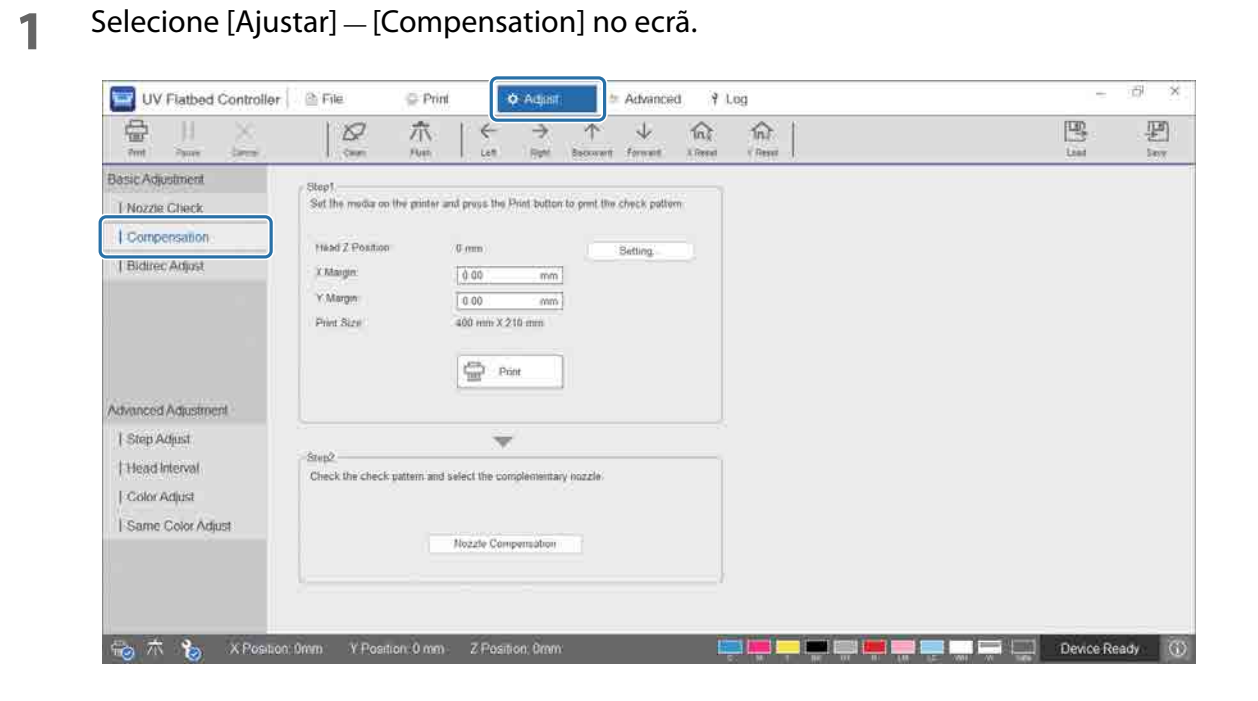

**2** Imprimir o padrão de confirmação.

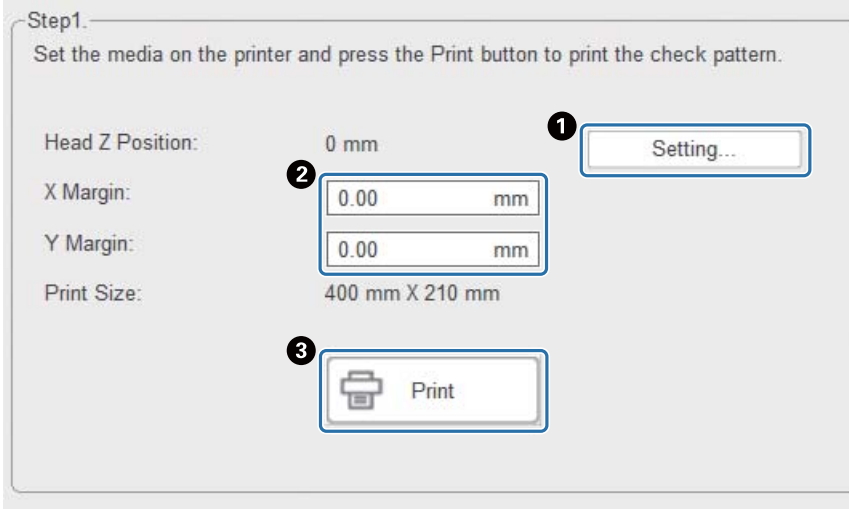

- A Prima [Configuração] para ajustar a altura da cabeça.
- B Defina as posições de início de impressão (posições X e Y).
- C Prima [Imprimir] para imprimir o padrão de confirmação.

**3** Visualize o ecrã de configuração e, em seguida, defina [Compensation].

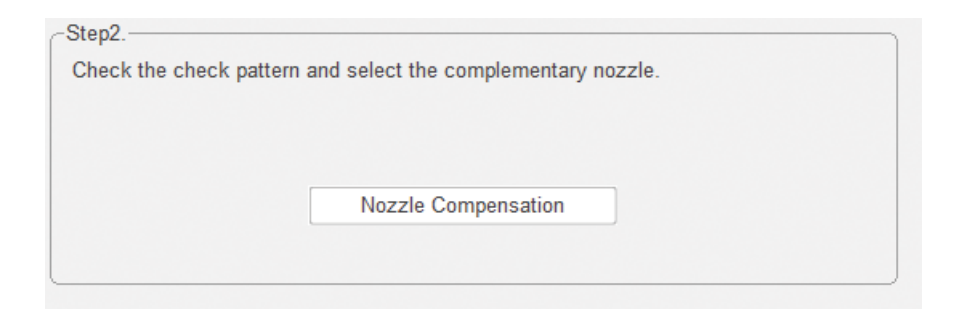

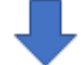

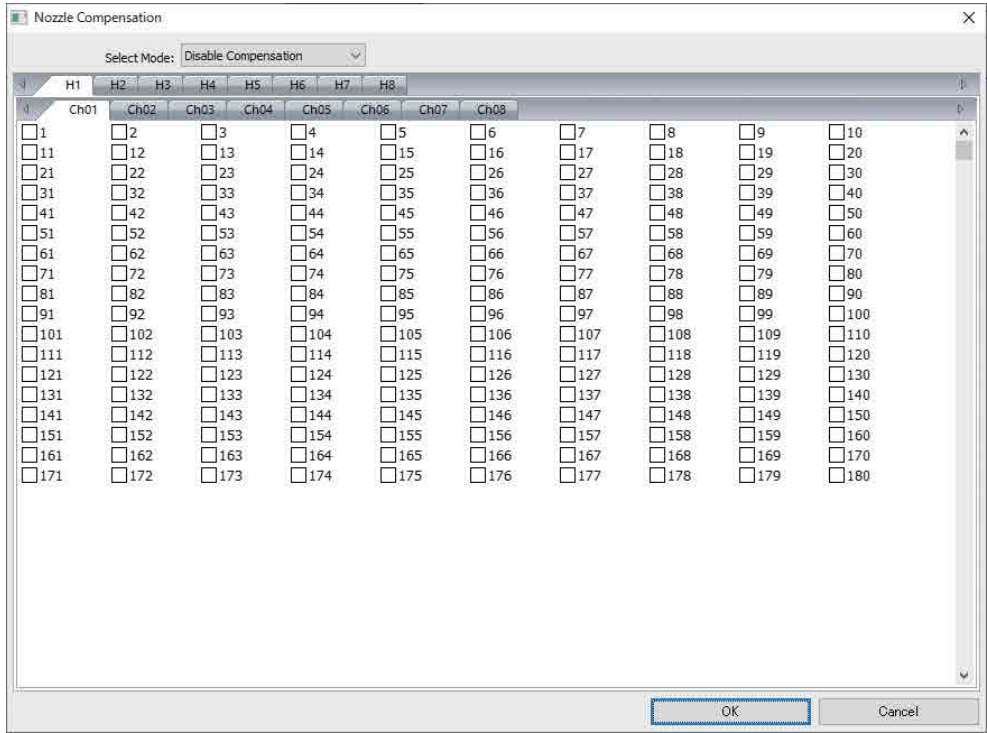

3-1 Observe o padrão de confirmação e identifique os números dos injetores entupidos.

3-2 No ecrã, selecione as caixas dos números dos injetores que pretende compensar.

3-3 Selecione [Enable Compensation] em [Modo de seleção] e, em seguida, prima [OK].

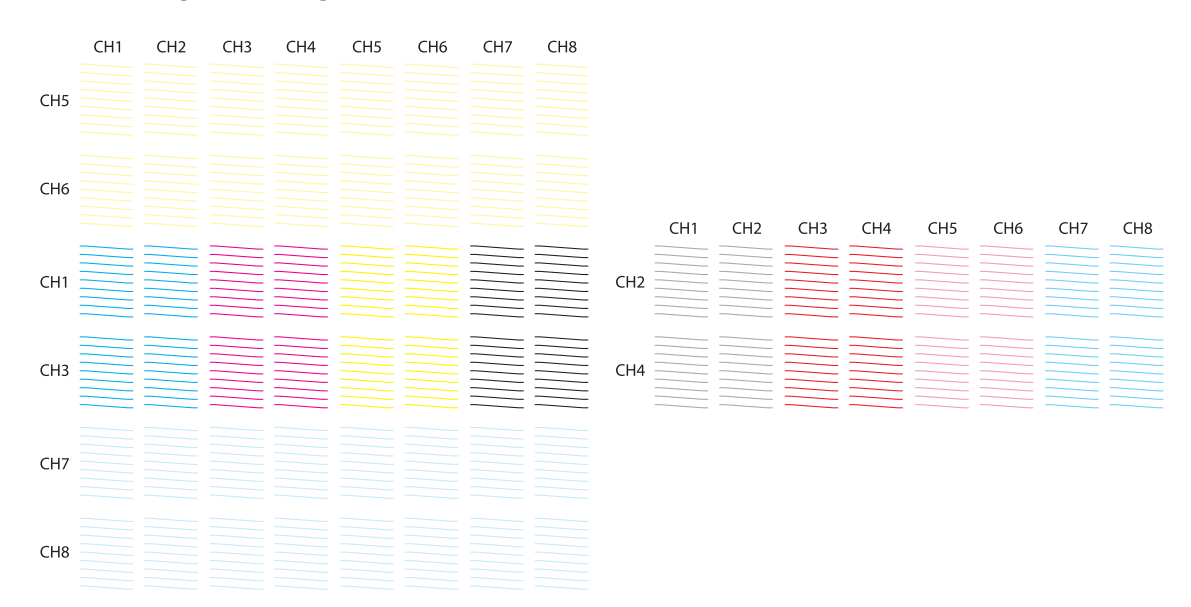

#### **Verificar esquema do padrão**

### **Significado dos códigos do padrão de verificação**

H1 a H8: indicam os números da cabeça de impressão.

CH1 a CH8: indicam os números de linha do injetor para cada cabeça de impressão. As cores de tinta para cada linha de injetores são apresentadas abaixo.

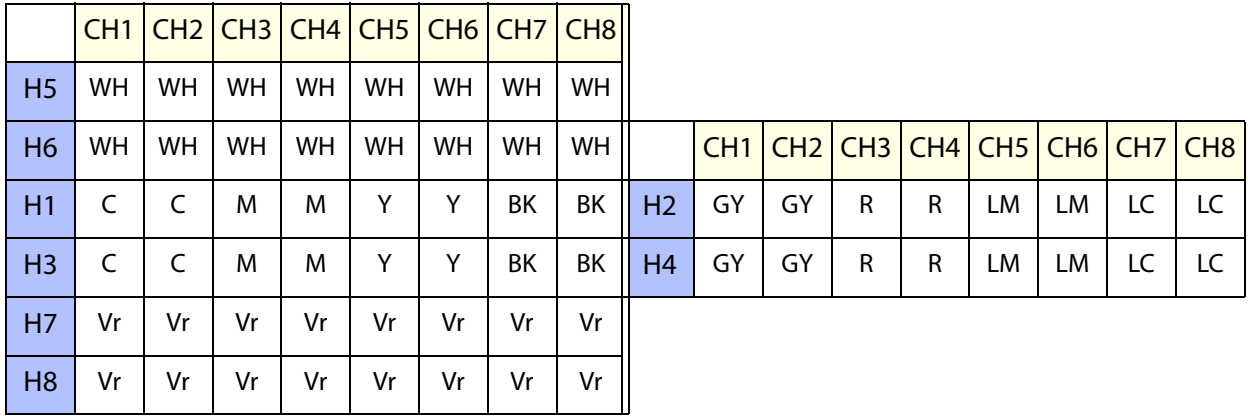

### **Detalhes do padrão**

Existem 180 injetores em cada linha de injetores. Os números dos injetores estão impressos nas extremidades esquerda e direita do padrão.

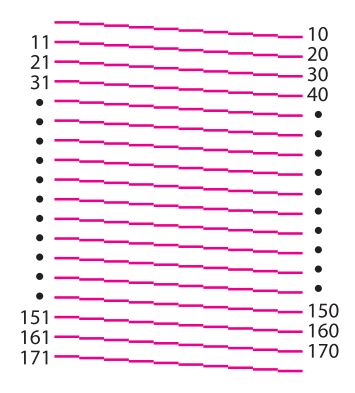

## *Guardar as definições de impressão*

Pressione [Guardar] no ecrã para guardar os valores de ajuste atuais e algumas das definições de impressão para o UV Flatbed Controller. Pressione [Carregar] para carregar os valores de ajuste guardados previamente e imprimir as definições de impressão.

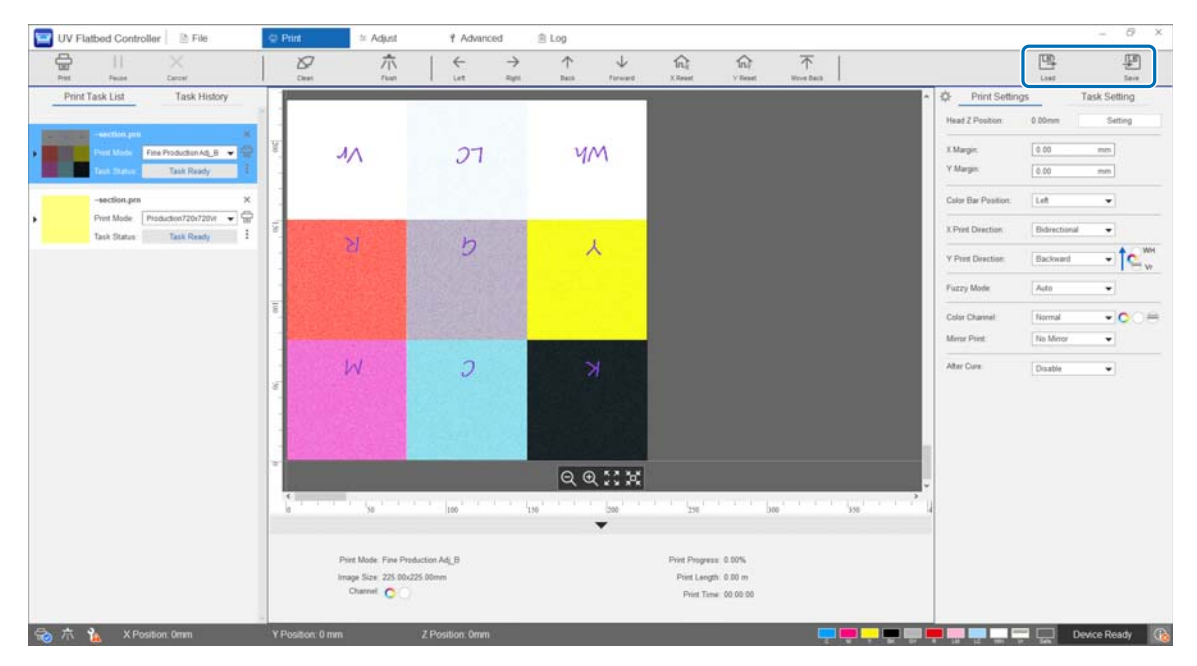

#### **Itens guardados**

• Definições de impressão

[Posição da barra de cores], [Direção de impressão X], [Direção de impressão Y], [Canal de cor], [Impressão espelhada], [Após a cura], e [Posição da cabeça após a impressão]

• Valores de ajuste

Todos os itens do ecrã selecionados no menu [Ajustar].

## *Guardar resultados de ajustes*

Pode guardar todos os resultados dos ajustes efetuados no ecrã de Ajustes como um ficheiro. Ao carregar este ficheiro guardado, pode reproduzir os resultados do ajustamento a partir do ficheiro guardado.

Pressione [Exportar] para guardar os resultados do ajustamento ou [Importar] para importar os resultados do ajustamento.

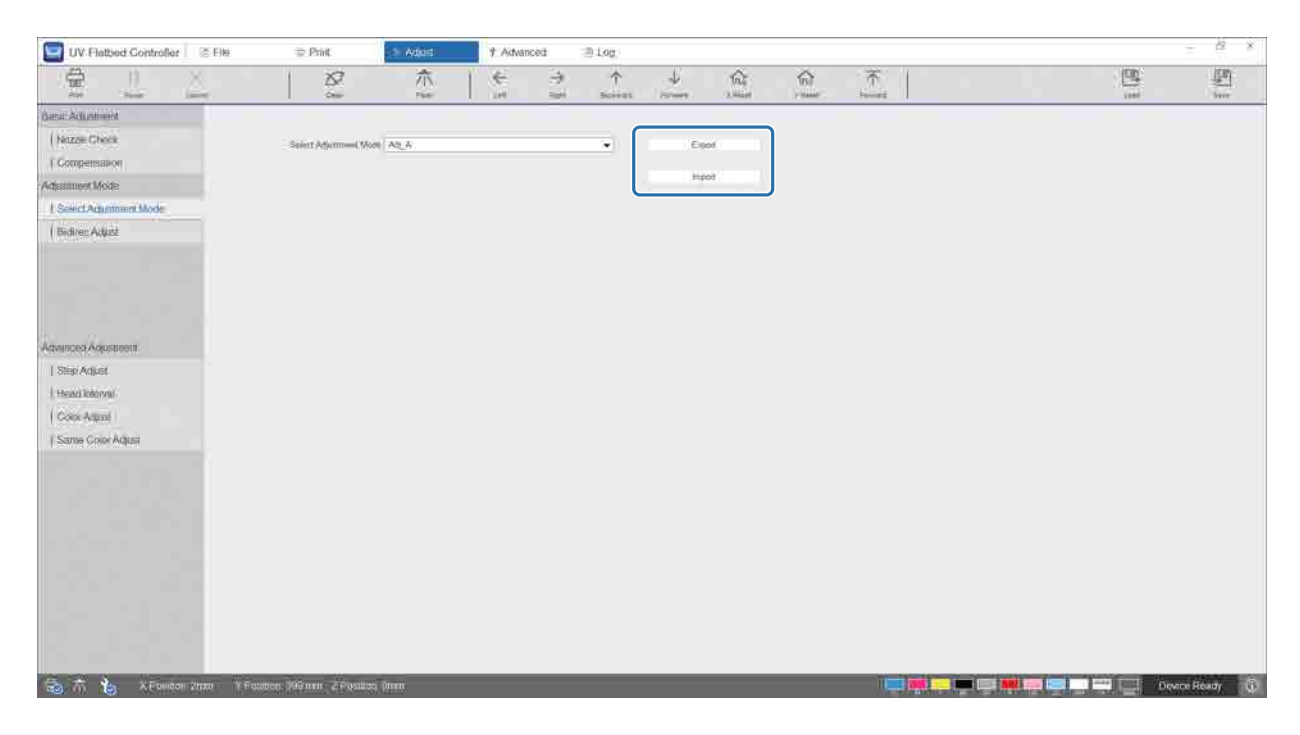

### <span id="page-77-0"></span>*Repor a zeros o contador de manutenção*

Siga os passos abaixo para repor os contadores de aviso de manutenção.

### **1** Selecione [Avançado] — [Manutenção] no ecrã para visualizar o ecrã das definições.

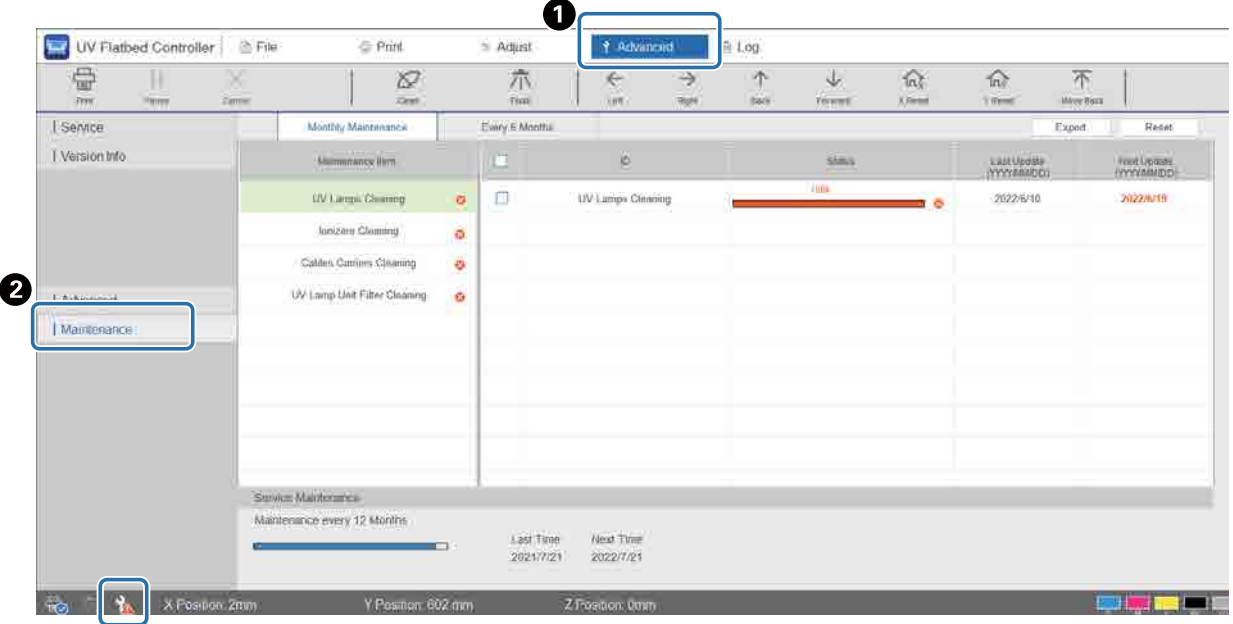

Quando o ícone **la é exibido na parte inferior esquerda do ecrã**, é necessária a manutenção do utilizador ou manutenção de serviço.

### **2** Verificar os requisitos de manutenção.

- O Verifique os itens assinalados com  $\bullet$  em [Nome do grupo de peças], e a seguir realize a manutenção necessária no final do trabalho.
- B Embora existam dois separadores no ecrã, [Manutenção mensal] e [A cada 6 meses], o separador [Manutenção mensal] é normalmente selecionado. Se não existirem itens assinalados com  $\bullet$  em [Nome do grupo de peças] em [Manutenção mensal], troque os separadores para verificar ou outros itens.

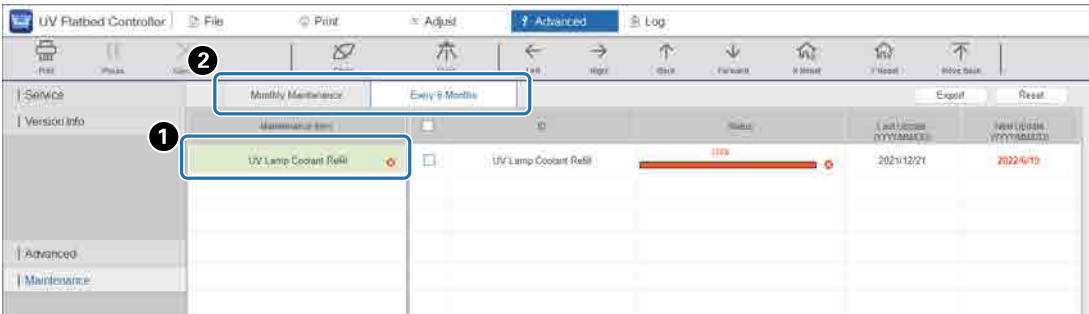

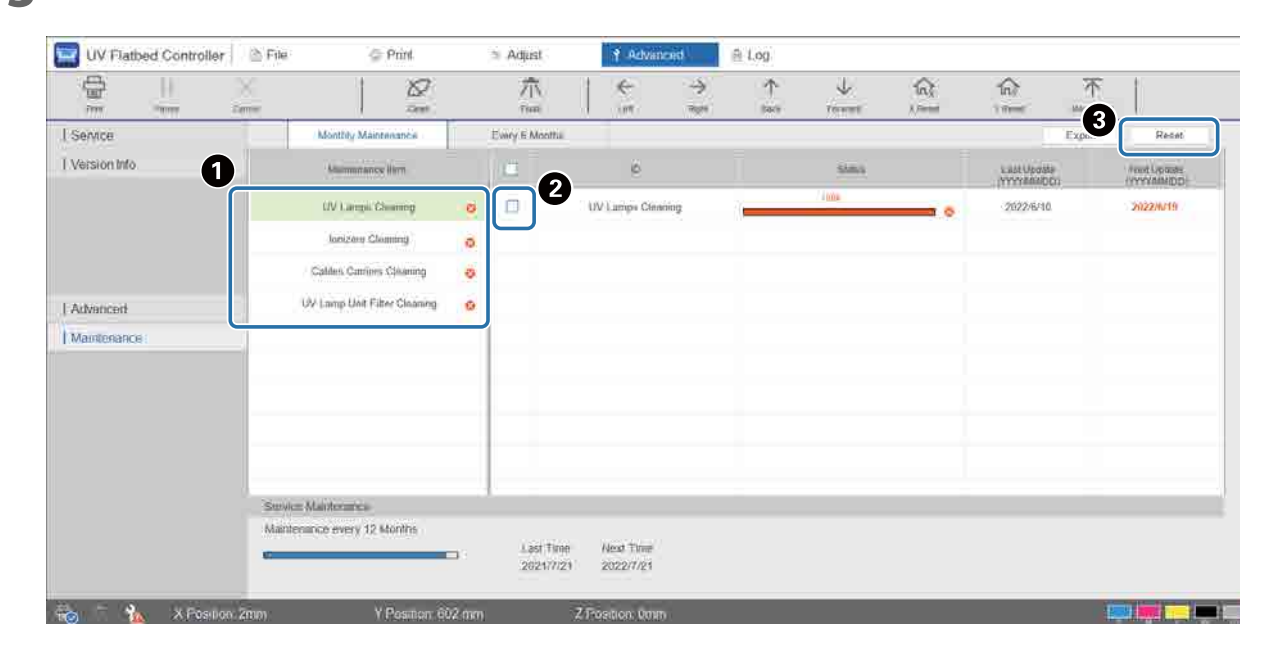

### **3** Selecione um item de manutenção para repor o contador.

A Selecione um item de manutenção em [Nome do grupo de peças].

B Selecione a caixa de verificação.

C Prima [Repor].

Não é possível selecionar vários itens simultaneamente. Siga o mesmo procedimento para todos os itens assinalados com  $\bullet$  para repor os contadores.

Note que os contadores de manutenção de assistência técnica apresentados na parte inferior do ecrã só podem ser repostos a zeros por pessoal de assistência.

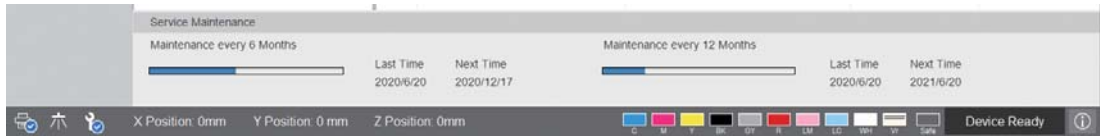

# *Exportar uma folha de estado (ficheiro CSV)*

Siga os passos abaixo para exportar uma folha de estado (ficheiro CSV).

Selecione [Avançado] — [Manutenção] no ecrã e, em seguida, prima [Exportar].

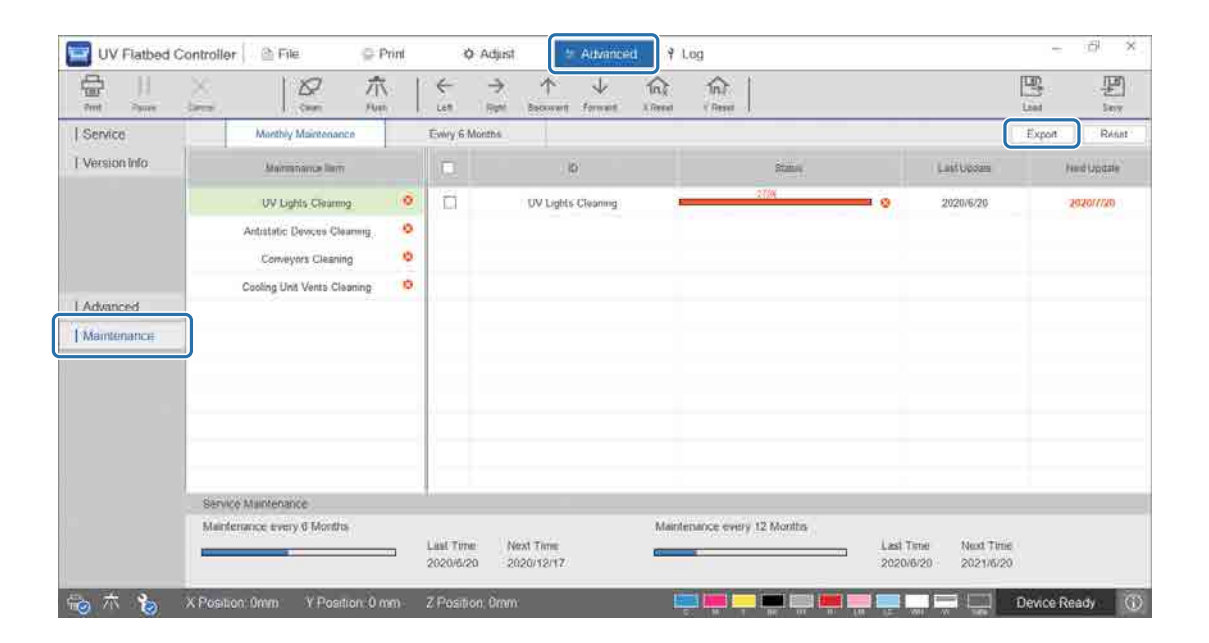

# *Manutenção*

# <span id="page-80-0"></span>*Tipos de manutenção e periodicidade*

# *Locais a limpar e periodicidade*

A utilização contínua da impressora sem efetuar uma limpeza, pode provocar o entupimentos dos injetores ou avarias.

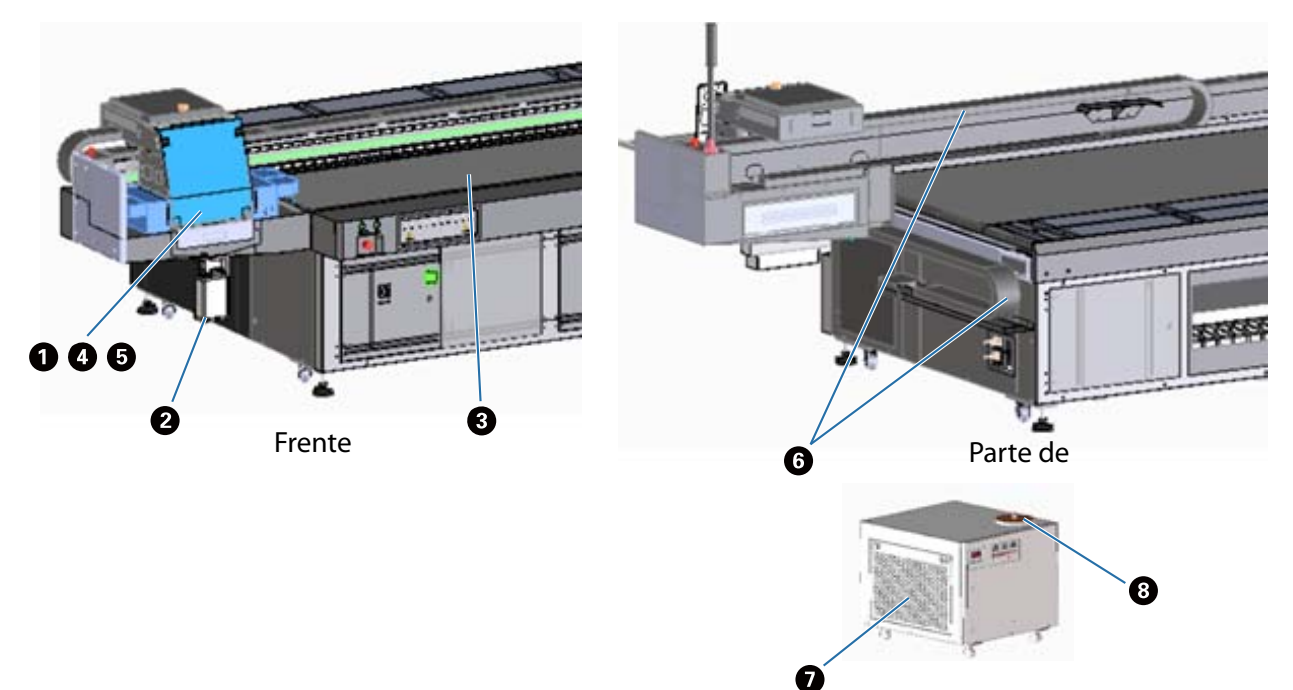

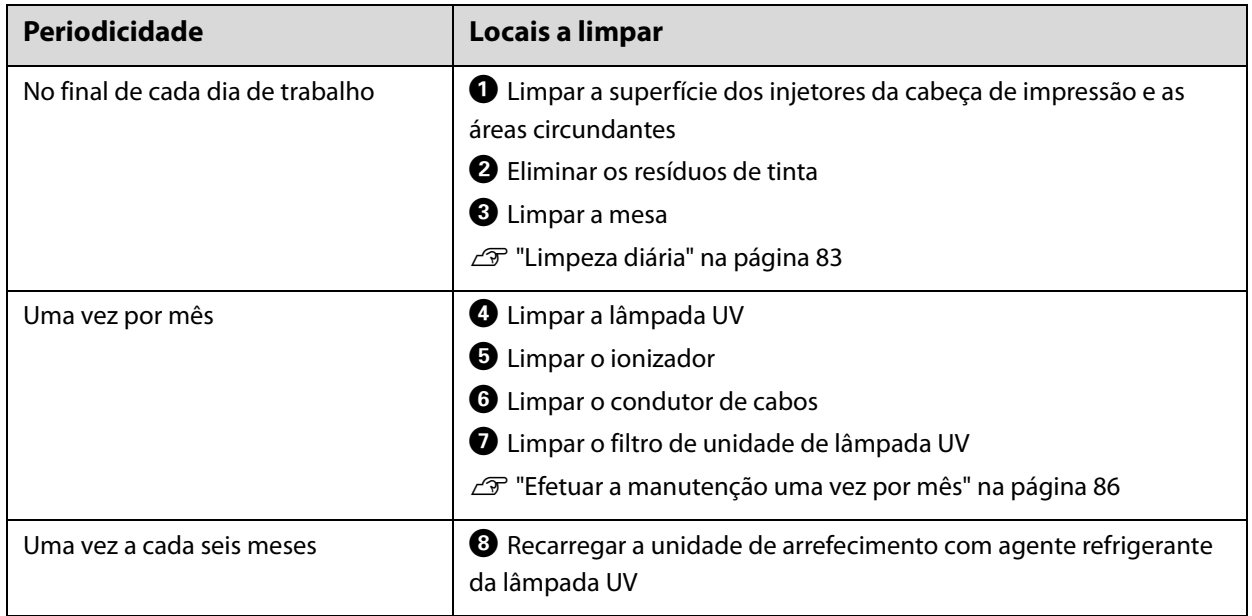

#### Important

Esta impressora é um instrumento de precisão. Para evitar avarias, aumente a frequência da limpeza regular em função do ambiente de utilização e o material de impressão utilizado.

### *Outra manutenção*

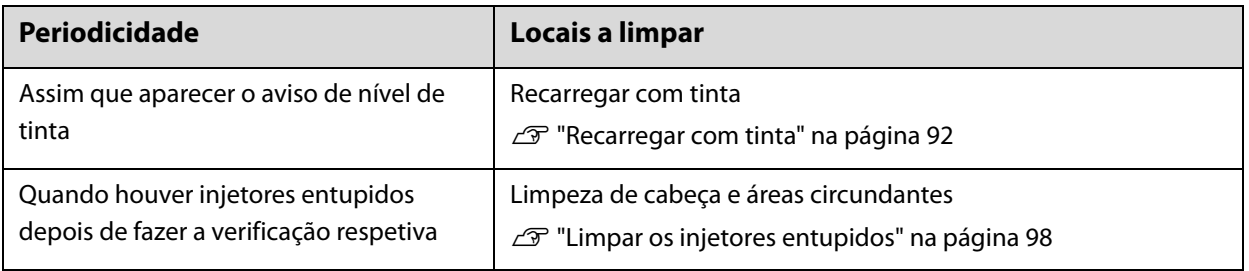

### *Itens a preparar*

Antes de começar a limpar, prepare os seguintes itens.

Quando os itens fornecidos acabarem, adquira consumíveis à venda no mercado.

Certifique-se de que prepara tinteiros e peças de reposição próprios para esta impressora.

U["Consumíveis e itens opcionais" na página 124](#page-123-0)

- Equipamento de proteção (à venda no mercado)
	- Utilize óculos de proteção, luvas de proteção, máscara de proteção e vestuário de proteção.
- Líquido de limpeza (consumível) Utilize-o para limpar zonas, como a lâmpada UV e as placas ao redor da cabeça de impressão.
- Pano em malha de poliéster/nylon (que não largue fios, à venda no mercado) Utilize-o para limpar zonas, como a lâmpada UV e as placas ao redor da cabeça de impressão. Exemplo: SuperPolx da empresa Berkshire
- Agente refrigerante (consumível)

Certifique-se de que utiliza o agente refrigerante correto. A utilização de um agente refrigerante diferente pode danificar a unidade de arrefecimento da lâmpada UV.

U["Consumíveis e itens opcionais" na página 124](#page-123-0)

• Tinteiros (consumível)

Utilize-os para reabastecer de tinta o depósito de tinta principal quando o nível de tinta estiver a ficar baixo.

• Raspador (à venda no mercado) Utilize-o para limpar a mesa de material de impressão.

# <span id="page-82-0"></span>*Limpeza diária*

Limpe a superfície dos injetores da cabeça de impressão e as áreas circundantes.

Leia as informações que se seguem antes de realizar qualquer operação.

U["Instruções de segurança" na página 23](#page-22-0)

**1** No menu de atalho do controlador de mesa UV, execute [Limpar] para mover o carro para a posição de manutenção.

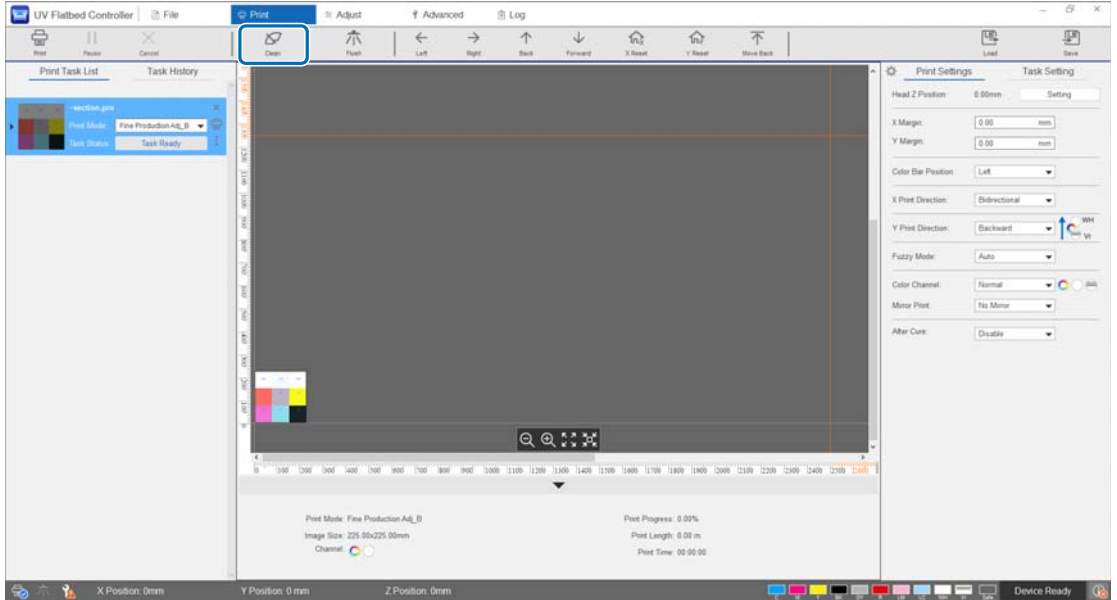

**2** Quando aparecer a mensagem abaixo, mantenha premidos os botões de limpeza dos lados esquerdo e direito do carro, durante aproximadamente 10 segundos, para efetuar a limpeza.

[Pressionar os botões de limpeza na lateral do carreto. Clique em [OK] após pressionar cada botão durante cerca de 10 segundos.]

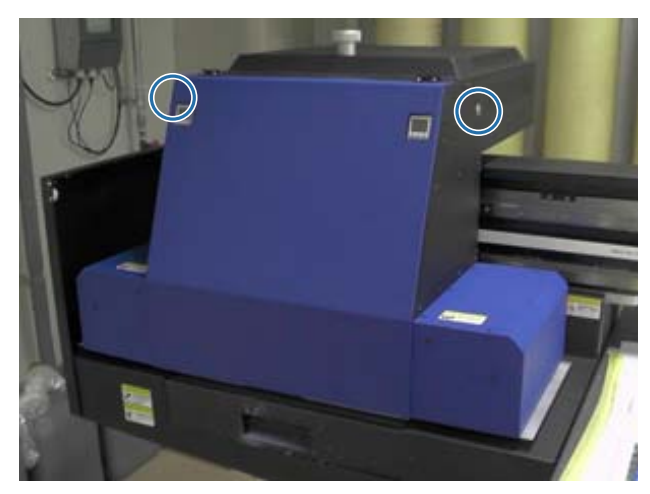

Quando a limpeza estiver concluída, prima [OK] na janela da mensagem.

**3** Quando aparecer a mensagem abaixo, limpe a superfície dos injetores com um pano de malha de poliéster/nylon.

[Depois de o carreto parar de se deslocar, limpe a superfície dos jatos e clique em [OK].]

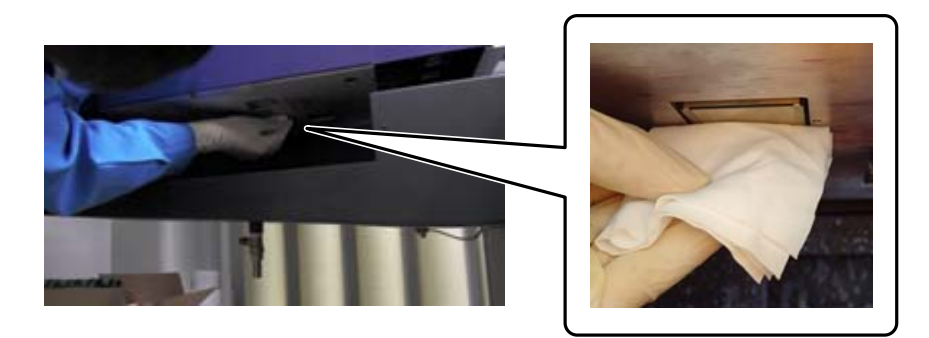

Limpe a superfície dos injetores de trás para a frente. Não limpe na direção oposta.

**4** Verifique a área ao redor da superfície dos injetores e, se estiver suja com tinta ou pó, aplique algum líquido de limpeza no pano de malha de poliéster/nylon e limpe a sujidade.

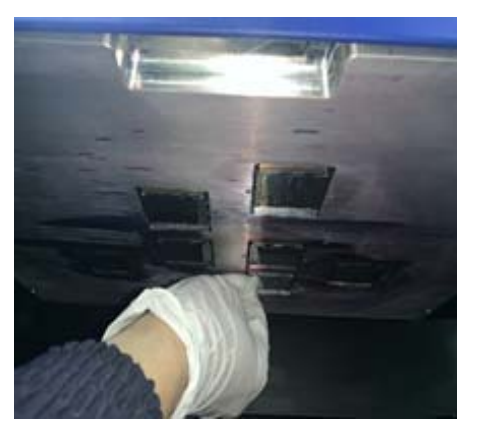

Quando concluir, prima [OK] na janela da mensagem.

Quando aparecer a mensagem abaixo, volte a colocar a grelha (caixa de descarga) do recetor de tinta na posição frontal.

[Puxe a grelha (gaveta da caixa de descarga) para trás e depois clique em [OK]. (Atenção: depois de clicar em [OK], mantenha-se afastado do carreto durante alguns segundos enquanto este está a descarregar.)]

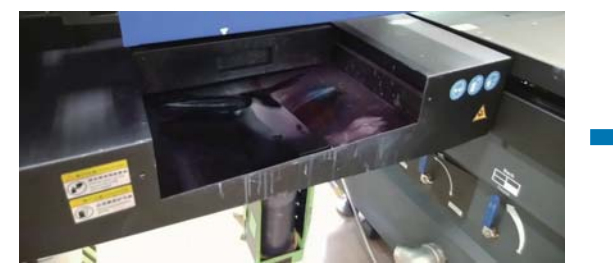

Afaste-se da impressora e prima [OK].

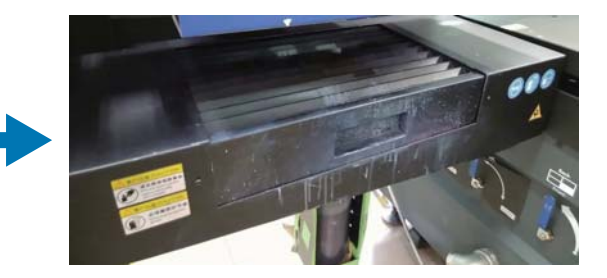

# <span id="page-85-0"></span>*Efetuar a manutenção uma vez por mês*

Leia as informações que se seguem antes de realizar qualquer operação.

- U["Instruções de segurança" na página 23](#page-22-0)
- **1** Limpe a lâmpada UV e o ionizador ao mesmo tempo que limpa a superfície dos injetores da cabeça de impressão e as áreas circundantes.
	- 1-1 No menu de atalho do controlador de mesa UV, execute [Limpar] para mover o carro para a posição de manutenção.

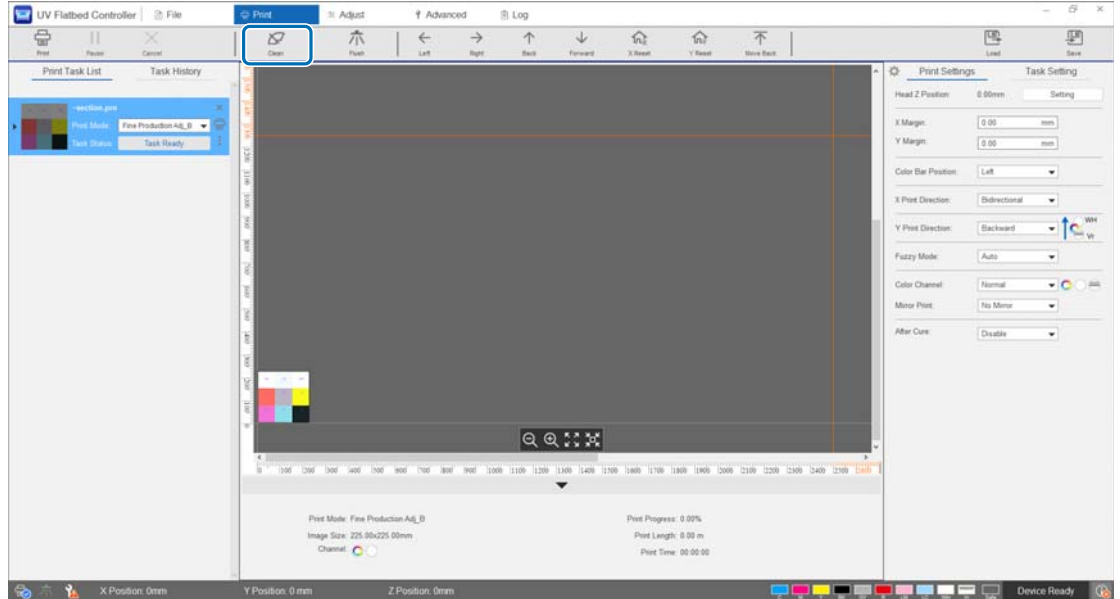

1-2 Quando aparecer a mensagem abaixo, mantenha premidos os botões de limpeza dos lados esquerdo e direito do carro, durante aproximadamente 10 segundos, para efetuar a limpeza.

[Pressionar os botões de limpeza na lateral do carreto. Clique em [OK] após pressionar cada botão durante cerca de 10 segundos.]

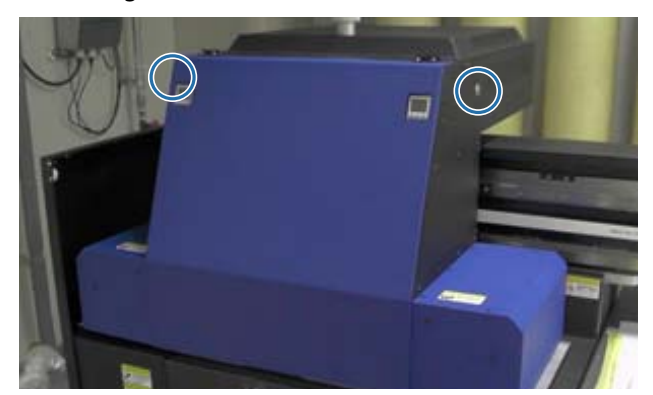

Quando a limpeza estiver concluída, prima [OK] na janela da mensagem.

1-3 Quando aparecer a mensagem abaixo, limpe a superfície dos injetores com um pano de malha de poliéster/nylon.

[Depois de o carreto parar de se deslocar, limpe a superfície dos jatos e clique em [OK].]

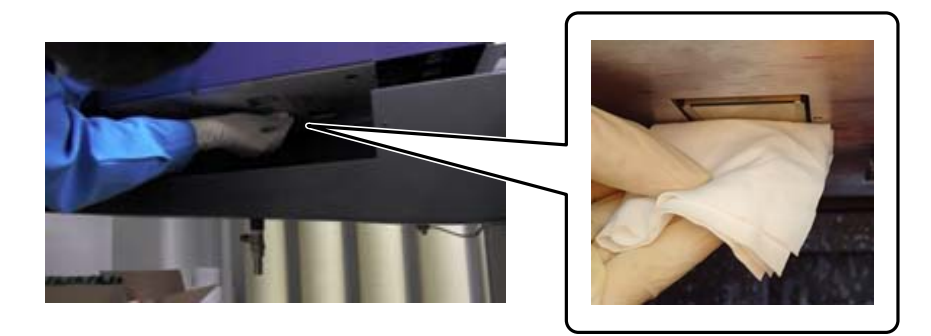

Limpe a superfície dos injetores de trás para a frente. Não limpe na direção oposta.

1-4 Verifique a área ao redor da superfície dos injetores e, se estiver suja com tinta ou pó, aplique algum líquido de limpeza no pano de malha de poliéster/nylon e limpe a sujidade.

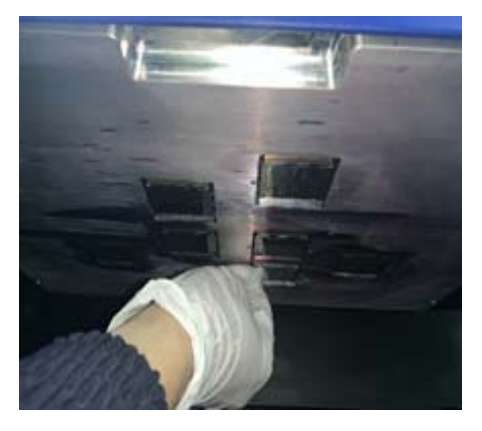

1-5 Aplique o líquido de limpeza no pano de malha de poliéster/nylon e, em seguida, limpe as lâmpadas UV de ambos os lados do carro. Se a tinta tiver endurecido, utilize um raspador ou uma ferramenta semelhante para a remover.

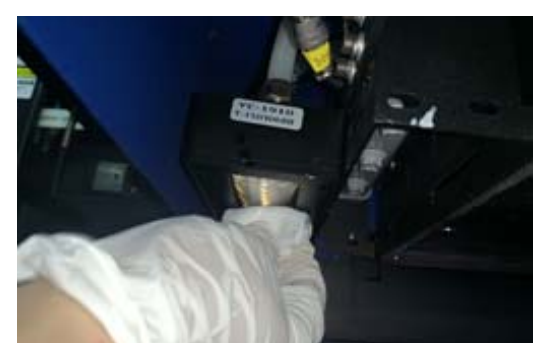

### $\triangle$ PERIGO

Não toque na lâmpada UV durante a impressão. Pode tornar-se extremamente quente e provocar ferimentos ou queimaduras. Quando realizar a manutenção, deixe a lâmpada arrefecer durante pelo menos seis minutos antes de iniciar a operação.

1-6 Utilize um cotonete de algodão, ou outra coisa semelhante, para retirar a poeira e outras partículas do ionizador.

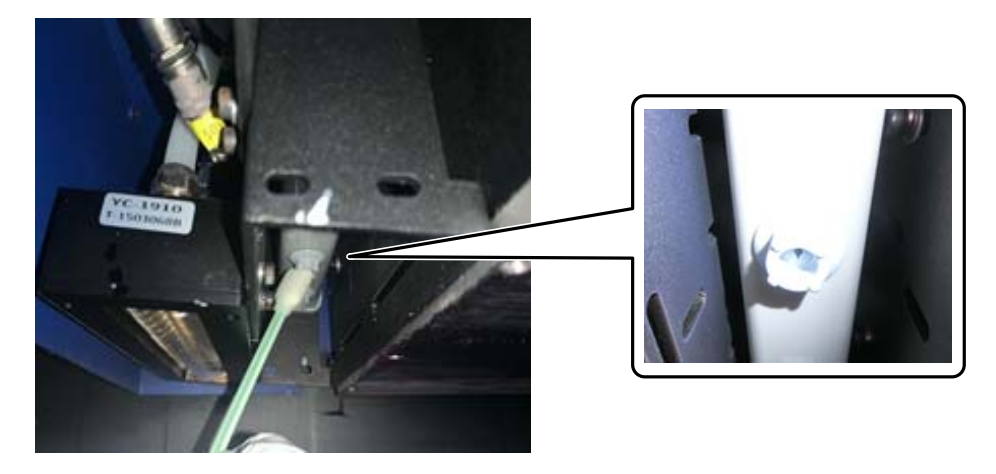

Quando concluir a limpeza, prima [OK] na janela da mensagem. Quando aparecer o ecrã de mensagem abaixo, volte a colocar a grelha (caixa de descarga) do recetor de tinta na posição frontal.

[Puxe a grelha (gaveta da caixa de descarga) para trás e depois clique em [OK]. (Atenção: depois de clicar em [OK], mantenha-se afastado do carreto durante alguns segundos enquanto este está a descarregar.)]

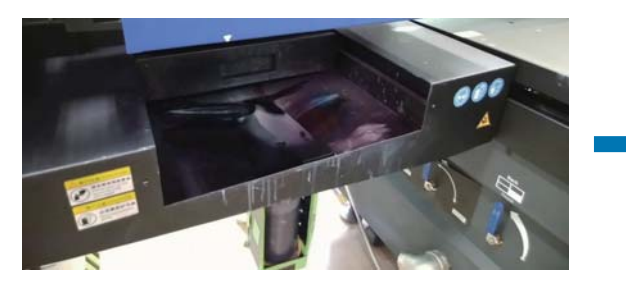

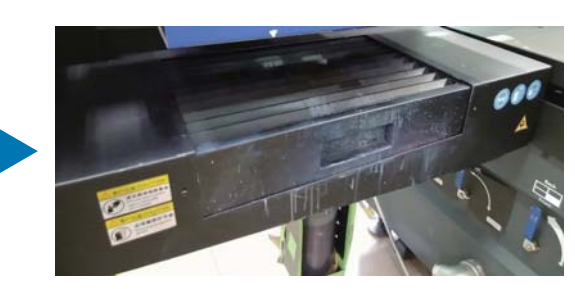

Afaste-se da impressora e prima [OK].

**2** Utilize um aspirador, ou outra coisa semelhante, para aspirar a poeira que se tenha acumulado no condutor de cabos.

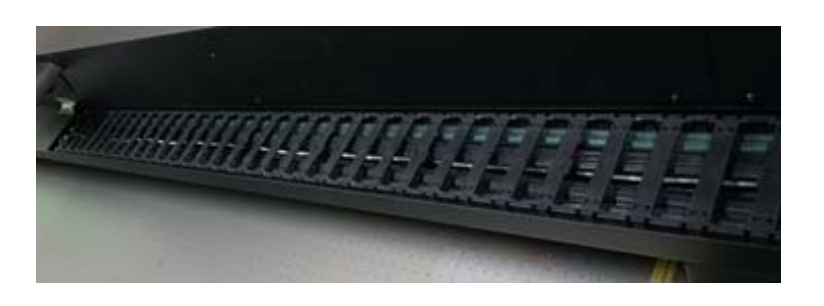

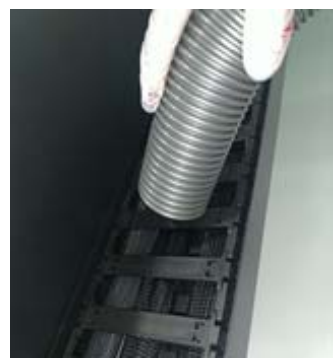

**3** Utilize um aspirador, ou outra coisa semelhante, para aspirar a poeira que se tenha acumulado no filtro da unidade de arrefecimento da lâmpada UV.

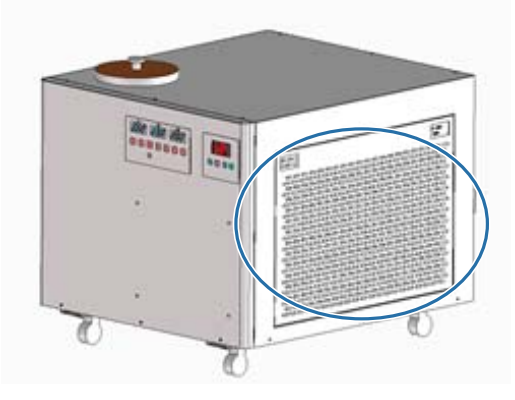

**4** Repor a zeros o contador de manutenção no ecrã do UV Flatbed Controller.  $\mathscr{D}$  ["Repor a zeros o contador de manutenção" na página 78](#page-77-0)

# *Efetuar a manutenção uma vez a cada seis meses*

Leia as informações que se seguem antes de realizar qualquer operação.

U["Instruções de segurança" na página 23](#page-22-0)

### *Recarregar a unidade de arrefecimento com agente refrigerante*

- **1** Desligue a impressora. U["Operações de acabamento" na página 45](#page-44-0)
- **2** Retire a tampa superior da unidade de arrefecimento da lâmpada UV.

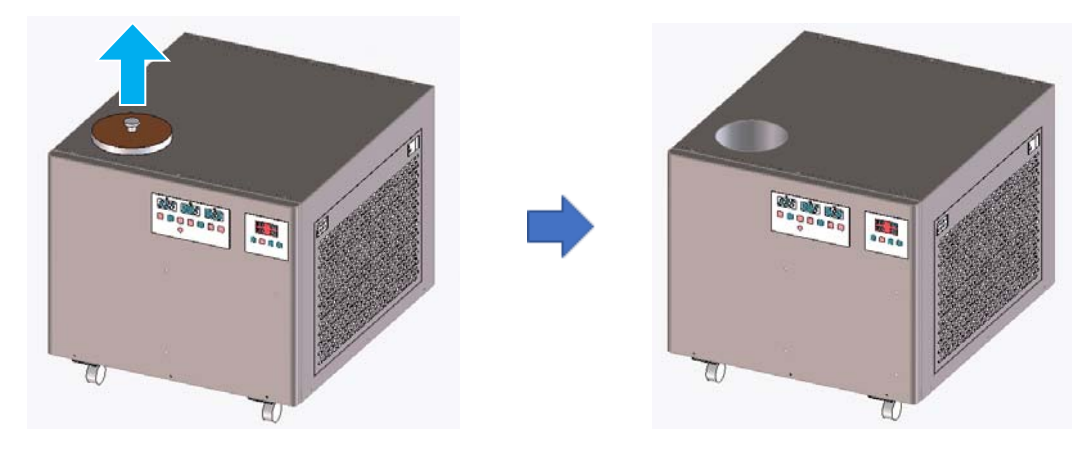

**3** Recarregue a unidade de arrefecimento com agente refrigerante. Certifique-se de que utiliza o agente refrigerante correto.

U["Preparar com antecedência" na página 10](#page-9-0)

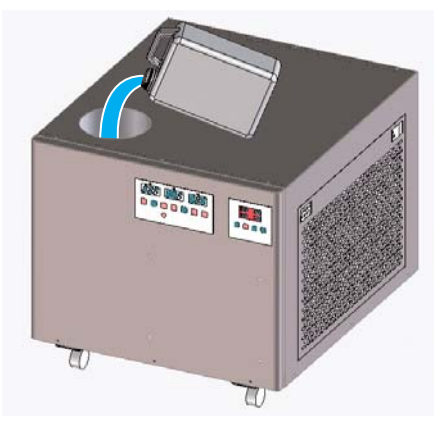

Pode verificar os limites máximos e mínimos do agente refrigerante na etiqueta (linhas) no interior da porta de recarga.

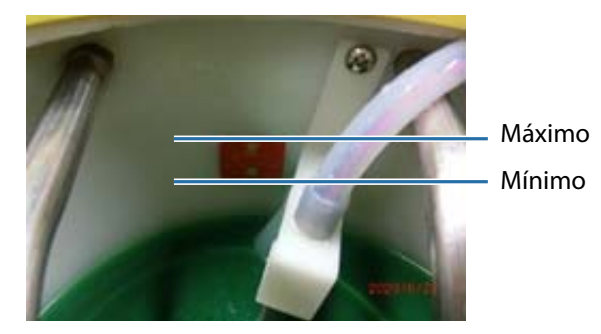

**4** Volte a colocar a tampa superior na unidade de arrefecimento da lâmpada UV.

**5** Repor a zeros o contador de manutenção no ecrã do UV Flatbed Controller.  $\mathscr{D}$  ["Repor a zeros o contador de manutenção" na página 78](#page-77-0)

Para continuar a utilizar a impressora, volte a ligá-la.

U["Introdução" na página 31](#page-30-0)

# <span id="page-91-0"></span>*Recarregar com tinta*

Leia as informações que se seguem antes de realizar qualquer operação.

- $\mathscr{Q}$  ["Instruções de segurança" na página 23](#page-22-0)
- $\mathcal{D}$  ["Notas sobre o manuseamento dos tinteiros" na página 27](#page-26-0)

#### **Itens necessários**

Tinteiros

#### **Procedimento**

**1** Verifique a cor das lâmpadas de tinta na parte frontal da impressora para confirmar quais as cores que necessitam de recarga.

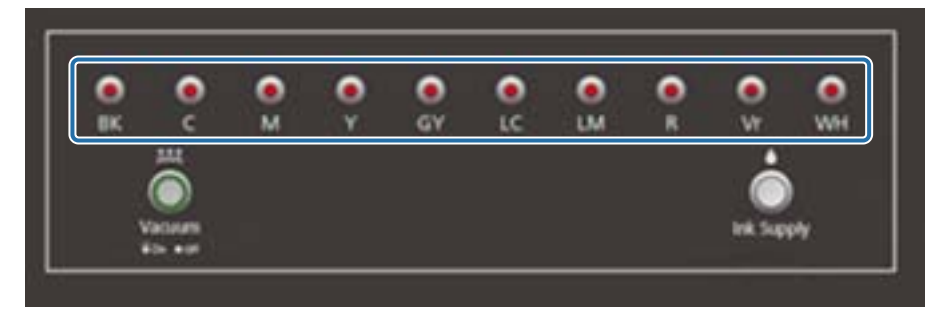

**2** Retire, da embalagem, o tinteiro da cor que pretende recarregar e, em seguida, agite-o conforme indicado na ilustração.

O número de vezes que agita o frasco depende da cor da tinta.

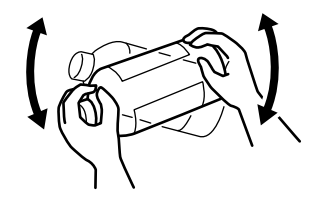

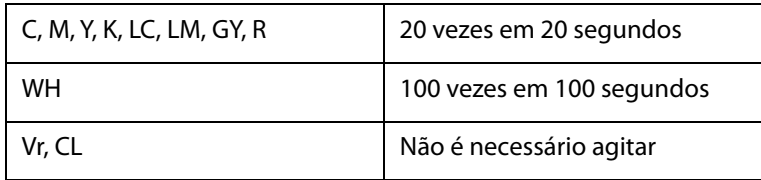

**3** Com o tinteiro na vertical (em pé), rode lentamente a tampa para a retirar.

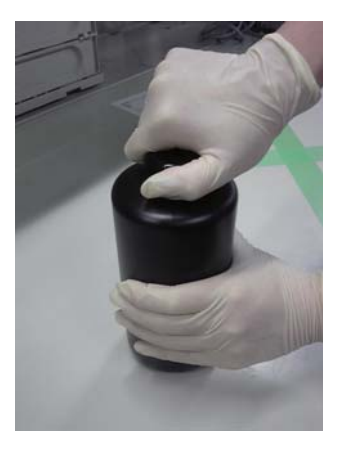

**4** Segure firmemente o tinteiro e utilize uma ferramenta para abrir um buraco na tampa.

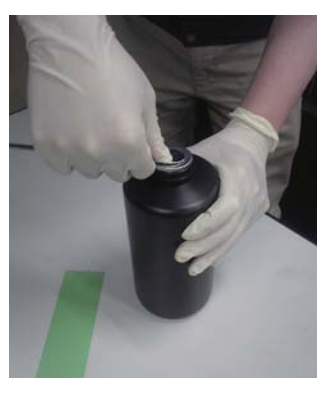

Exemplo de ferramenta

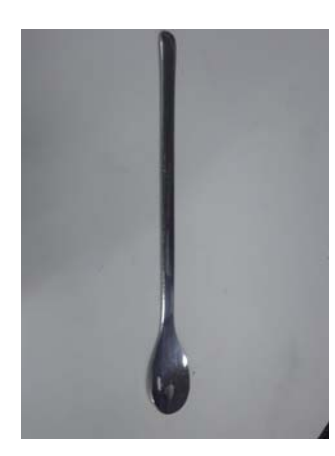

Verifique a cor do depósito de tinta principal e rode a tampa para a retirar.

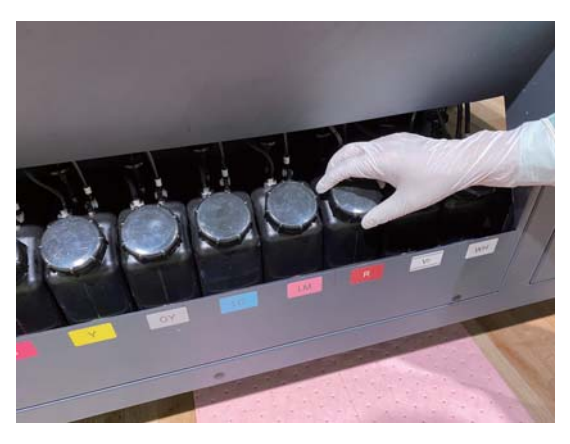

Encha novamente o depósito de tinta principal com tinta.

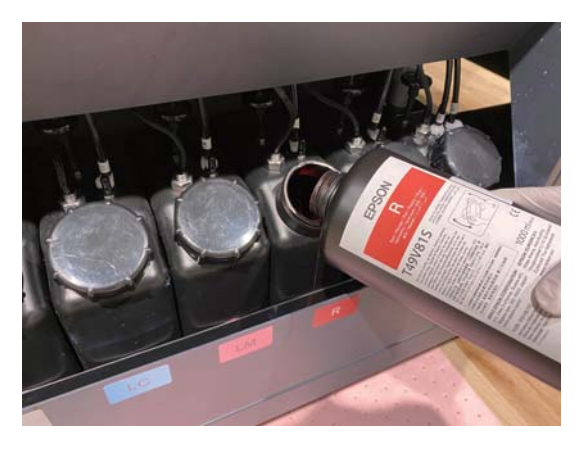

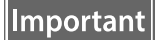

Não deixe nenhuma tinta no tinteiro; despeje-a toda no depósito.

Rode a tampa do depósito de tinta principal para voltar a fechá-la.

# *Eliminar os consumíveis usados*

### *Eliminação*

As seguintes peças usadas com tinta são classificadas como lixo industrial

- Pano em malha de poliéster/nylon
- Líquido de limpeza
- Resíduos de tinta
- Material de impressão após a impressão

Elimine os resíduos em conformidade com as leis e regulamentos locais, por exemplo, encarregando uma empresa de eliminação de resíduos industriais de eliminar os resíduos. É necessário enviar uma folha de dados de segurança do material à empresa de eliminação de resíduos industriais na altura da incumbência.

Pode transferir a folha de dados de segurança do material do site da Epson em www.epson.com.

# *Detetar injetores entupidos*

O tamanho do padrão de verificação é de 245 mm (9,65 polegadas) (H) e 195 mm (7,68 polegadas) (V).

**1** Depois de carregar o material de impressão, selecione [Ajustar] — [Verificação de jatos] no UV Flatbed Controller.

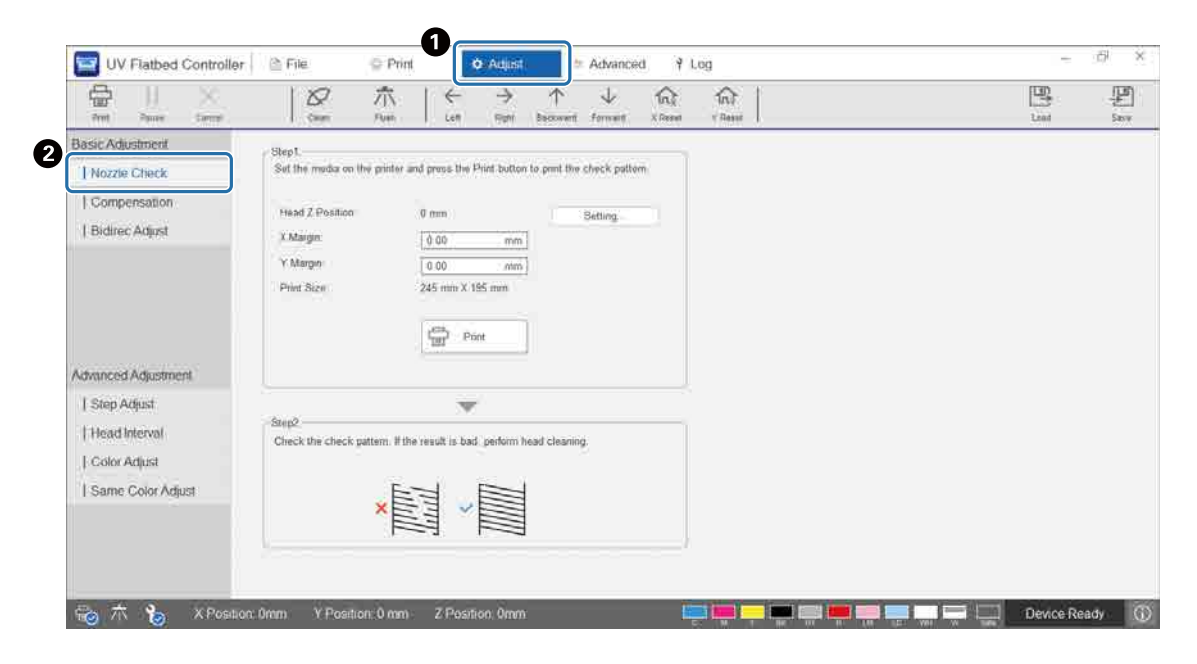

**2** Ajuste a altura da cabeça e, em seguida, defina as posições de início de impressão (Posições X e Y).

 $\mathscr{D}$  ["Ajustar a altura da cabeça de impressão" na página 50](#page-49-0)

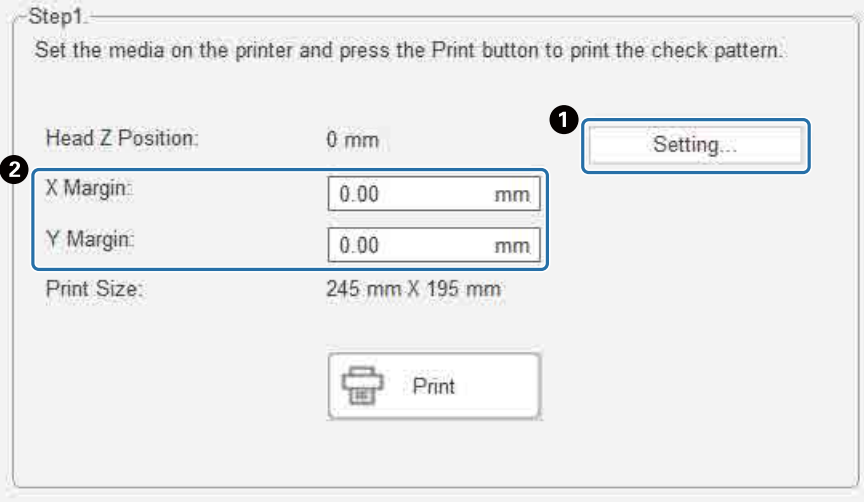

**3** Selecione [Imprimir] para imprimir um padrão de verificação.

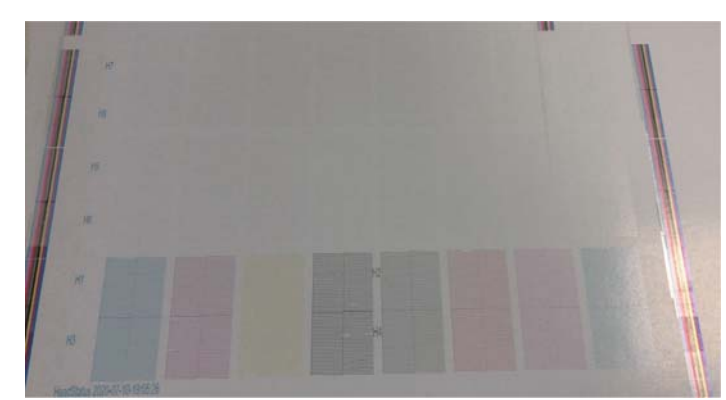

Com os padrões impressos sobre elas, a tinta branca é branca e o verniz é transparente. Verifique-os utilizando uma luz refletida.

# <span id="page-97-0"></span>*Limpar os injetores entupidos*

### *Executar a descarga*

Se os injetores da cabeça de impressão estiverem apenas ligeiramente obstruídos, execute a descarga (esvaziamento) várias vezes. Esta operação poderá desentupir os bicos.

**1** No menu de atalho do UV Flatbed Controller, execute [Repor X] para mover o carro para a posição de reposição na direção X.

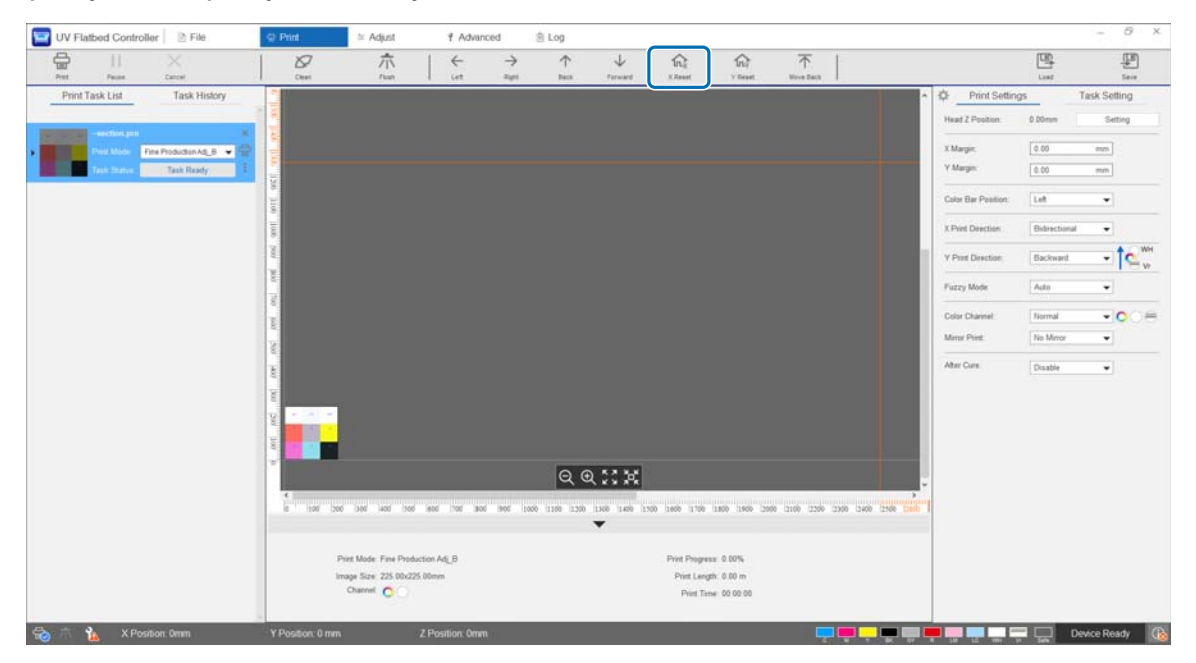

### **2** Prima [Descarregar] no menu de atalho.

Se os injetores continuarem entupidos, efetue a limpeza da cabeça.

### *Efetuar a limpeza da cabeça*

Se a cabeça de impressão estiver entupida ou se os injetores entupidos não ficarem desentupidos com a descarga (esvaziamento), efetue a limpeza da cabeça.

O procedimento de limpeza da cabeça é igual ao da limpeza da superfície dos injetores da cabeça de impressão e as áreas circundantes.

U["Limpeza diária" na página 83](#page-82-0)

# *Quando ocorrem problemas*

# *Verificar mensagens*

Quando ocorre um aviso ou erro na impressora, o ícone  $\boxed{0}$  na parte inferior direita do ecrã de UV Flatbed Controller muda para (Aviso) ou (B (Erro). Prima o ícone para verificar o conteúdo da mensagem.

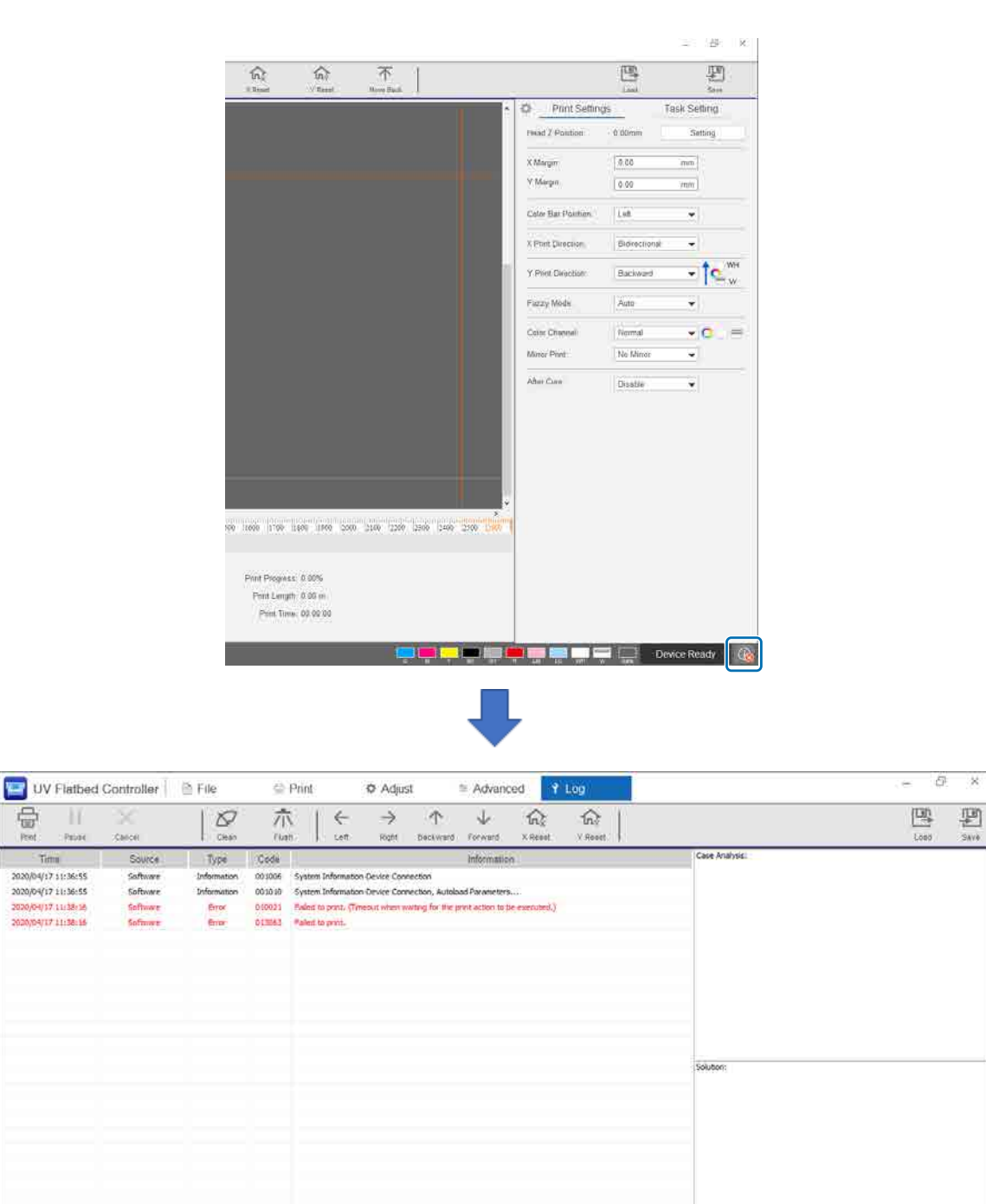

# *Resolução de Problemas*

### *Não é possível ativar a impressora*

■ O botão de paragem de emergência foi premido? Rode o botão de paragem de emergência para a direita para libertar.

U["Botão de paragem de emergência" na página 14](#page-13-0)

# *A qualidade da impressão é fraca*

■ Se os injetores da cabeça de impressão estiverem obstruídos, efetue a descarga (esvaziamento) ou a limpeza da cabeça.

U["Limpar os injetores entupidos" na página 98](#page-97-0)

E Efetue as operações de manutenção de rotina diárias ou mensais.

U["Tipos de manutenção e periodicidade" na página 81](#page-80-0)

Ajuste a impressão bidirecional se existir um texto desalinhado (na direção horizontal) ou granulação nas impressões.

U["Ajustar a impressão bidirecional" na página 53](#page-52-0)

Se o facto de ajustar a impressão bidirecional não melhorar os problemas, experimente fazer ajustes de impressão avançados.

U["Efetuar ajustes de impressão avançados" na página 115](#page-114-0)

### *Não é possível registar uma impressora ao instalar o Epson Edge Print*

Se não conseguir encontrar o endereço IP da impressora no ecrã de registo da impressora, experimente especificar o endereço de loopback local (127.0.0.1) no ecrã de pesquisa do endereço IP. Este método funciona quando o Epson Edge Print está instalado no mesmo computador que o UV Flatbed Controller.

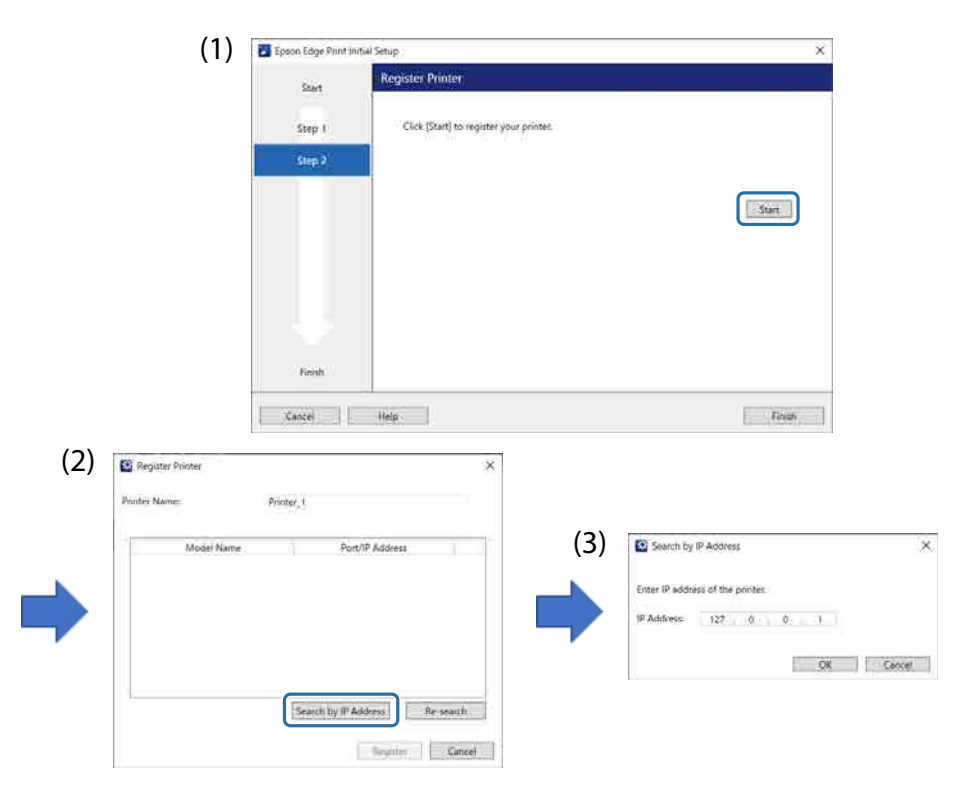

### *Ecrã de aviso apresentado ao instalar o UV Flatbed Controller*

O ecrã seguinte pode ser apresentado quando instala o UV Flatbed Controller se o seu computador tiver definições de firewall ativadas. Se este ecrã for apresentado, selecione [Allow Access].

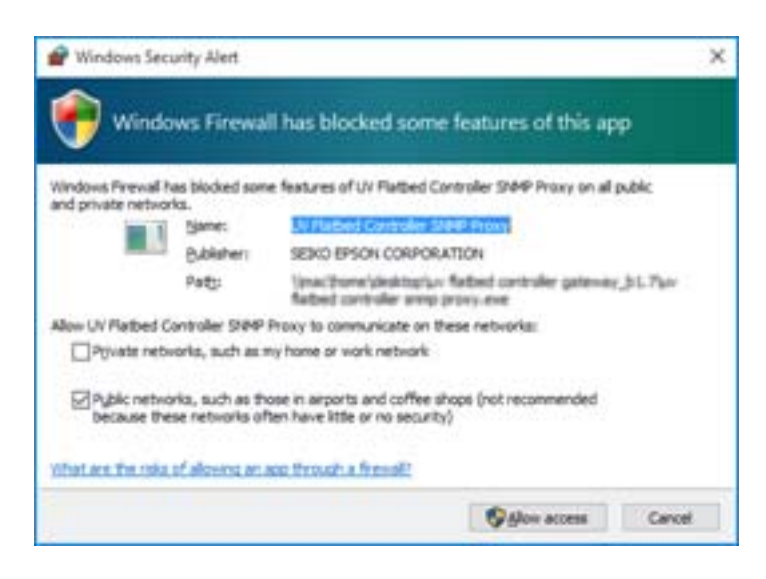

### *Ecrã de aviso apresentado relativo ao espaço livre no disco rígido (HDD) do computador*

A mensagem seguinte pode ser apresentada quando inicia o UV Flatbed Controller ou quando envia dados de impressão de outra aplicação.

[O processo de impressão foi cancelado porque o espaço livre no disco rígido do PC não é suficiente.]

Para imprimir, é necessário seguir os passos abaixo para se certificar de que o espaço livre no disco rígido do seu computador é maior do que o tamanho dos dados de impressão.

- Elimine os dados desnecessários em [Imprimir lista de tarefas] e [Histórico de tarefas] relativos ao UV Flatbed Controller.
- Elimine os dados desnecessários no seu computador.

### *Ocorreu um problema com a visualização do UV Flatbed Controller*

Dependendo das definições de apresentação, a visualização do ecrã do UV Flatbed Controller pode parecer estranha (ver o exemplo abaixo). Se isso acontecer, defina a definição de zoom para menos de 125%. Também recomendamos que utilize a visualização Full HD (1920 × 1080).

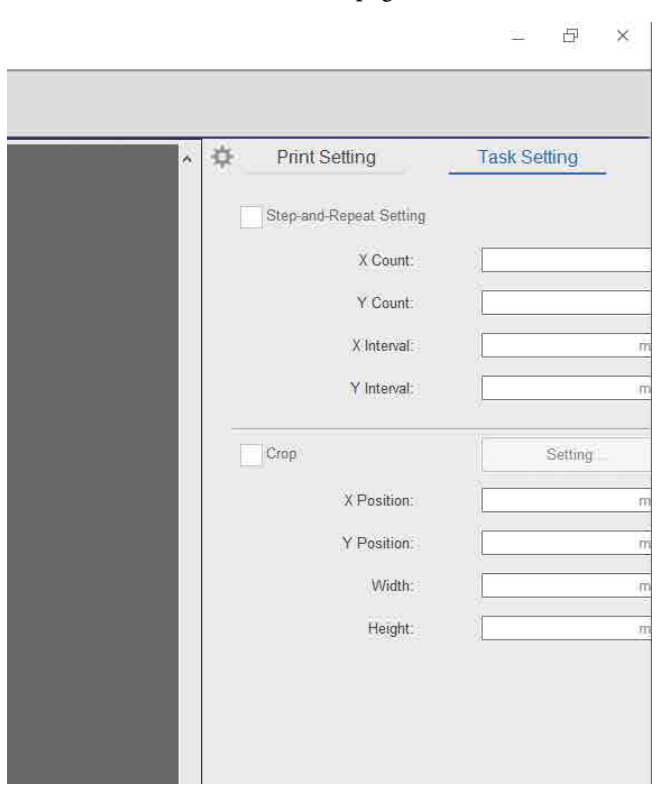

U["Requisitos do sistema de UV Flatbed Controller" na página 125](#page-124-0)

### *O processo de inicialização não começa*

Se o carro parar fora do intervalo de funcionamento, o processo de inicialização pode não ser iniciado quando se liga a impressora. Mova o carro para o lado da mesa, manualmente e, em seguida, volte a ligar a impressora.

*O formato dos dados de impressão e dos resultados de impressão não correspondem/Executar e repetir a posição de impressão foi deslocada*

Execute as operações apresentadas em seguida.

**1** Coloque o papel de forma a que a posição inicial do papel em que pretende imprimir esteja alinhada com a posição inicial (0,0).

 $\mathscr{D}$  ["Colocar material de impressão na mesa" na página 37](#page-36-0)

Se a posição inicial de impressão estava alinhada com a posição inicial (0,0) quando se verificou a incompatibilidade de formato, não é necessário reimprimir. Avance para o passo 3.

**2** Especifique as coordenadas da posição inicial de impressão no UV Flatbed Controller, e depois inicie a impressão. Introduza 0,00 na [Margem X] e na [Margem Y] em [Definições de impressão].

Pode utilizar os dados de impressão (ficheiro RIP (.prn)) tal como está quando se verificar uma incompatibilidade de formato.

 $\mathscr{D}$  ["Começar a imprimir" na página 39](#page-38-0)

**3** Meça o formato da imagem do resultado de impressão.

Meça a largura e a altura da imagem em milímetros.

**4** Introduza os valores de correção no Epson Edge Print e crie os dados de impressão (ficheiro RIP (.prn)).

Introduza o formato da imagem que mediu no passo 3 em [Taxa de correção horizontal] e [Taxa de correção vertical].

G "Guia de Utilização do Epson Edge Print"

**5** Introduzir os valores de correção no Controlador de mesa plana UV. Selecione [Avançado] — [Avançado] — [Ajustar as coordenadas X/Y] na janela.

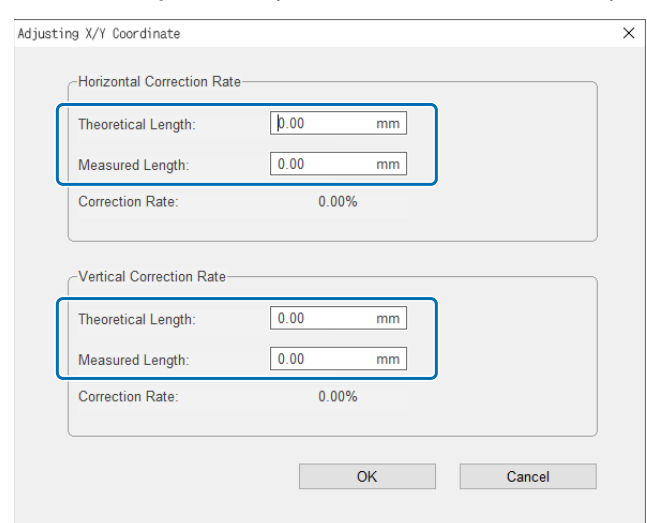

[Comprimento Teórico]: Introduza os mesmos valores que definiu no Epson Edge Print no passo 4. [Comprimento Real Medido]: Introduza o tamanho da imagem que mediu no passo 3.

- **6** Coloque o papel de forma a que a posição inicial do papel em que pretende imprimir esteja alinhada com a posição inicial (0,0).  $\mathscr{D}$  ["Colocar material de impressão na mesa" na página 37](#page-36-0)
- **7** Especifique as coordenadas da posição inicial de impressão no UV Flatbed Controller, e depois inicie a impressão. Introduza 0,00 na [Margem X] e na [Margem Y] em [Definições de impressão].  $\mathscr{D}$  ["Começar a imprimir" na página 39](#page-38-0)
- **8** Utilize os resultados reais da impressão para verificar os resultados dos ajustes.

# *Melhorar a aspereza das superfícies envernizadas*

Se as superfícies envernizadas forem visivelmente ásperas, experimente imprimir utilizando o método abaixo.

O método varia em função da forma como criou os dados de impressão.

#### **Quando os dados para impressão com verniz são criados utilizando o método de substituição da cor de saída do Epson Edge Print**

Adicione os dados de impressão à lista de trabalhos do Epson Edge Print, defina a densidade de Vr para 100,0 em [Substituição de cor] no menu de definições de trabalho e, em seguida, imprima novamente.

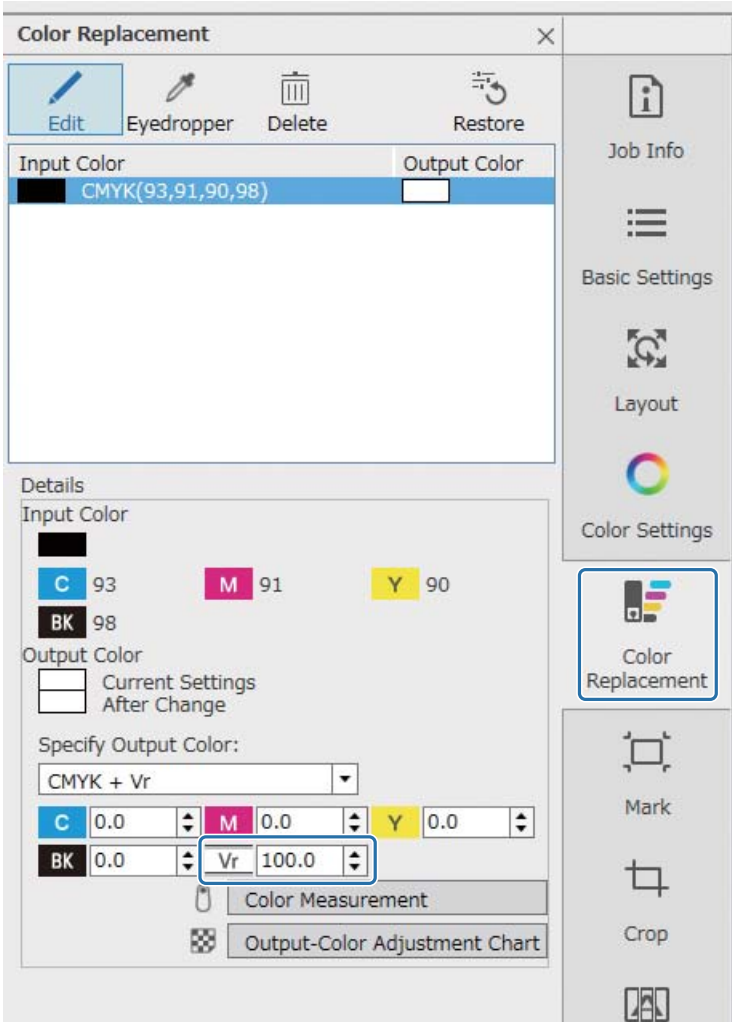

Se não houver melhorias, utilize o Epson Edge Print para criar e imprimir dois trabalhos: uma camada de cor e uma camada de verniz.

 $\mathcal{D}$  ["Imprimir a camada de cor e camada de verniz separadamente" na página 107](#page-106-0)

#### **Quando os dados para impressão com verniz são criados utilizando as definições de cor spot do software de processamento de imagem**

Abra os dados de impressão num software de processamento de imagem, como o Adobe Illustrator, e, em seguida, defina a densidade do nome de cor spot "Verniz" para 100% para criar os dados de impressão. Adicione os dados de impressão criados à lista de trabalhos do Epson Edge Print e, em seguida, imprima novamente.

Exemplo: ao utilizar o Adobe Illustrator.

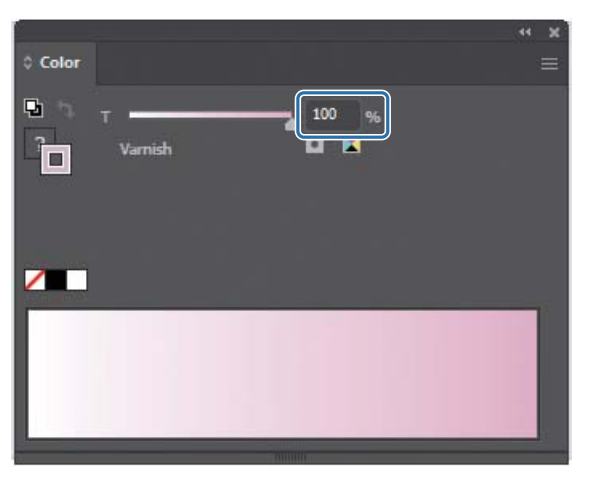

Se não houver melhorias, utilize o Epson Edge Print para criar e imprimir dois trabalhos: uma camada de cor e uma camada de verniz.

 $\mathcal{D}$  ["Imprimir a camada de cor e camada de verniz separadamente" na página 107](#page-106-0)

#### **Quando os dados para impressão com verniz são criados utilizando o método de criação de camada automática do Epson Edge Print**

Utilize o Epson Edge Print para criar e imprimir dois trabalhos: uma camada de cor e uma camada de verniz.  $\mathcal{D}$  ["Imprimir a camada de cor e camada de verniz separadamente" na página 107](#page-106-0)

#### **Se as soluções acima não melhorarem o problema**

Utilize o Epson Edge Print para criar e imprimir uma tarefa de impressão com várias camadas para a camada de cor e a camada de verniz, utilizando a camada branca como a camada base para ambas.

 $\mathcal{D}$  ["Imprimir utilizando uma camada branca como camada base" na página 111](#page-110-0)

### <span id="page-106-0"></span>*Imprimir a camada de cor e camada de verniz separadamente*

#### **<Fluxo de trabalho>**

- **1** Operações no Epson Edge Print
	- 1-1 Imprimir os dados sem utilizar as definições de impressão em várias camadas. (Saída de uma camada de cor do PRN.)
	- 1-2 Criar e imprimir uma tarefa só com uma camada, para impressão com verniz com os mesmos dados de impressão. (Saída de uma camada de verniz do ficheiro PRN.)

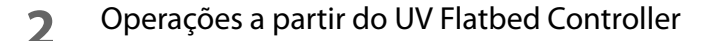

Imprima a camada de cor e, em seguida, a camada de verniz, por esta ordem, no mesmo material de impressão.

### *Operações no Epson Edge Print*

**1** Clique em  $\Box$  (Adicionar) na barra de ferramentas de tarefas, para adicionar os dados de impressão à lista de tarefas. Também pode arrastar e largar o ficheiro de dados de impressão, na lista de tarefas.

Uma miniatura e o nome dos dados de impressão adicionados são apresentados na lista de tarefas, e as três camadas mostradas, a seguir, aparecem por baixo do nome dos dados.

- [Primeira camada [Branco] (sem dados)]
- [Segunda camada [Cor]]
- [Terceira camada [Verniz] (Sem dados)]

### **2** Selecione a tarefa que adicionou à lista de tarefas.

A imagem de impressão é apresentada na área de pré-visualização.

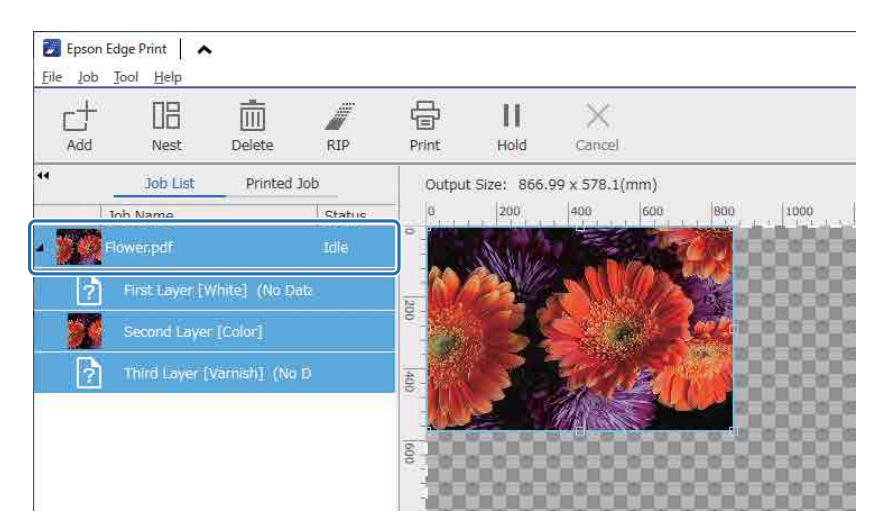

**3** Clique em (definição básica) no menu definições de tarefa para definir o nome do material de impressão e a qualidade de impressão.

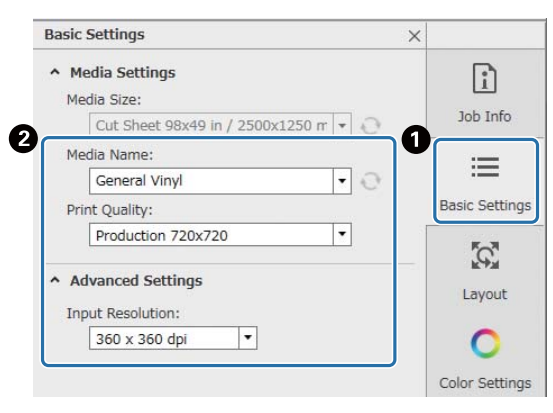

- **4** Verifique as outras definições e, em seguida, clique em em em (imprimir) na barra de ferramentas de tarefas para começar a imprimir. É impressa uma camada de cor do ficheiro PRN.
- **5** Clique em  $\Box$  (Adicionar) na barra de ferramentas de tarefas para adicionar os mesmos dados de impressão que adicionou no passo 1 à lista de tarefas. Também pode arrastar e largar o mesmo ficheiro de dados de impressão, que adicionou no passo 1, na lista de vagas.

Uma miniatura e o nome dos dados de impressão adicionados são apresentados na lista de tarefas, e as três camadas mostradas, a seguir, aparecem por baixo do nome dos dados.

- [Primeira camada [Branco] (sem dados)]
- [Segunda camada [Cor]]
- [Terceira camada [Verniz] (Sem dados)]

**6** Selecione a tarefa que adicionou à lista de tarefas.

A imagem de impressão é apresentada na área de pré-visualização.

**7** Clique em  $\equiv$  (definição básica) no menu de definições de tarefa e, em seguida, selecione [Modo Verniz] como [Nome do suporte].

Quando seleciona [Modo Verniz], as três camadas na lista de tarefas ficam ocultas.

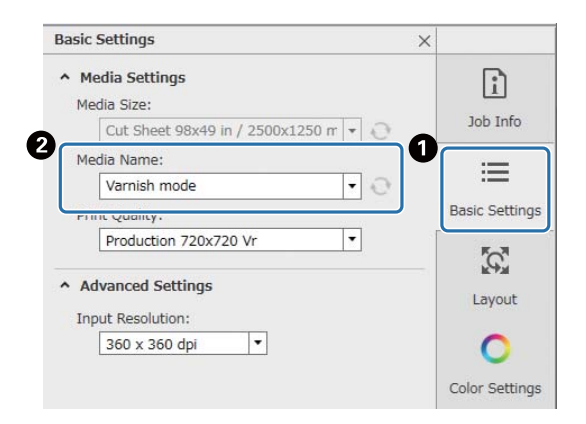
**8** Clique em (definições de impressão em várias camadas) no menu definições de tarefa e, em seguida, selecione o tipo de camada a criar em [Criar método].

[Criar método] permite-lhe criar os dois tipos de camadas para impressão com verniz indicados a seguir.

- Imagem inteira
- Imagem parcial

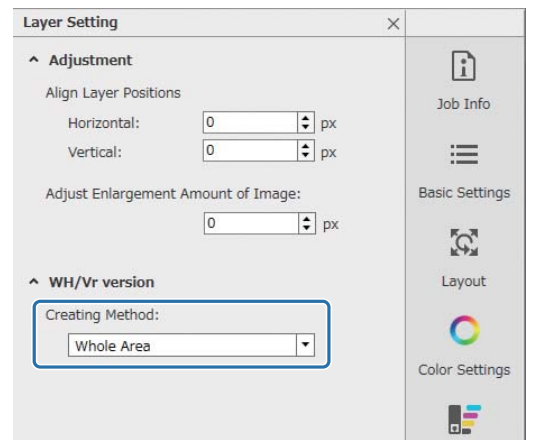

**9** Verifique as outras definições e, em seguida, clique em em em (imprimir) na barra de ferramentas de tarefas para começar a imprimir. É impressa uma camada de verniz do ficheiro PRN.

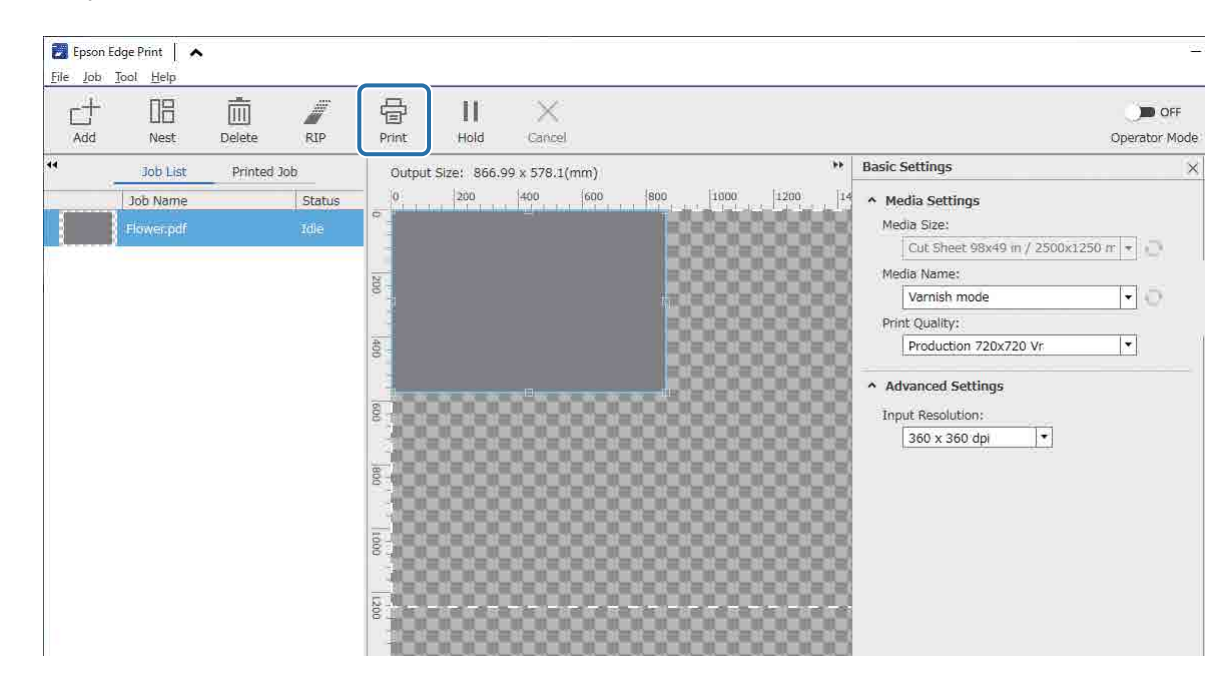

## *Operações a partir do UV Flatbed Controller*

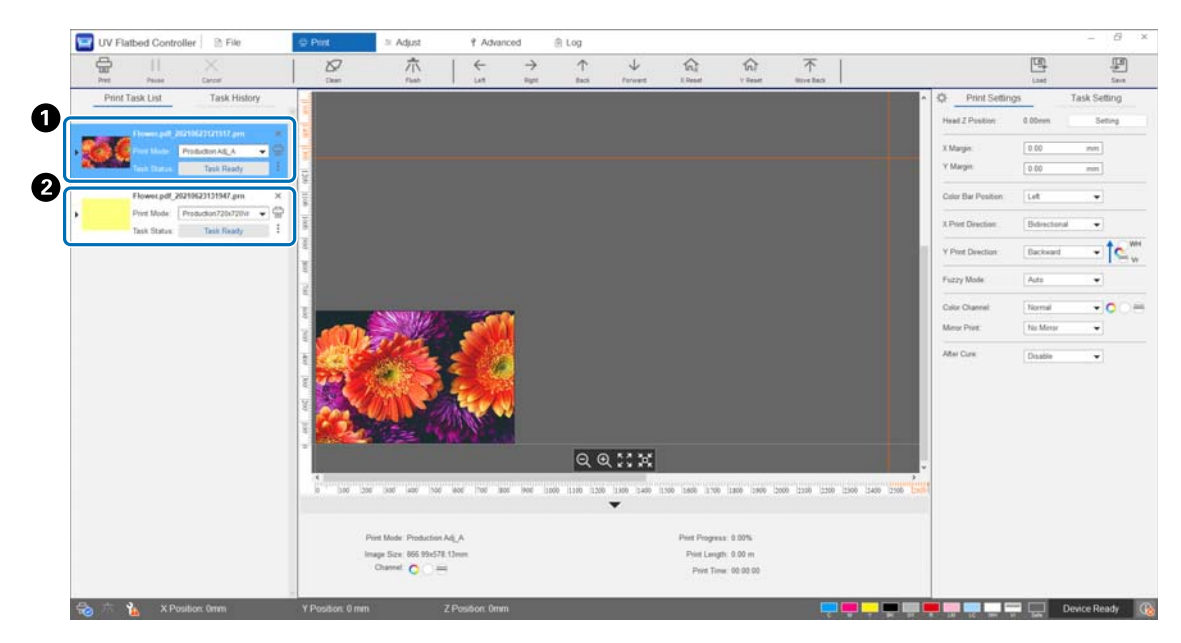

No mesmo material de impressão, imprima a camada de cor do ficheiro PRN ( $\bigcirc$ ) e, em seguida, imprima a camada de verniz do ficheiro PRN (<sup>2</sup>).

## *Imprimir utilizando uma camada branca como camada base*

#### **<Fluxo de trabalho>**

**1** Operações no Epson Edge Print

Criar e imprimir dados da camada para impressão a branco e a camada para impressão com verniz. (Imprima uma versão com várias camadas do ficheiro PRN.)

**2** Operações a partir do UV Flatbed Controller

Efetuar a impressão de várias camadas de branco/cor/verniz.

#### *Operações no Epson Edge Print*

**1** Clique em  $\overrightarrow{C}$  (Adicionar) na barra de ferramentas de tarefas, para adicionar os dados de impressão à lista de tarefas. Também pode arrastar e largar o ficheiro de dados de impressão, na lista de tarefas.

Uma miniatura e o nome dos dados de impressão adicionados são apresentados na lista de tarefas, e as três camadas mostradas, a seguir, aparecem por baixo do nome dos dados.

- [Primeira camada [Branco] (sem dados)]
- [Segunda camada [Cor]]
- [Terceira camada [Verniz] (Sem dados)]
- **2** Selecione a tarefa que adicionou à lista de tarefas.

A imagem de impressão é apresentada na área de pré-visualização.

**3** Selecione [Primeira camada [Branco] (Sem dados)] na lista de tarefas e, em seguida, clique em (definições de impressão de várias camadas) no menu de definições de tarefa.

A área de definição muda para as definições de impressão de várias camadas.

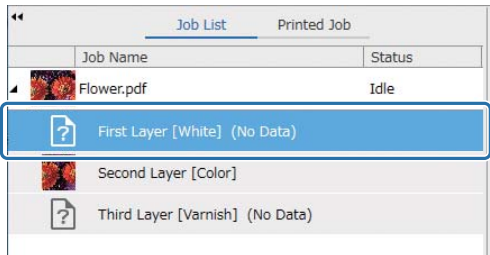

#### **4** Selecione o tipo de camada que pretende criar em [Criar método] a partir de [Forma WH/Vr].

A camada criada é adicionada à lista de tarefas.

[Criar método] permite-lhe criar os seguintes três tipos de camadas para impressão a branco.

- Imagem inteira
- Imagem parcial
- Sem parte da imagem

Se necessário, utilize [Densidade] para definir a densidade da tinta branca.

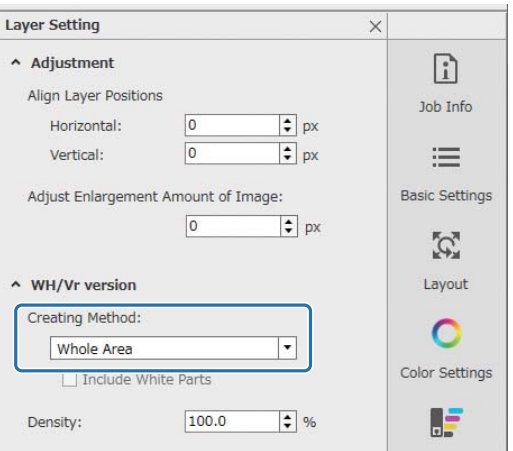

**5** Selecione [Terceira camada [Verniz] (Sem dados)] na lista de tarefas e, em seguida, clique em (definições de impressão de várias camadas) no menu definições de tarefa. A área de definição muda para as definições de impressão de várias camadas.

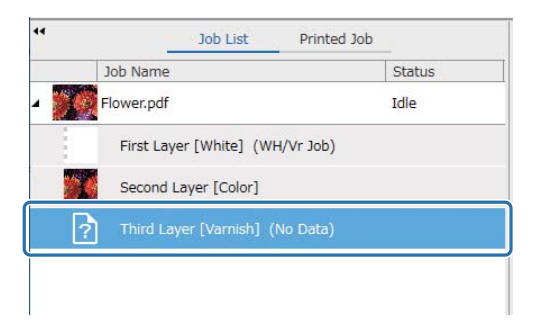

#### **6** Selecione o tipo de camada que pretende criar em [Criar método] a partir de [Forma WH/Vr].

A camada criada é adicionada à lista de tarefas.

[Criar método] permite-lhe criar os dois tipos de camadas para impressão com verniz indicados a seguir.

- Imagem inteira
- Imagem parcial

Não é possível definir a densidade para tinta de verniz.

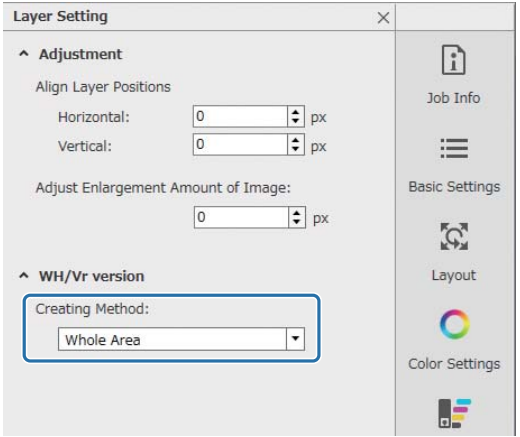

**7** Na lista de tarefas, selecione a raiz da tarefa com várias camadas (a linha que mostra o nome dos dados para impressão).

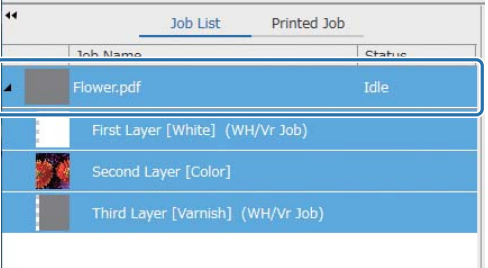

- 8 Clique em  $\equiv$  (definição básica) no menu definições de tarefa para definir o nome do material de impressão e a qualidade de impressão.
- **9** Verifique as outras definições e, em seguida, clique em <sup>–</sup>a em (imprimir) na barra de ferramentas de tarefas para começar a imprimir. É impressa uma versão com várias camadas do ficheiro PRN.

## *Operações a partir do UV Flatbed Controller*

Imprima o ficheiro PRN correspondente. Defina a [Direção de impressão Y] para [Recuar] e o [Canal de cor] para [Normal].

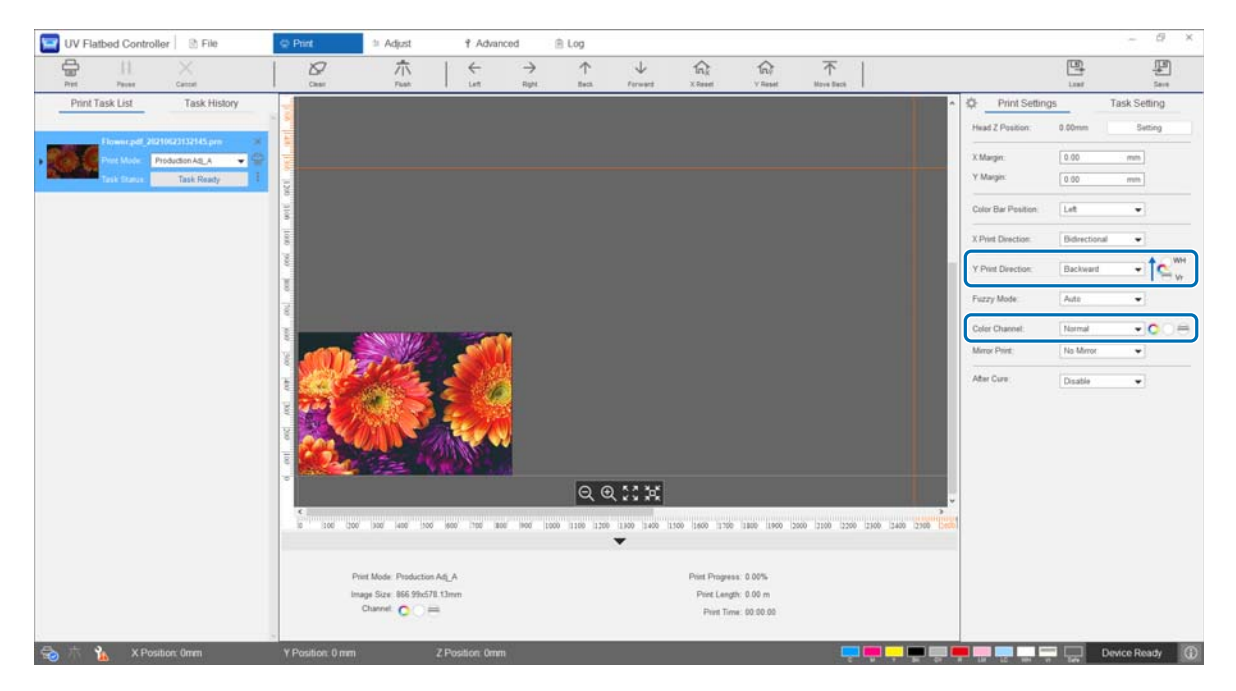

## *Efetuar ajustes de impressão avançados*

## *Ajustes de passo*

Ajuste o valor de alimentação do mecanismo de deslocamento.

**1** Selecione o modo de ajustamento em [Ajustar] — [Selecionar modo de ajuste] no ecrã.  $\mathscr{D}$  ["Modo de ajustamento" na página 55](#page-54-0)

**2** Selecione [Ajustar] — [Ajuste de passo] no controlador de mesa UV.

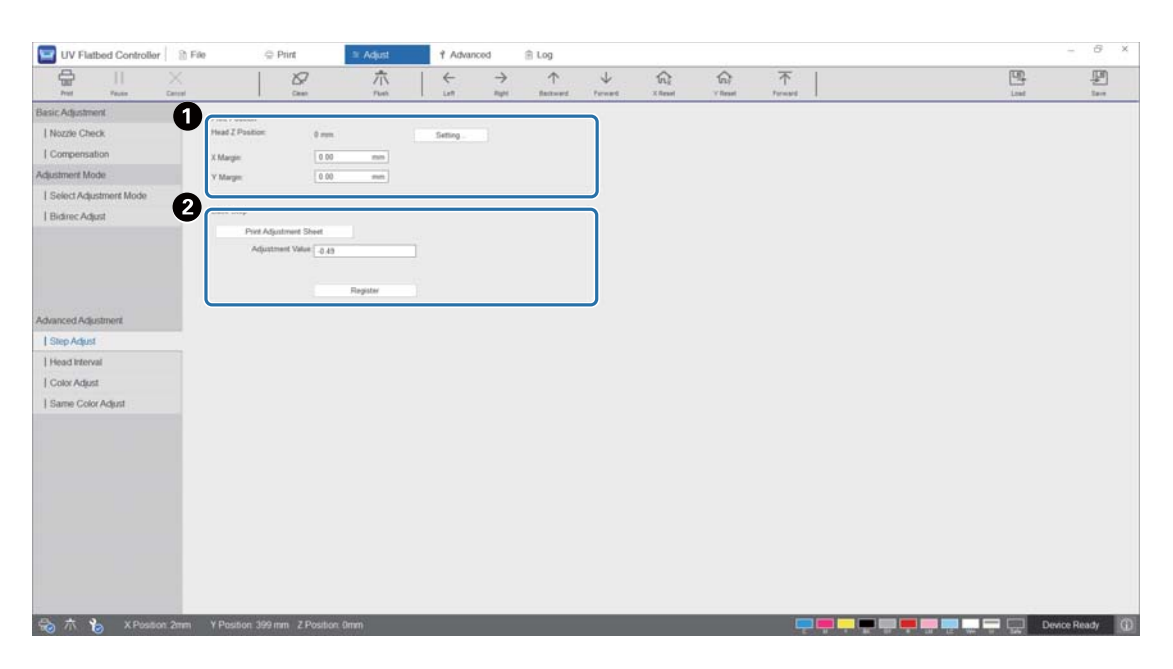

A Ajuste a altura da cabeça e, em seguida, defina as posições de início de impressão (Posições X e Y).  $\mathscr{D}$  ["Ajustar a altura da cabeça de impressão" na página 50](#page-49-0)

**2** Ajuste os passos básicos.

Imprima um padrão de ajuste e verifique o número com o mínimo de desvio da linha de referência. Introduza o número que selecionou em [Valor de ajuste] e, em seguida, prima [Registar].

Imprima um padrão de ajuste e verifique o número com o mínimo de desvio da linha de referência. No exemplo seguinte, o melhor padrão é "0".

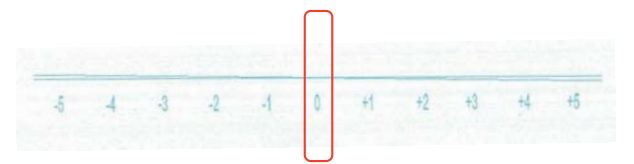

Se, por exemplo, a linha "0" não estiver em linha reta, mas a linha "+1" estiver em linha reta, adicione "+1" ao valor original que aparece no ecrã e, em seguida, introduza-o. Quando tiver terminado de introduzir os números, pressione [Registar].

## *Ajustes do intervalo da cabeça*

Ajuste a posição de cada cabeça de impressão em relação à cabeça de impressão de referência (H1) horizontalmente e verticalmente respetivamente.

Em primeiro lugar, selecione o modo de ajustamento em [Ajustar] — [Selecionar modo de ajuste] no ecrã.

U["Modo de ajustamento" na página 55](#page-54-0)

A seguir, selecione [Ajustar] — [Intervalo da cabeça] no controlador de mesa UV para realizar ajustes.

### *Ajustes horizontais*

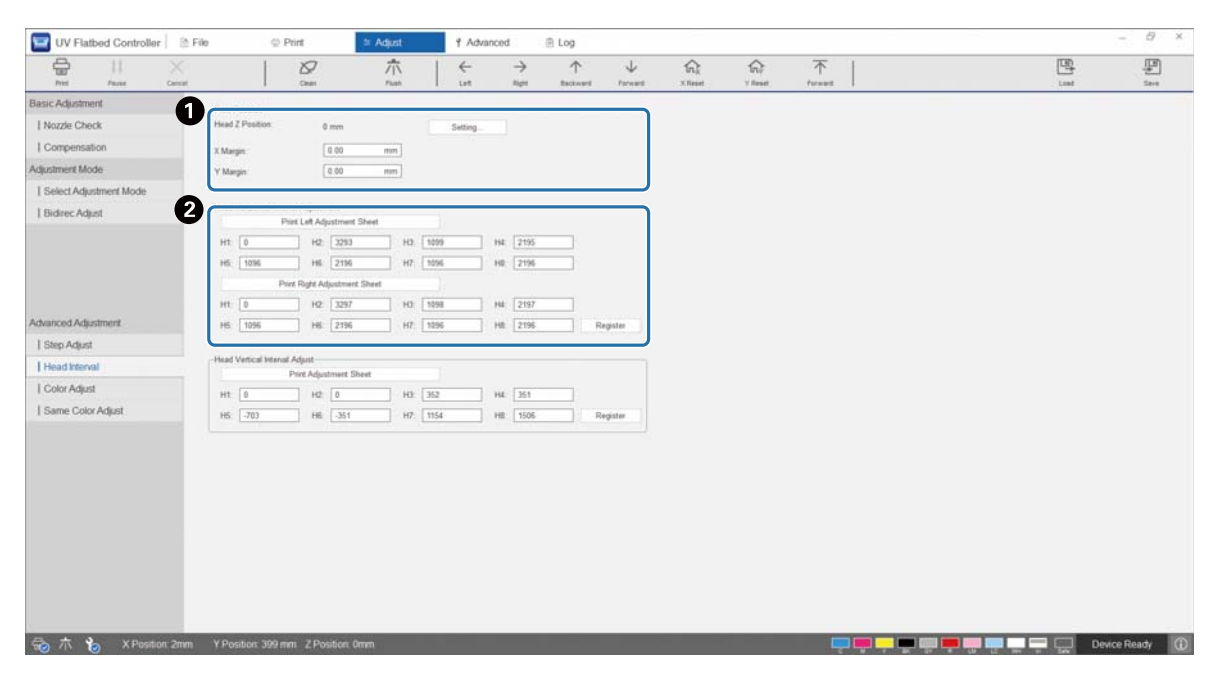

A Ajuste a altura da cabeça e, em seguida, defina as posições de início de impressão (Posições X e Y).  $\mathscr{D}$  ["Ajustar a altura da cabeça de impressão" na página 50](#page-49-0)

<sup>2</sup> Efetue os ajustes horizontais.

Prima [Imprimir o padrão de ajuste] para imprimir o padrão de ajuste.

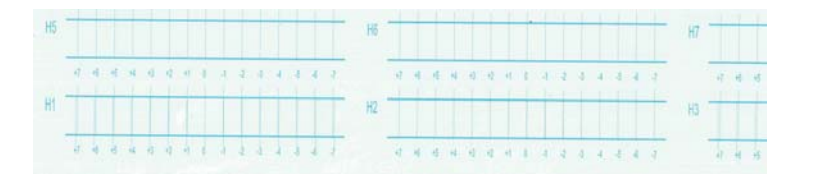

A linha "0" (a linha vertical na caixa vermelha) é reta, o que é normal.

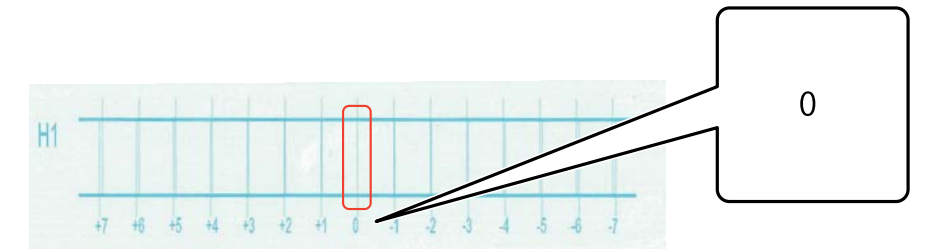

Se, por exemplo, a linha "0" não estiver em linha reta, mas a linha "+1" estiver em linha reta, adicione "+1" ao número original que aparece no ecrã e, em seguida, introduza-o. Quando tiver terminado de verificar o padrão para cada cabeça de impressão (H1 a H8) e de introduzir os valores no ecrã, prima [Registar].

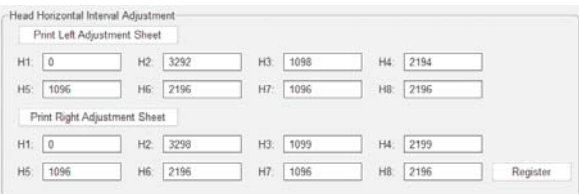

Pressione [Print Right Adjustment Sheet], e depois repita os mesmos passos anteriores.

## *Ajustes verticais*

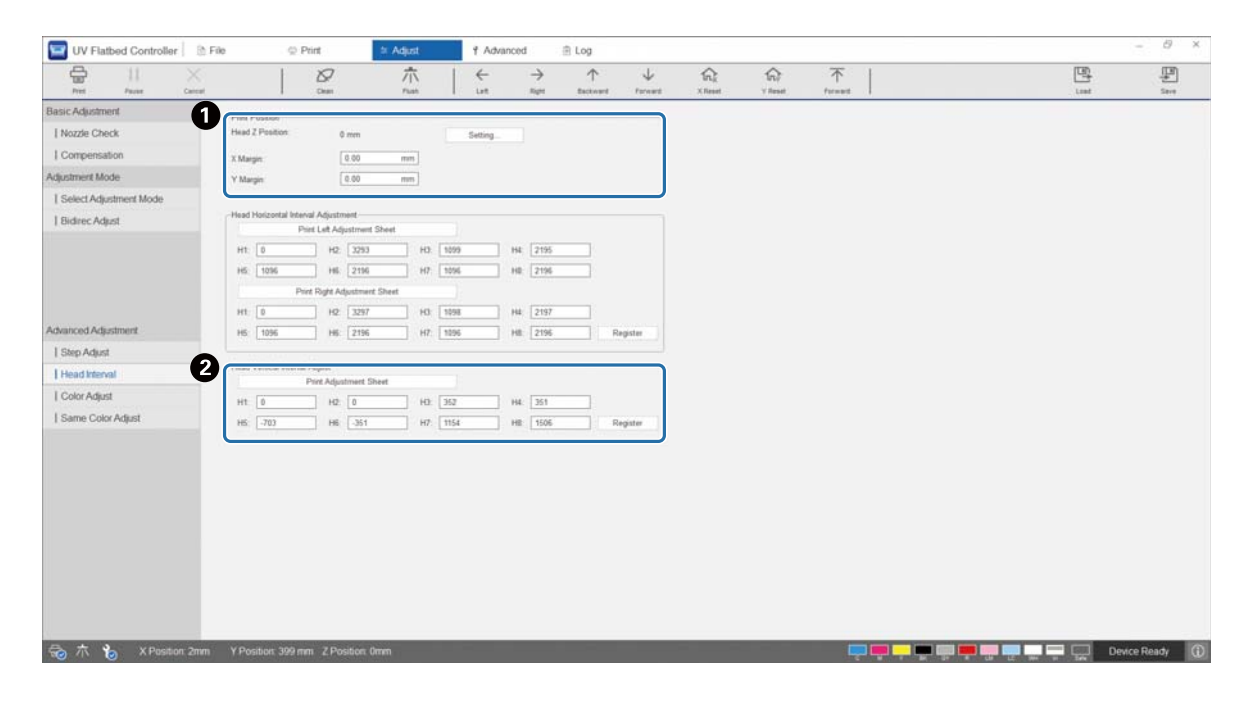

A Ajuste a altura da cabeça e, em seguida, defina as posições de início de impressão (Posições X e Y).  $\mathscr{D}$  ["Ajustar a altura da cabeça de impressão" na página 50](#page-49-0)

<sup>2</sup> Efetue os ajustes verticais.

Prima [Imprimir o padrão de ajuste] para imprimir o padrão de ajuste.

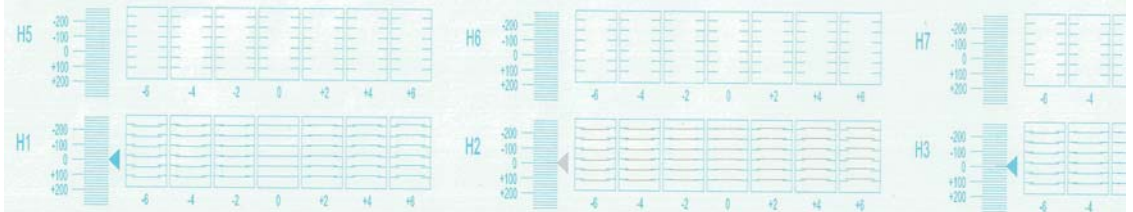

A linha "0" (a linha horizontal na caixa vermelha) é reta, o que é normal.

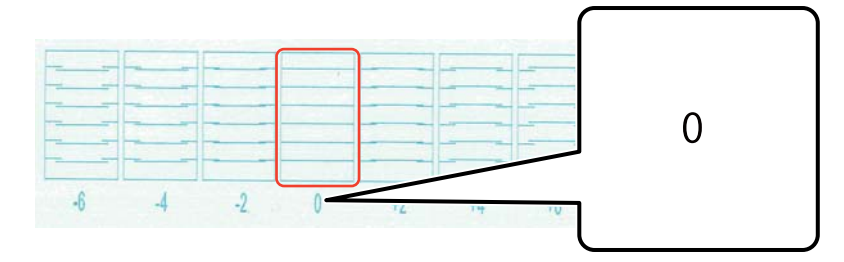

Se, por exemplo, a linha "0" não estiver em linha reta, mas a linha "+1" estiver em linha reta, adicione "+1" ao número original que aparece no ecrã e, em seguida, introduza-o. Quando tiver terminado de verificar o padrão para cada cabeça de impressão (H1 a H8) e de introduzir os valores no ecrã, prima [Registar].

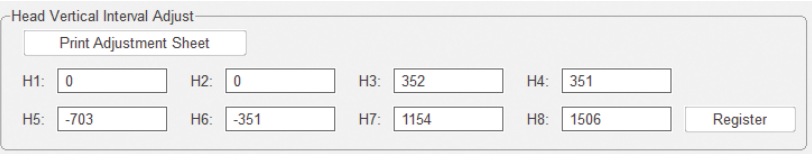

## *Ajuste de cor*

Ajuste a posição de gotas de tinta de cada injetor de cor na mesma cabeça de impressão.

**1** Selecione o modo de ajustamento em [Ajustar] — [Selecionar modo de ajuste] no ecrã. U["Modo de ajustamento" na página 55](#page-54-0)

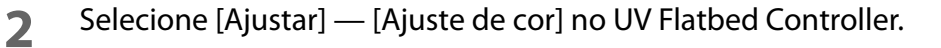

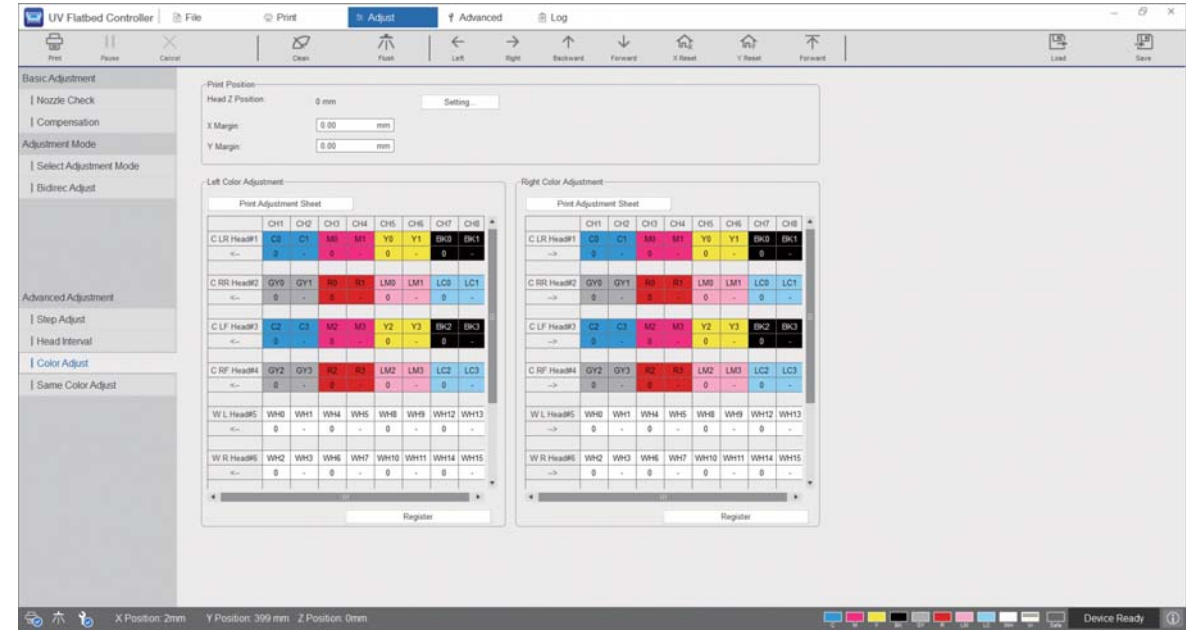

**3** Selecione [Imprimir o padrão de ajuste] em [Left Color Adjustment] para imprimir o padrão de ajuste.

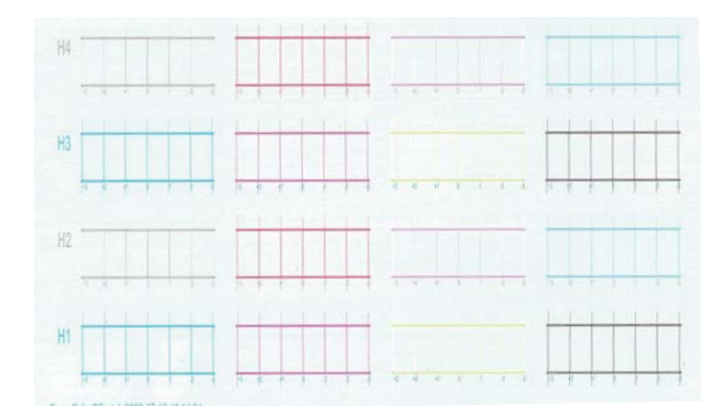

**4** A linha "0" (a linha vertical na caixa vermelha) é reta, o que é normal.

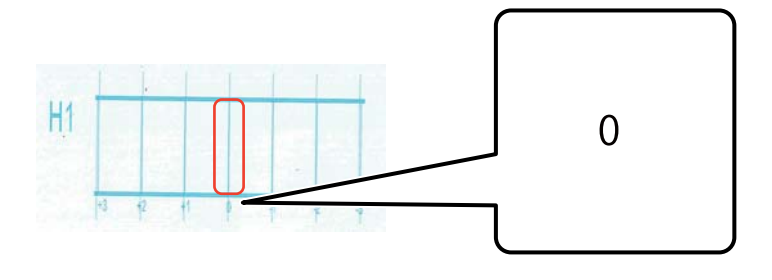

**5** Se, por exemplo, a linha "0" não estiver em linha reta, mas a linha "+1" estiver em linha reta, introduza "+1" no ecrã. Quando tiver terminado de verificar o padrão para cada cabeça de impressão (H1 a H8) e de introduzir os valores no ecrã, prima [Registar].

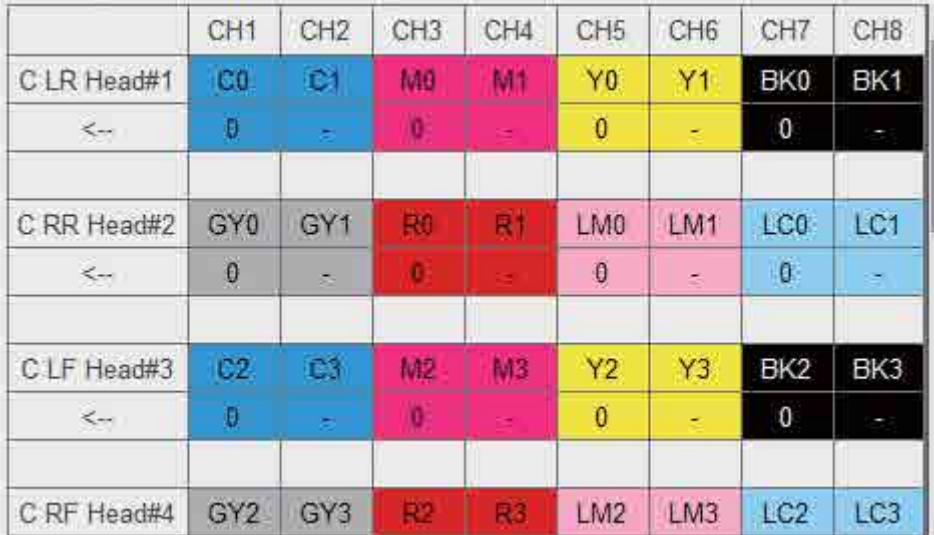

**6** Repita os passos 1–5 em [Right Color Adjustment].

Important

Ao realizar um ajuste de cor, o valor do ajuste da mesma cor também mudará. Ao realizar o ajuste de cor, realize também o ajuste da mesma cor.

## *Ajuste da mesma cor*

Ajuste a posição de gotas de tinta do mesmo injetor de cor na mesma cabeça de impressão.

**1** Selecione o modo de ajustamento em [Ajustar] — [Selecionar modo de ajuste] no ecrã.  $\mathscr{D}$  ["Modo de ajustamento" na página 55](#page-54-0)

**2** Selecione [Ajustar] — [Same Color Adjust] no controlador de mesa UV.

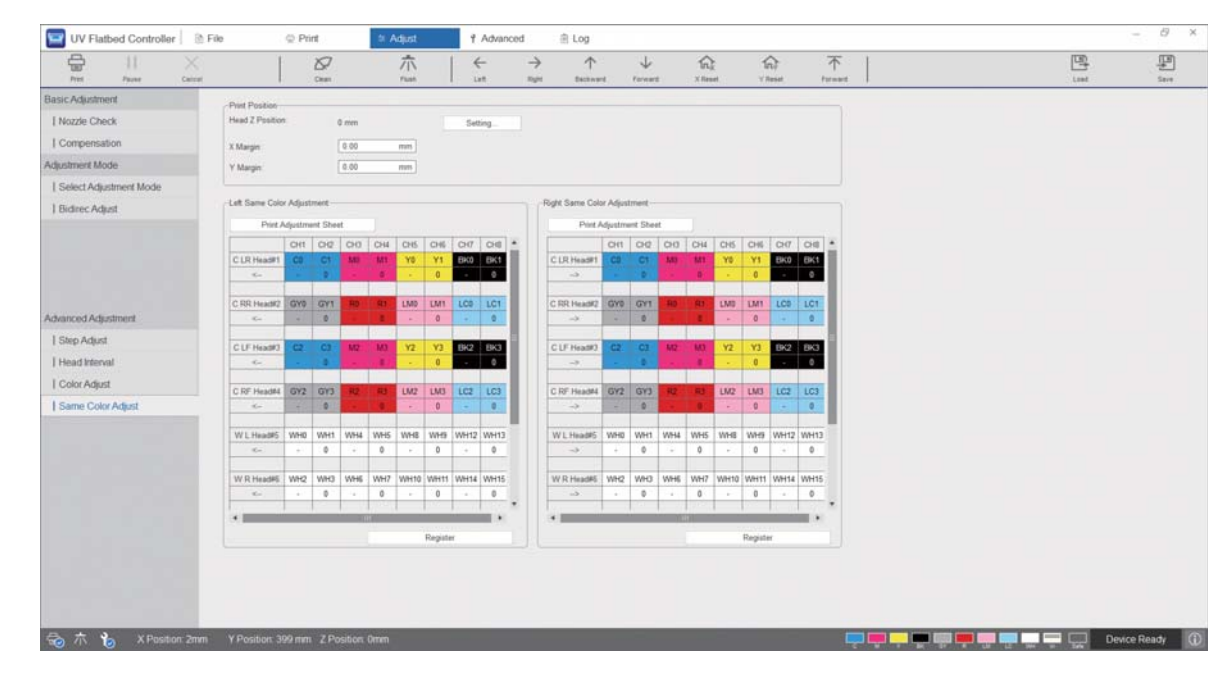

**3** Selecione [Imprimir o padrão de ajuste] em [Left Color Adjustment] para imprimir o padrão de ajuste.

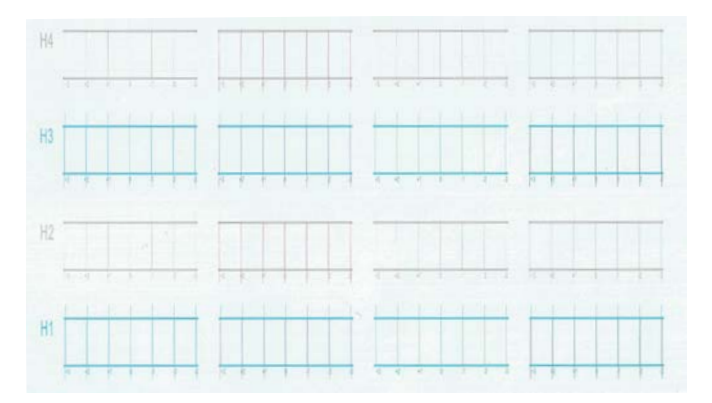

**4** A linha "0" (a linha vertical na caixa vermelha) é reta, o que é normal.

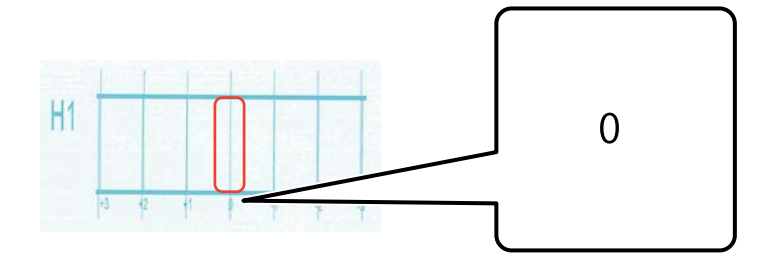

**5** Se, por exemplo, a linha "0" não estiver em linha reta, mas a linha "+1" estiver em linha reta, introduza "+1" no ecrã. Quando tiver terminado de verificar o padrão para cada cabeça de impressão (H1 a H8) e de introduzir os valores no ecrã, prima [Registar].

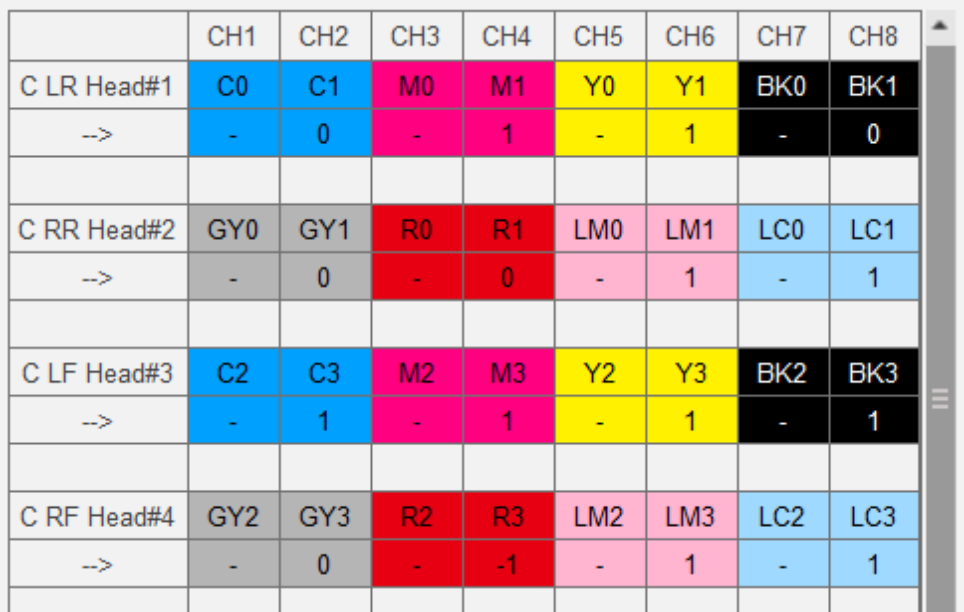

**6** Repita os passos 1–5 em [Right Color Adjustment].

# *Anexo*

# *Consumíveis e itens opcionais*

Segue-se uma lista dos consumíveis e itens opcionais que podem ser utilizados com esta impressora (a partir de agosto de 2020).

Para obter as informações mais recentes, consulte o site da Epson (http://www.epson.com).

## *Tinteiros*

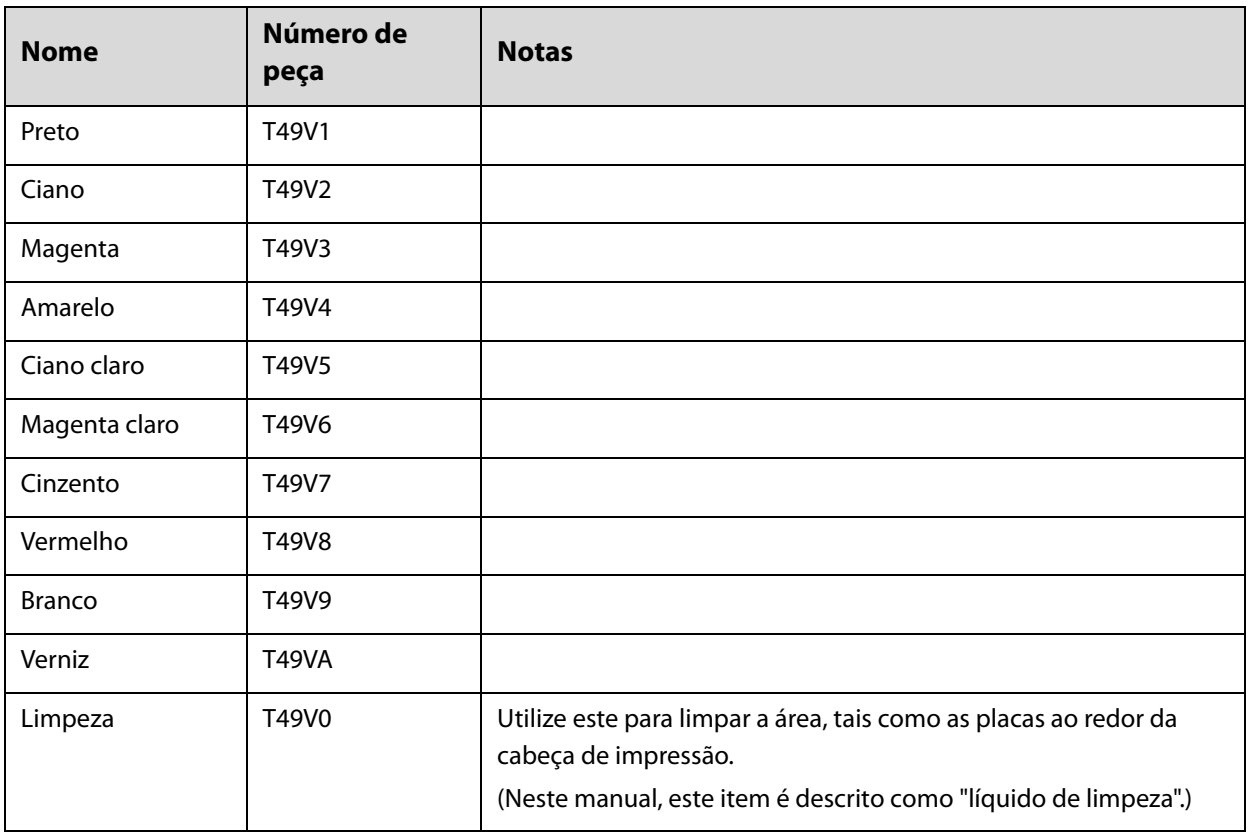

A Epson recomenda a utilização de tinteiros Epson genuínos. A Epson não garante a qualidade ou a fiabilidade de tinta não genuína. A utilização de tinta não genuína pode causar danos que não são cobertos pelas garantias Epson e, em determinadas circunstâncias, provocar o funcionamento irregular da impressora.

É possível que a informação sobre os níveis de tinta não genuína não seja apresentada e que a utilização de tinta não genuína fique registada para uma possível utilização no serviço de assistência técnica.

### *Outros*

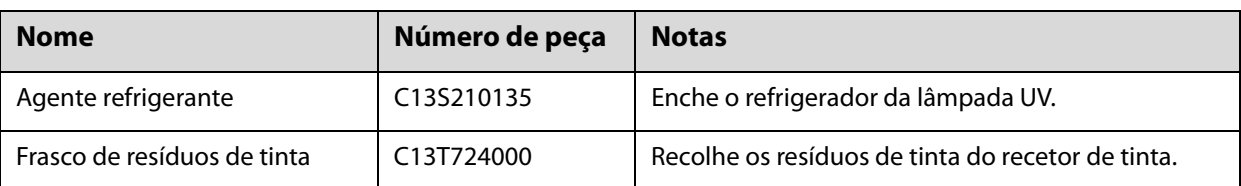

## *Transportar e mover*

Se necessitar de assistência, contacte o revendedor local ou a assistência técnica da Epson.

# *Requisitos do sistema de UV Flatbed Controller*

## *Requisitos do sistema*

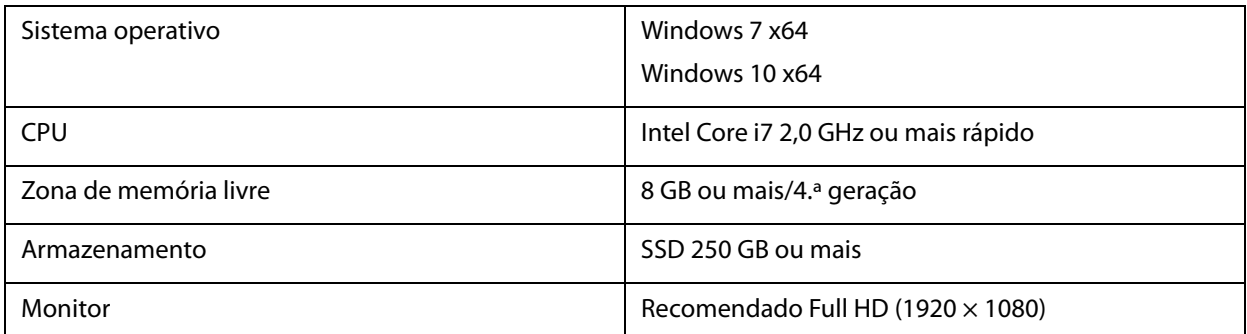

# *Especificações*

## *Impressora*

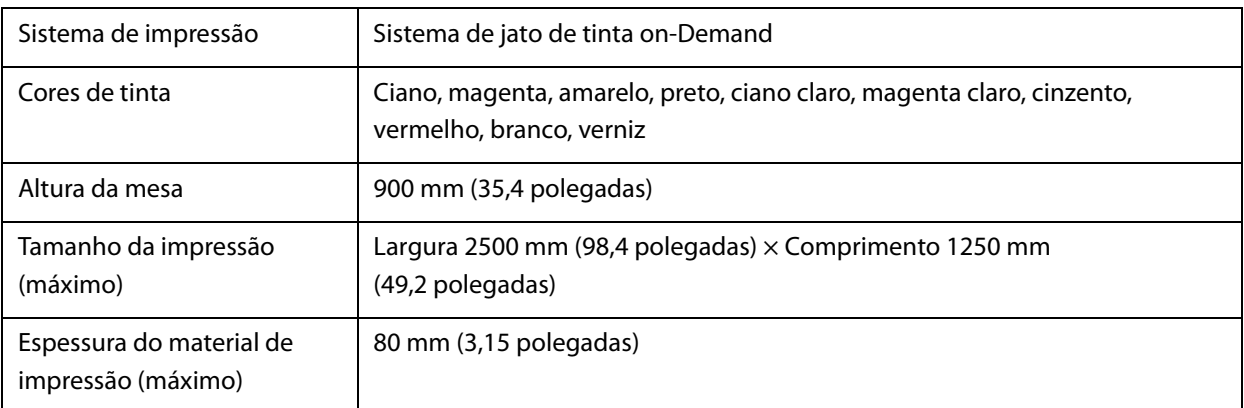

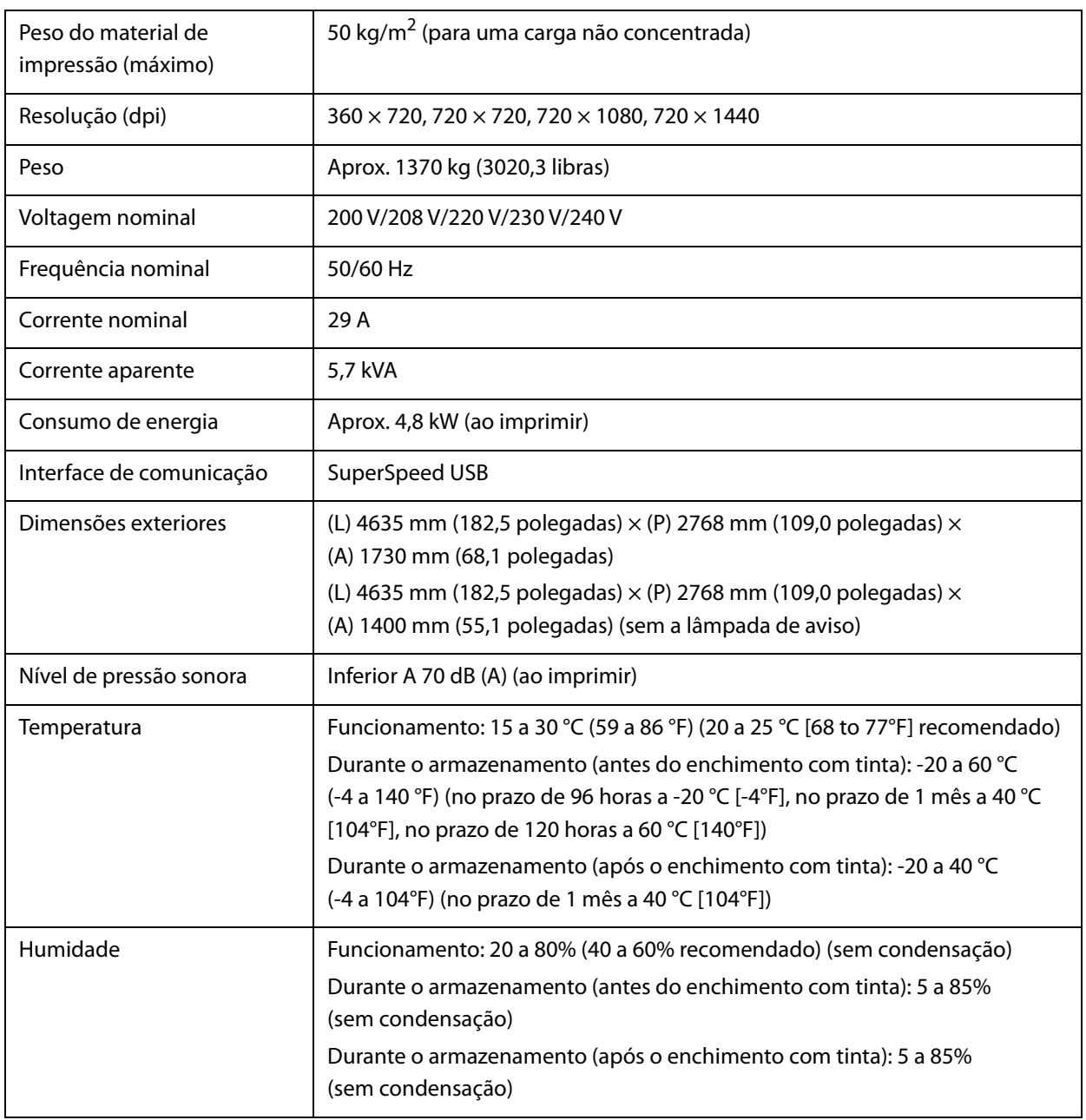

**Important** 

Utilizar esta impressora a uma altitude de 3000 m (9842,5 pés) ou menos.

## *Tinteiros*

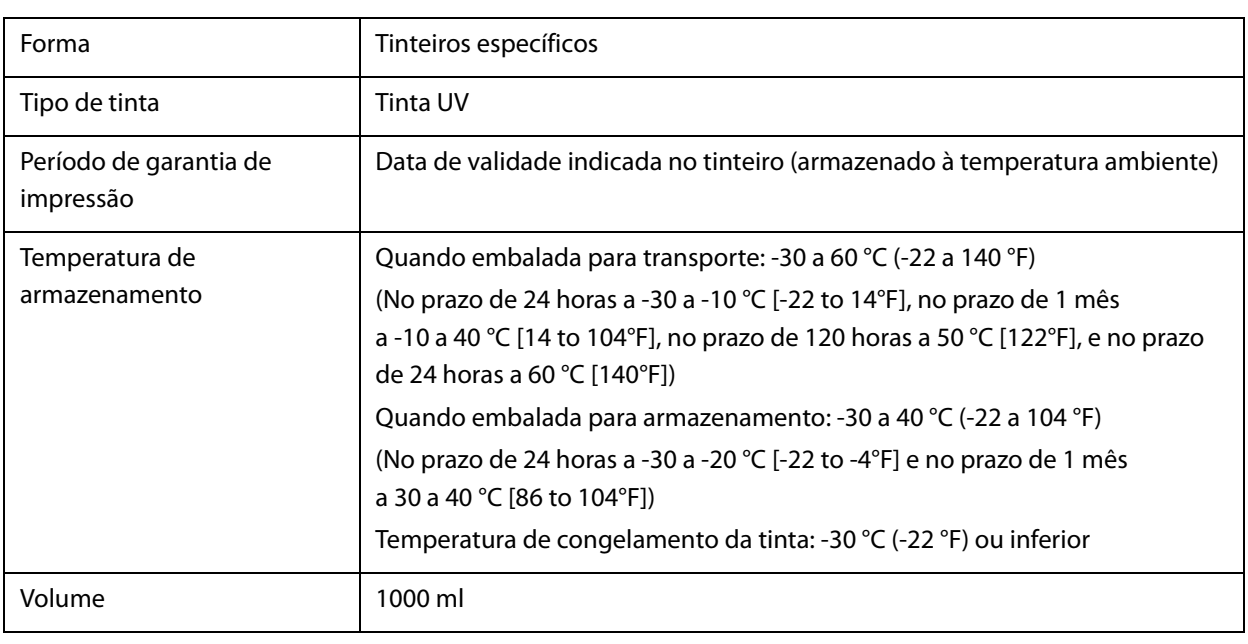

# *Declaração de conformidade (apenas para os países da UE)*

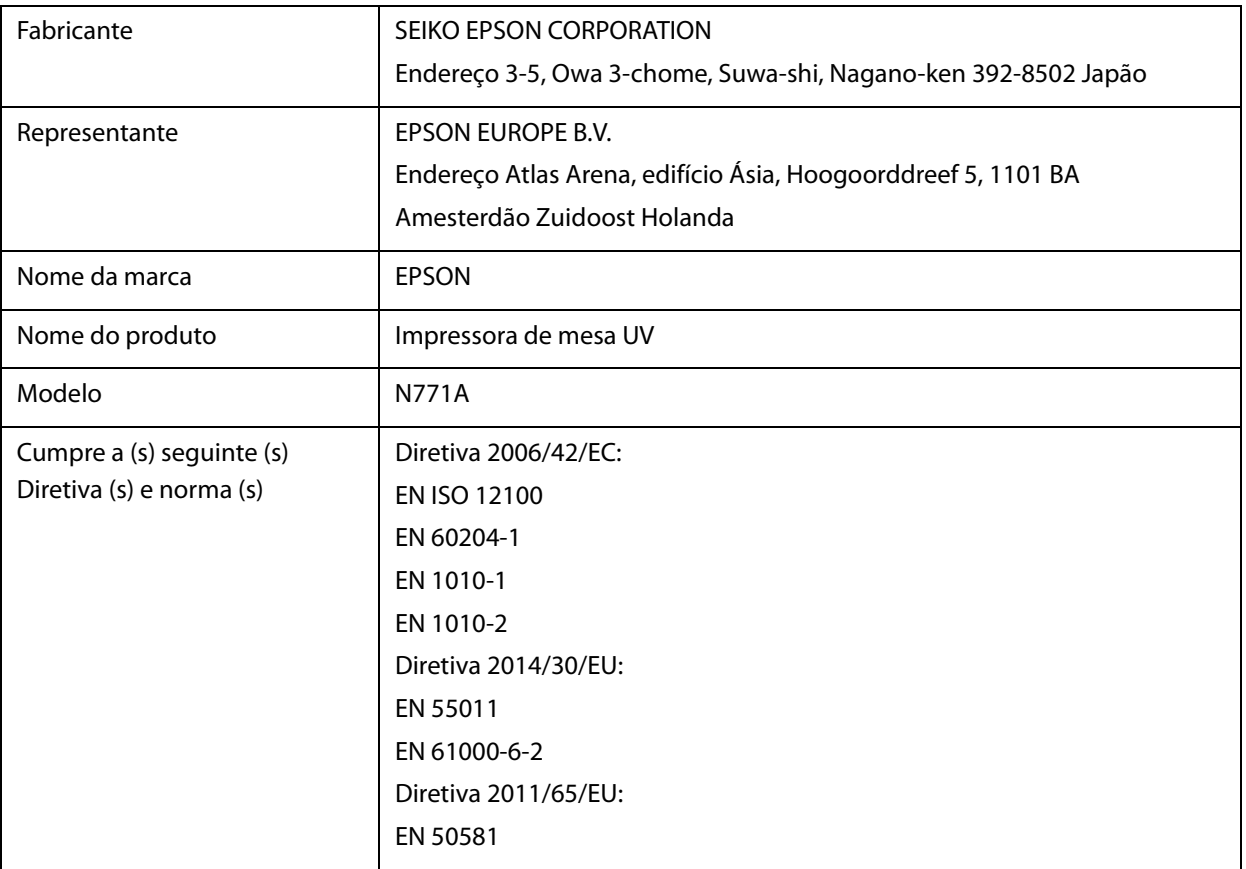

# *Onde Obter Ajuda*

# *Site de assistência técnica*

O site de Assistência Técnica da Epson ajuda a resolver os problemas que não podem ser solucionados com as informações de resolução de problemas fornecidas na documentação do produto. Se possui um programa de acesso à Internet, pode visitar o sítio em:

https://support.epson.net/

Se necessitar de versões mais recentes dos controladores, de consultar as respostas às Perguntas mais frequentes (FAQ), de manuais ou de outros ficheiros descarregáveis, aceda ao sítio em:

https://www.epson.com

Depois, selecione a secção de assistência a clientes do sítio de Web da Epson do seu local.

## *Contactar a Assistência Técnica da Epson*

## *Antes de contactar a Epson*

Se o produto Epson não funcionar corretamente e não for possível resolver o problema com as informações de resolução de problemas fornecidas na documentação do produto, contacte o serviço de assistência técnica da Epson. Se a assistência técnica da Epson da sua área não se encontrar listado em baixo, contacte a loja onde adquiriu o produto.

A assistência técnica da Epson poderá ajudá-lo rapidamente se lhe fornecer as seguintes informações:

- Número de série do produto (A etiqueta do número de série está geralmente na parte de trás do produto.)
- Modelo do produto
- Versão do software do produto

(Clique em **About**, **Version Info**, ou numa tecla semelhante no software do produto.)

- Marca e modelo do computador
- Nome e versão do sistema operativo do computador
- Nomes e versões das aplicações utilizadas geralmente com o produto

## *Assistência a utilizadores na América do Norte*

Visite **www.epson.com/support** (E.U.A.) ou **www.epson.ca/support** (Canadá) e procure o seu produto para transferir software e utilitários, consultar manuais, obter respostas a perguntas frequentes e instruções de resolução de problemas, ou contactar a Epson.

A Epson fornece assistência técnica e informações sobre a instalação, configuração e funcionamento de produtos de impressão profissional através do Plano Preferido de Garantia Limitada Epson. Marque (888) 668-3266, 6 AM a 6 PM, Horário do Pacífico, segunda-feira a sexta-feira. Os dias e horas de Assistência podem ser alteradas sem aviso prévio. Antes de ligar, certifique-se de que tem à mão o número de série da sua impressora e a prova de compra.

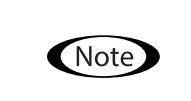

• Se não conseguir contactar a linha de chamada gratuita, ligue (562) 276-1305. • No caso de usar outro software no sistema, consulte a documentação desse software para obter informações sobre a assistência técnica.

#### **Consumíveis e Acessórios**

Pode adquirir tinta, papel e acessórios Epson em qualquer revendedor autorizado da Epson. Para encontrar o revendedor mais próximo, visite **proimaging.epson.com** (E.U.A.) ou **proimaging.epson.ca** (Canadá), selecione a série do seu produto e clique no botão **Onde comprar**. Ou ligue para o 800-GO-EPSON (800-463-7766) nos E.U.A. ou 800-807-7766 no Canadá.

## *Assistência a utilizadores na América Latina*

Se precisar de ajuda adicional com o seu produto Epson, contacte a Epson.

A Epson fornece os seguintes serviços de assistência técnica.

#### **Assistência via Internet**

Visite o site de apoio da Epson em epson.com.jm/support (Caraíbas), epson.com.br/suporte (Brasil), ou latin.epson.com/soporte (outras regiões) para consultar soluções para problemas comuns. Pode descarregar controladores e documentação, consultar as respostas às Perguntas mais frequentes (FAQ) e obter conselhos sobre como resolver problemas, ou enviar uma mensagem de correio eletrónico (email) para a Epson expondo as suas dúvidas ou problemas.

#### **Falar com um Representante da Assistência Técnica a Clientes**

Antes de telefonar para a Epson, tenha as seguintes informações à mão:

- Nome do produto
- Número de série do produto (localizado numa etiqueta no produto)
- Prova de compra (p. ex. o recibo da loja onde adquiriu o produto) e a data de compra
- Configuração do computador
- Uma descrição do problema

A seguir contacte:

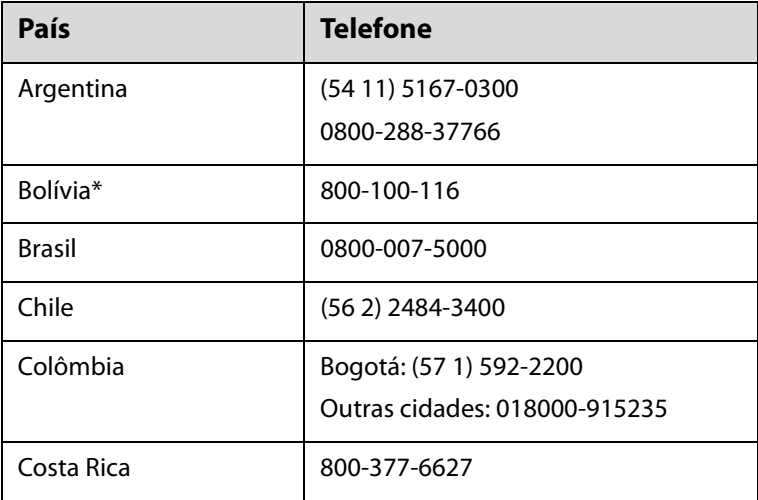

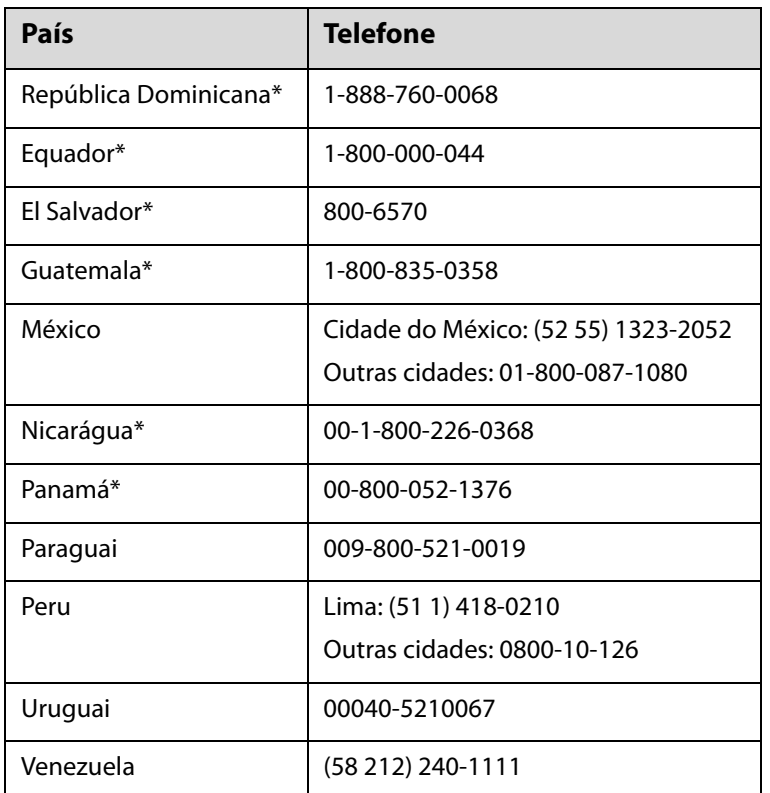

\* Contacte a sua companhia telefónica local para ligar para este número de telefone gratuito a partir de um telemóvel.

Se o seu país não aparecer na lista, contacte o escritório de vendas no país mais próximo. Podem se aplicar custos de chamadas gratuitas ou de longa distância.

#### **Consumíveis e Acessórios**

Pode adquirir tinta, papel e acessórios Epson em qualquer revendedor autorizado da Epson. Para encontrar o revendedor mais próximo, visite epson.com.jm (Caraíbas), epson.com.br (Brasil), ou latin.epson.com (outras regiões) ou telefone para o escritório de vendas Epson mais próximo.

## *Assistência a utilizadores na Europa*

Consulte o seu **Documento de Garantia Pan-europeia** para obter informações sobre como contactar a assistência técnica da Epson.

## *Assistência a utilizadores em Taiwan*

Os contactos para informações, assistência e serviços são os seguintes:

#### **Internet (https://www.epson.com.tw)**

Estão disponíveis informações sobre especificações de produtos, controladores para descarregamento e perguntas sobre produtos.

#### **Serviço de atendimento telefónico Epson (Telefone: +0800212873)**

A nossa equipa do serviço de atendimento telefónico pode, por telefone, atendê-lo sobre:

- $\blacksquare$  Perguntas sobre vendas e informações sobre produtos
- o Dúvidas e problemas relativos à utilização de produtos
- Perguntas sobre reparação de avarias e garantias

#### **Centro de assistência para reparações:**

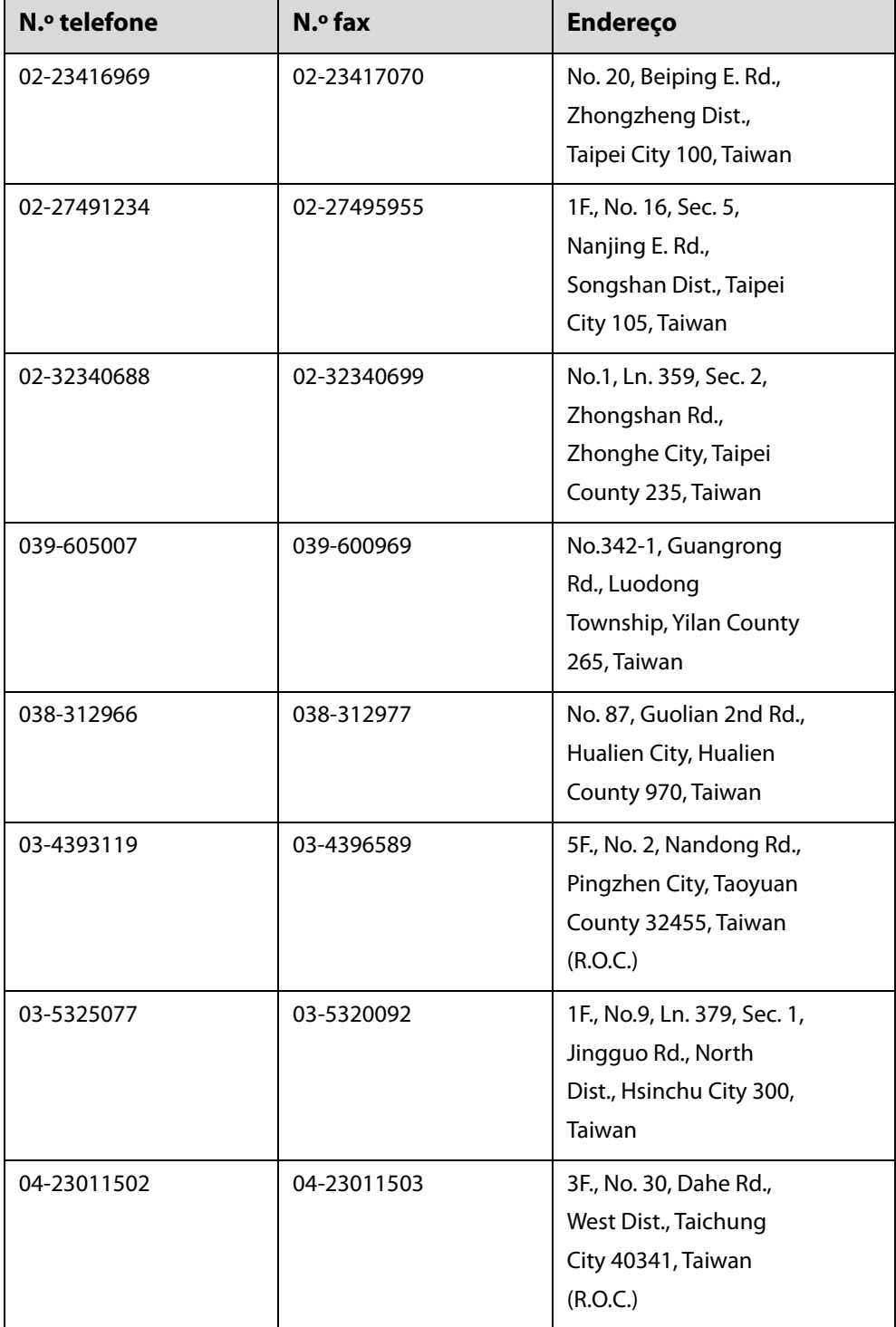

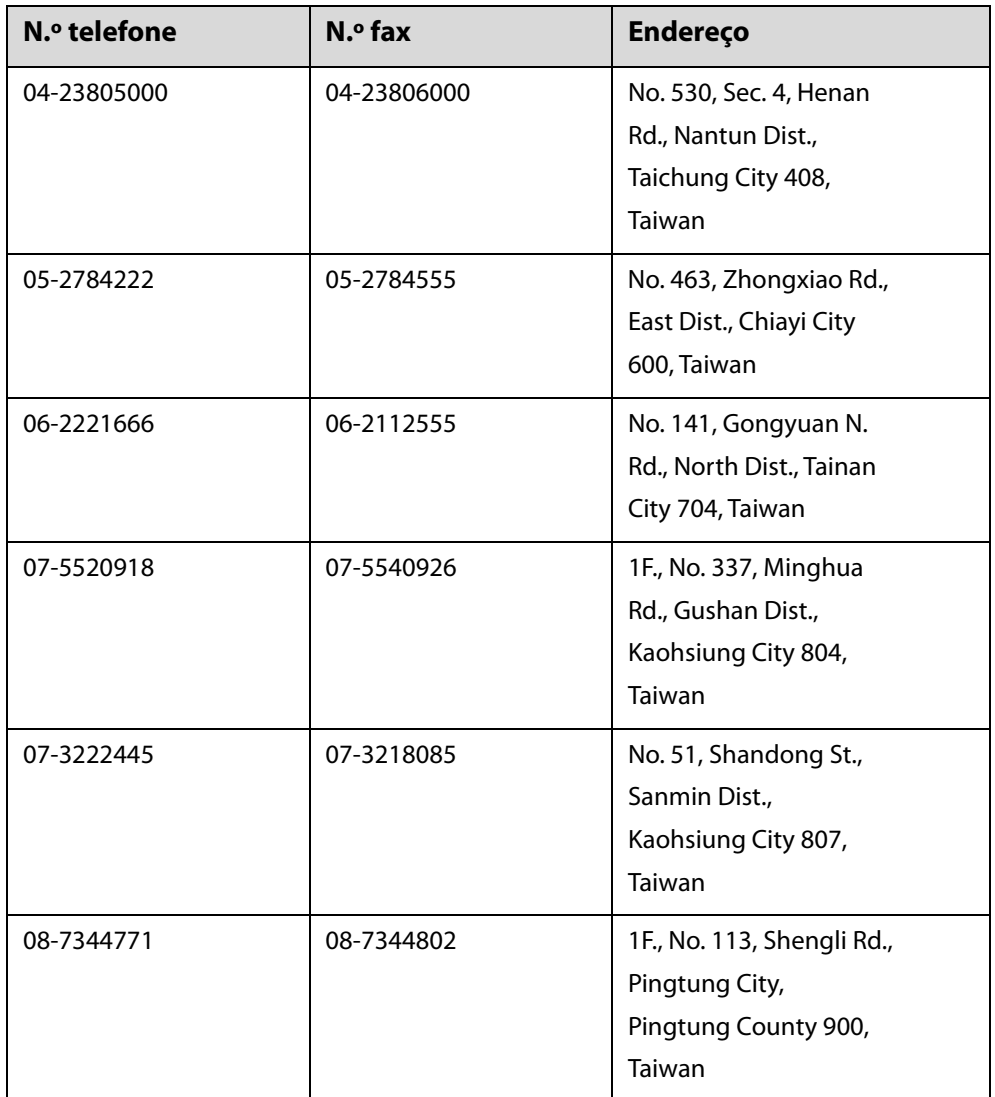

## *Assistência a utilizadores na Austrália/Nova Zelândia*

A Epson Austrália/Nova Zelândia pretende fornecer-lhe um serviço de assistência ao cliente do mais alto nível. Para além da documentação dos produtos, disponibilizamos ainda as seguintes fontes de informação.

#### **O seu revendedor**

Não se esqueça de que o seu revendedor pode frequentemente ajudá-lo a identificar e resolver problemas. Procurar sempre aconselhamento sobre problemas; poderá resolver os problemas de forma rápida e simples e também aconselhar sobre o passo seguinte.

#### **URL na Internet**

#### **Austrália https://www.epson.com.au Nova Zelândia https://www.epson.co.nz**

Aceda às páginas da Epson Austrália/Nova Zelândia.

O sítio fornece uma área de transferência para controladores, pontos de contacto Epson, informações sobre novos produtos e assistência técnica (correio eletrónico).

#### **Serviço de atendimento telefónico Epson**

O serviço de atendimento telefónico da Epson existe para que os clientes possam ser atendidos e aconselhados. Os operadores do serviço de atendimento telefónico ajudam-no a instalar, configurar e utilizar o seu produto Epson. O pessoal do serviço de atendimento telefónico pré-venda pode fornecer-lhe brochuras sobre os novos produtos Epson e indicar-lhe a morada do revendedor ou agente de assistência técnica mais próximo. Aqui encontra muitas respostas para as suas dúvidas.

Os números do serviço de atendimento telefónico são:

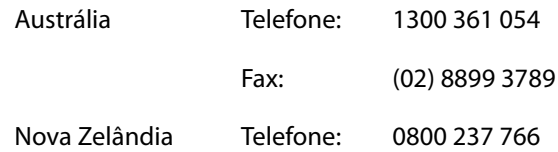

Aconselhamo-lo a, antes de telefonar para a Epson, ter todas as informações importantes à mão. Quanto mais informações tiver reunido, mas rapidamente o poderão ajudar a resolver o problema. Essas informações incluem a documentação do seu produto Epson, o tipo de computador, o sistema operativo, as aplicações e quaisquer outras informações que considere virem a ser necessárias.

## *Assistência a utilizadores em Singapura*

Os serviços de informações, assistência e reparação disponibilizados pela Epson Singapore são:

#### **Internet (https://www.epson.com.sg)**

Estão disponíveis informações sobre especificações de produtos, controladores para descarregamento, Perguntas mais frequentes (FAQ), Perguntas sobre vendas e Assistência técnica por email.

#### **Serviço de atendimento telefónico Epson Ligação gratuita: 800-120-5564**

A nossa equipa do serviço de atendimento telefónico pode, por telefone, atendê-lo sobre:

- **Perguntas sobre vendas e informações sobre produtos**
- Dúvidas e problemas relativos à utilização de produtos
- **Perguntas sobre reparação de avarias e garantias**

## *Assistência a utilizadores na Tailândia*

Os contactos para informações, assistência e serviços são os seguintes:

#### **Internet (https://www.epson.co.th)**

Estão disponíveis informações sobre especificações de produtos, controladores para descarregamento, Perguntas mais frequentes (FAQ) e email.

#### **Linha direta Epson (Telefone: (66) 2685-9899)**

A nossa equipa da Linha direta pode, por telefone, atendê-lo sobre:

- $\blacksquare$  Perguntas sobre vendas e informações sobre produtos
- Dúvidas e problemas relativos à utilização de produtos
- **Perguntas sobre reparação de avarias e garantias**

## *Assistência a utilizadores no Vietname*

Os contactos para informações, assistência e serviços são os seguintes:

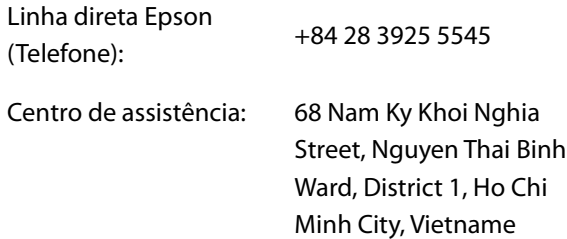

## *Assistência a utilizadores na Indonésia*

Os contactos para informações, assistência e serviços são os seguintes:

#### **Internet**

#### **(https://www.epson.co.id)**

- o Informações sobre especificações de produtos, controladores para descarregamento
- Perguntas mais frequentes (FAQ), Perguntas sobre vendas, perguntas por e-mail

#### **Linha direta Epson**

- **Perguntas sobre vendas e informações sobre produtos**
- $\blacksquare$  Assistência técnica

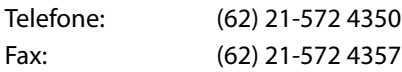

#### **Centro de Assistência Epson**

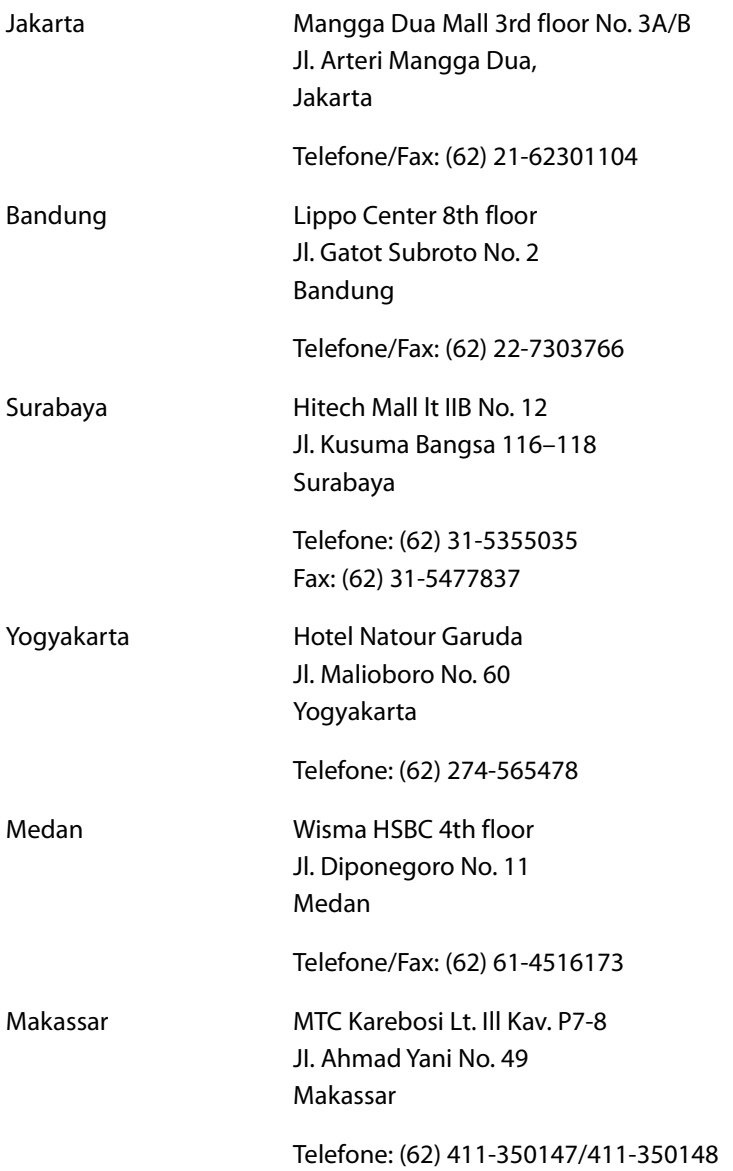

## *Assistência a utilizadores em Hong Kong*

Para obter assistência técnica e outros serviços pós-venda, deve contactar a Epson Hong Kong Limited.

#### **Página de Internet**

A Epson Hong Kong criou uma página de internet em chinês e inglês, onde fornece as seguintes informações:

- **n** Informações sobre produtos
- $\blacksquare$  Respostas às perguntas mais frequentes (FAQ)
- Últimas versões dos drivers dos produtos Epson

Pode aceder à página em:

https://www.epson.com.hk

#### **Linha direta dos serviços de assistência técnica**

Pode contactar os nossos técnicos pelos seguintes números de telefone e fax:

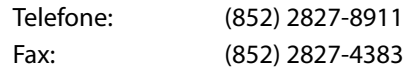

## *Assistência a utilizadores na Malásia*

Os contactos para informações, assistência e serviços são os seguintes:

#### **Internet**

#### **(https://www.epson.com.my)**

- Informações sobre especificações de produtos, controladores para descarregamento
- Perguntas mais frequentes (FAQ), Perguntas sobre vendas, perguntas por e-mail

#### **Epson Trading (M) Sdn. Bhd.**

Sede.

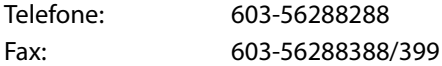

#### **Serviço de atendimento telefónico Epson**

■ Perguntas sobre vendas e informações sobre produtos (Infoline)

Telefone: 603-56288222

o Perguntas sobre serviços de reparação e garantias, utilização de produtos e assistência técnica (Techline)

Telefone: 603-56288333

## *Assistência a utilizadores na Índia*

Os contactos para informações, assistência e serviços são os seguintes:

#### **Internet (https://www.epson.co.in)**

Estão disponíveis informações sobre especificações de produtos, controladores para descarregamento e perguntas sobre produtos.

#### **Linha de ajuda**

Para assistência e informações sobre produtos, ou para encomendar tinteiros — 18004250011 (9 AM – 9 PM) — Chamada gratuita.

Para assistência técnica (CDMA e por telemóvel) — 3900 1600 (9 AM – 6 PM) Prefixo e código STD local.

## *Assistência a utilizadores nas Filipinas*

Para obter assistência técnica e outros serviços pós-venda, deve contactar a Epson Philippines Corporation, pelos seguintes números de telefone e fax e endereço de email:

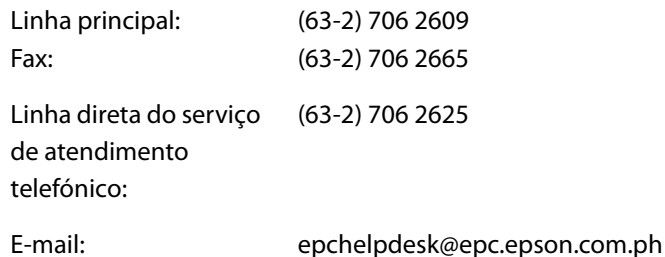

#### **Internet (https://www.epson.com.ph)**

Estão disponíveis informações sobre especificações de produtos, controladores para descarregamento, Perguntas mais frequentes (FAQ) e perguntas por email.

#### **N.º gratuito 1800-1069-EPSON(37766)**

A nossa equipa da Linha direta pode, por telefone, atendê-lo sobre:

- $\blacksquare$  Perguntas sobre vendas e informações sobre produtos
- Dúvidas e problemas relativos à utilização de produtos
- **Perguntas sobre reparação de avarias e garantias**